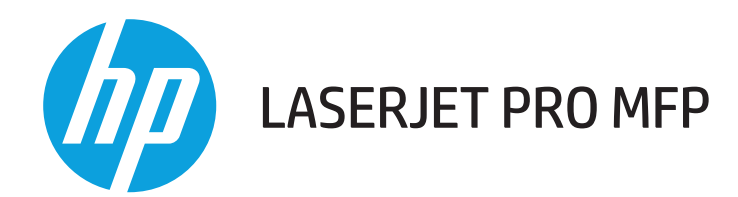

# **Kasutusjuhend**

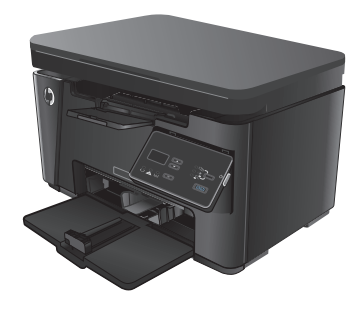

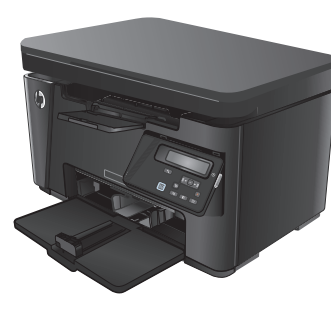

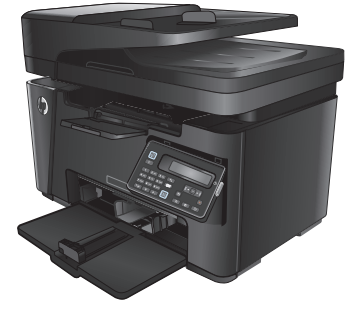

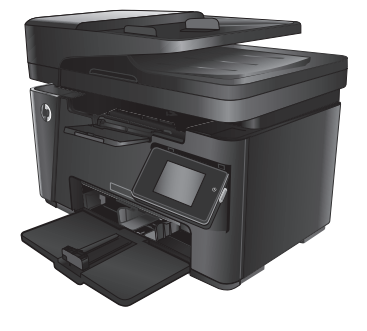

M125-126 M125-126 M127-128 M127-128

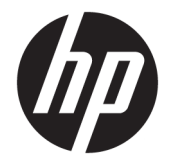

# HP LaserJet Pro MFP M125, M126, M127, M128

Kasutusjuhend

#### **Autoriõigus ja litsents**

© Copyright 2015 HP Development Company, L.P.

Paljundamine, kohandamine või tõlkimine on ilma eelneva kirjaliku loata keelatud, välja arvatud autoriõiguse seadustes lubatud juhtudel.

Siin sisalduvat teavet võib ette teatamata muuta.

Ainsad HP toodetele ja teenustele kehtivad garantiid on esitatud nende toodete ja teenustega kaasasolevates garantiikirjades. Mitte midagi siin ei tohiks tõlgendada lisagarantiina. HP ei vastuta siin esineda võivate tehniliste või toimetuslike vigade või puuduste eest.

Edition 1, 11/2015

#### **Kaubamärkide nimetused**

Adobe® , Acrobat® ja PostScript® on ettevõtte Adobe Systems Incorporated kaubamärgid.

Apple ja Apple'i logo on ettevõtte Apple Computer, Inc. registreeritud kaubamärgid USA-s ja teistes riikides/regioonides. iPod on ettevõtte Apple Computer, Inc. kaubamärk. iPod on mõeldud vaid juriidiliseks või õigusi omava üksuse volitusega kopeerimiseks. Ärge varastage muusikat.

Bluetooth on kaubamärk, mis kuulub selle omanikule ja mida ettevõte HP Company kasutab litsentsi alusel.

Microsoft®, Windows®, Windows® XP ja Windows Vista® on Microsoft Corporation'i USA-s registreeritud kaubamärgid.

# **Sisukord**

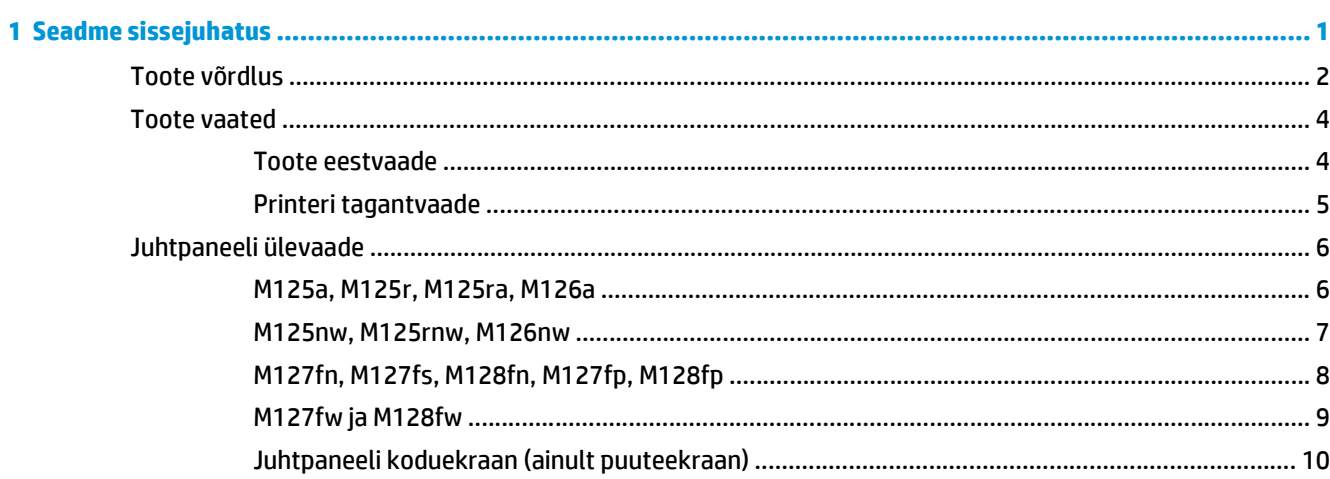

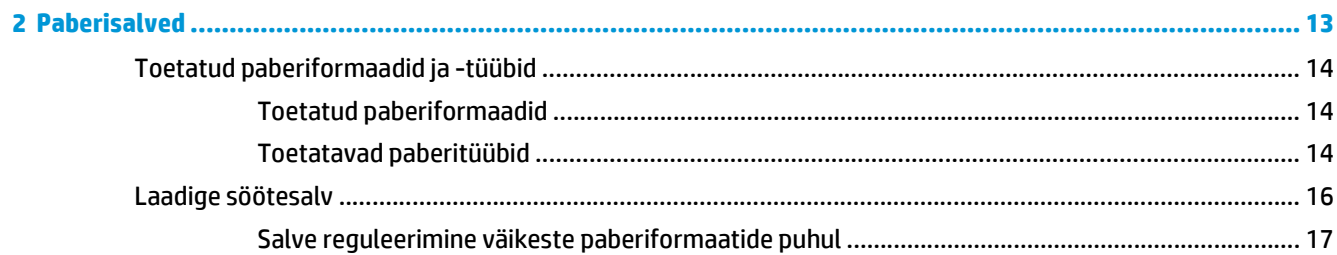

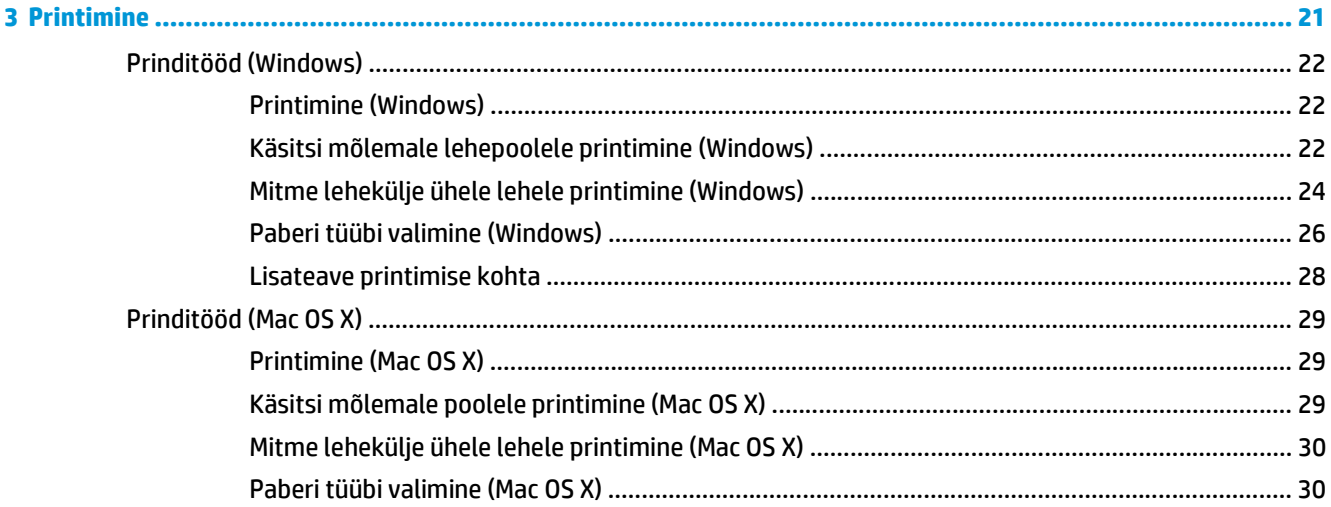

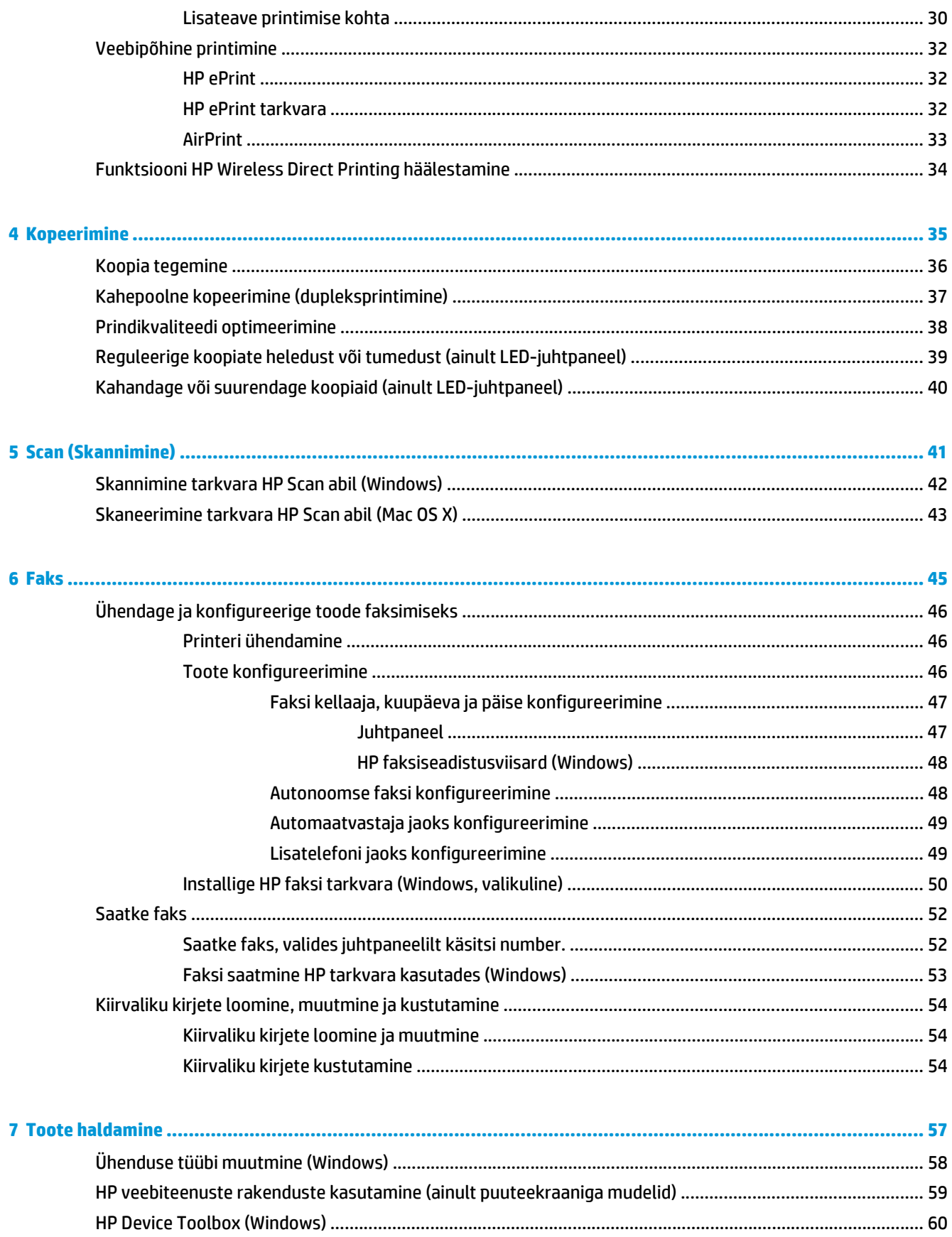

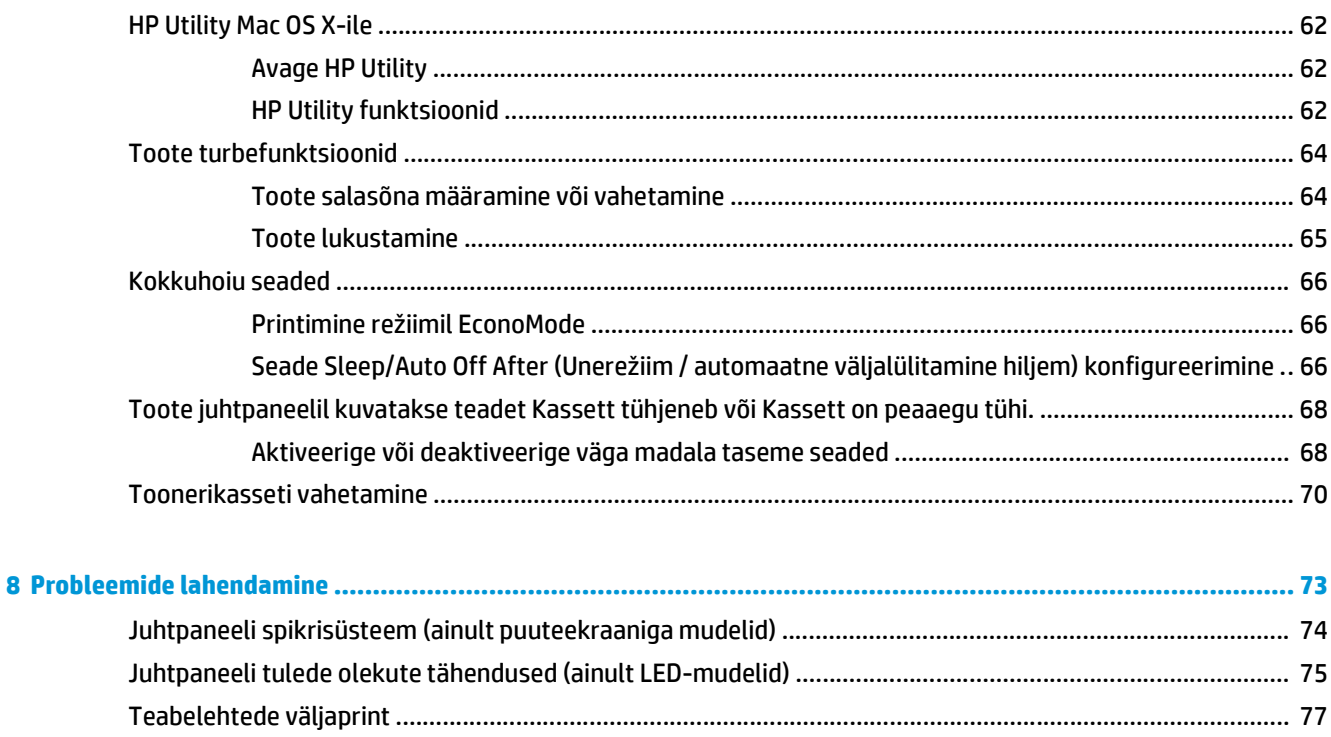

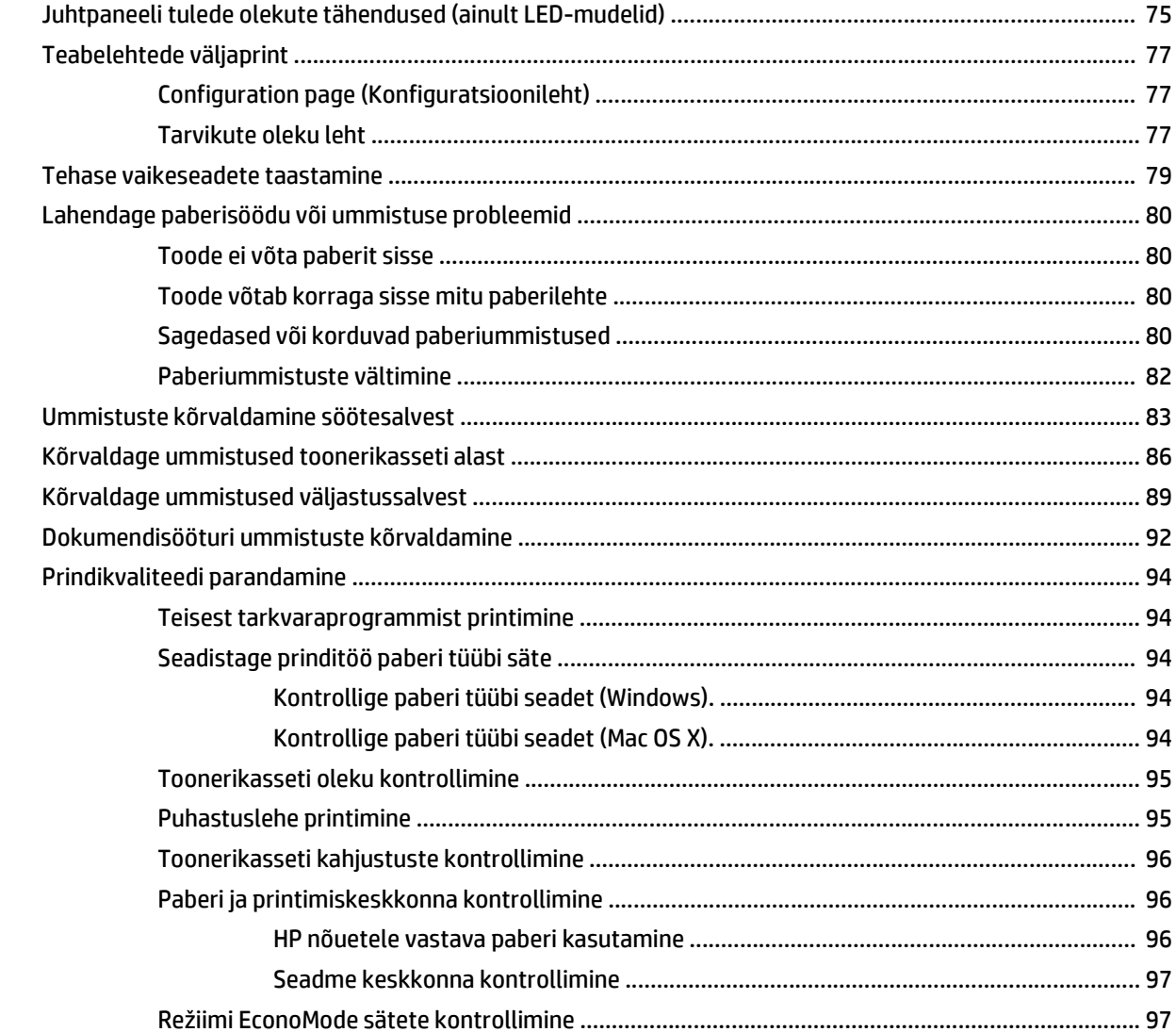

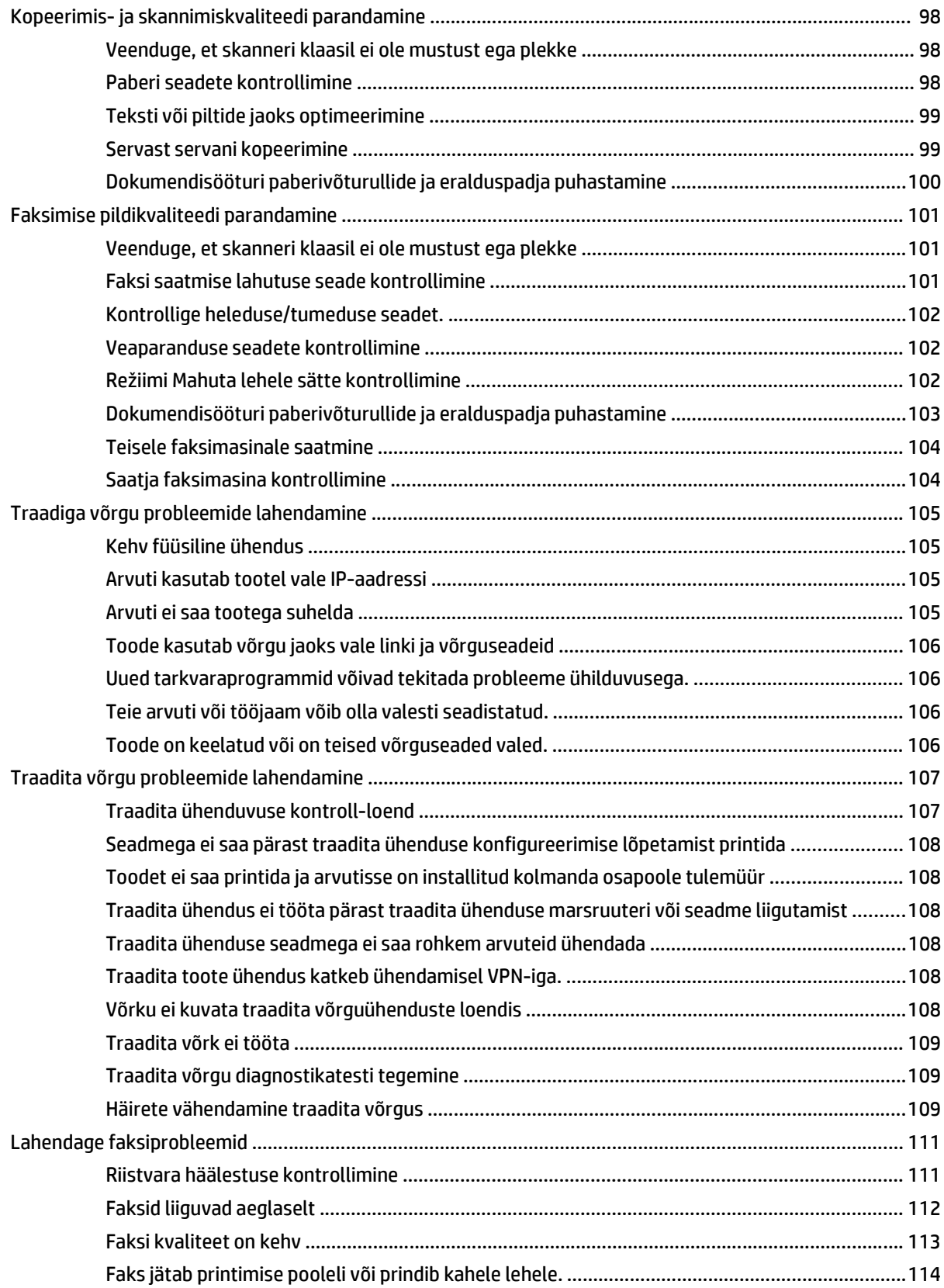

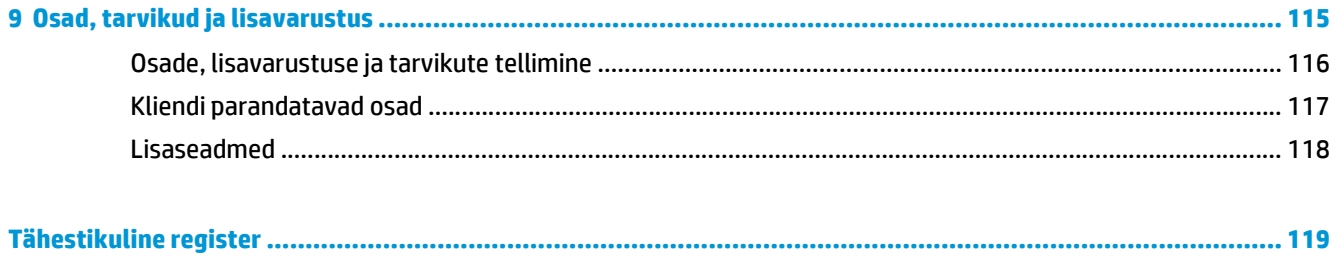

# <span id="page-10-0"></span>**1 Seadme sissejuhatus**

- [Toote võrdlus](#page-11-0)
- [Toote vaated](#page-13-0)
- [Juhtpaneeli ülevaade](#page-15-0)

Minge veebilehele [www.hp.com/support/ljMFPM125series](http://www.hp.com/support/ljMFPM125series), [www.hp.com/support/ljMFPM126series,](http://www.hp.com/support/ljMFPM126series) [www.hp.com/support/ljMFPM127series,](http://www.hp.com/support/ljMFPM127series) või [www.hp.com/support/ljMFPM128series,](http://www.hp.com/support/ljMFPM128series) et saada põhjalikku abi oma toote kohta

- Probleemide lahendamine.
- Tarkvara uuenduste allalaadimine.
- Tugifoorumitega liitumine.
- Garantiiteabe ja regulatiivse teabe saamine.

Võite külastada ka veebilehte [www.hp.com/support,](http://www.hp.com/support) et saada ülemaailmset tuge ja teisi HP tooteid.

# <span id="page-11-0"></span>**Toote võrdlus**

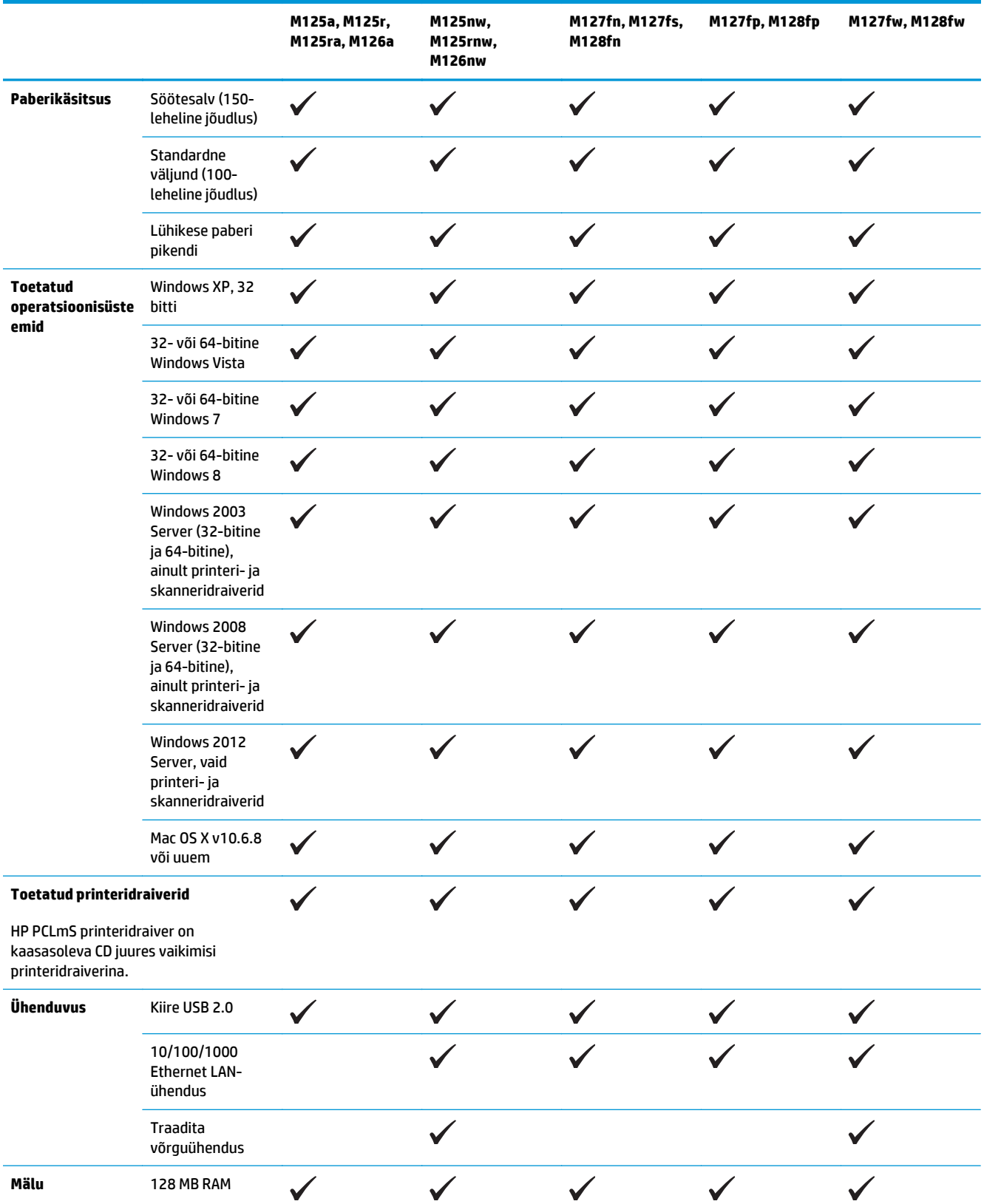

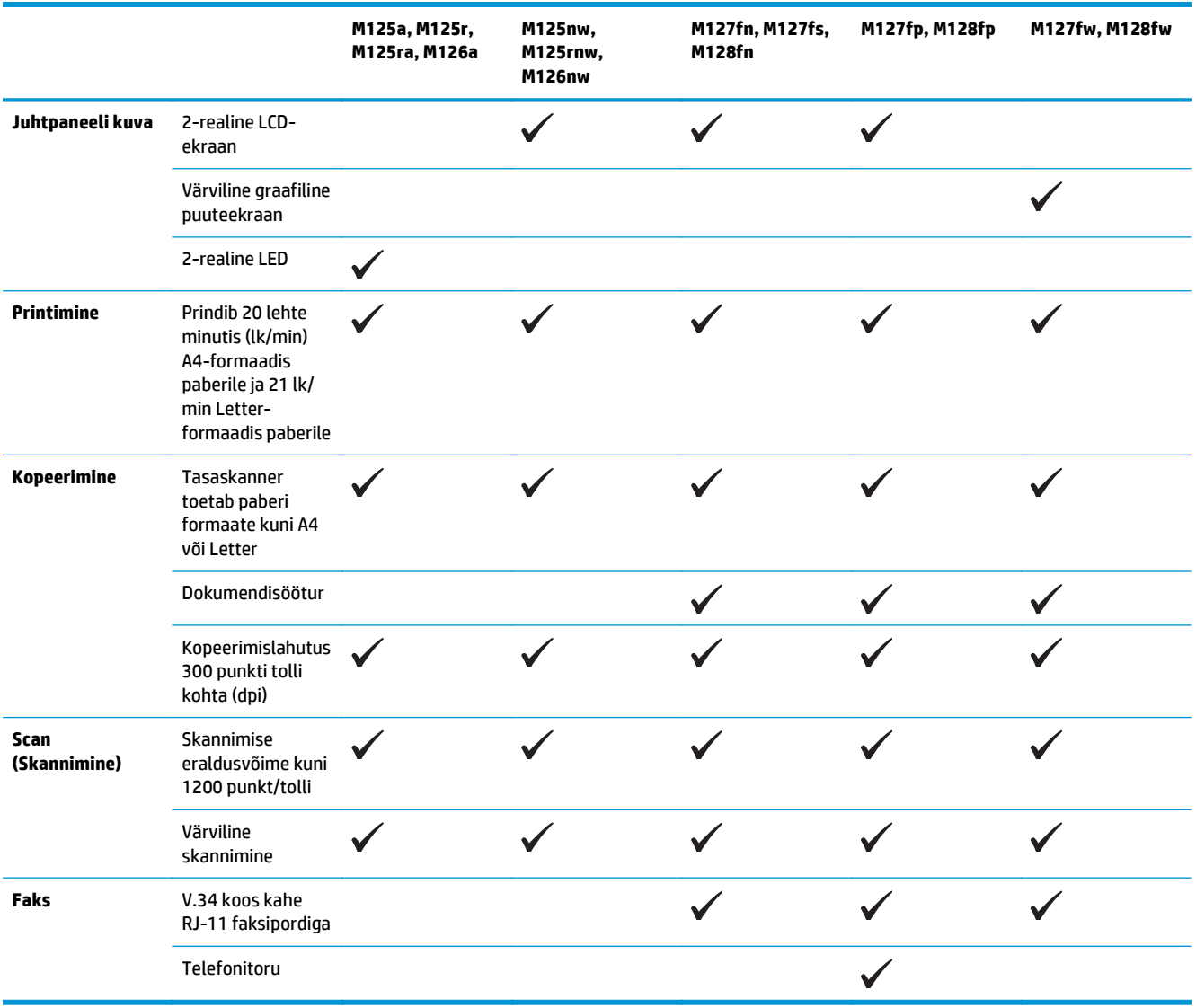

# <span id="page-13-0"></span>**Toote vaated**

### **Toote eestvaade**

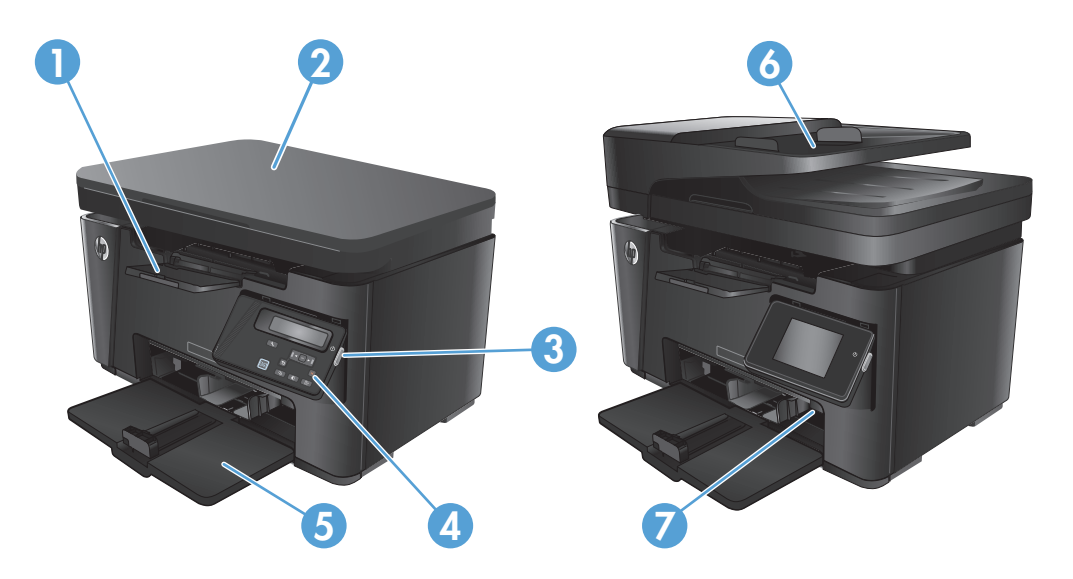

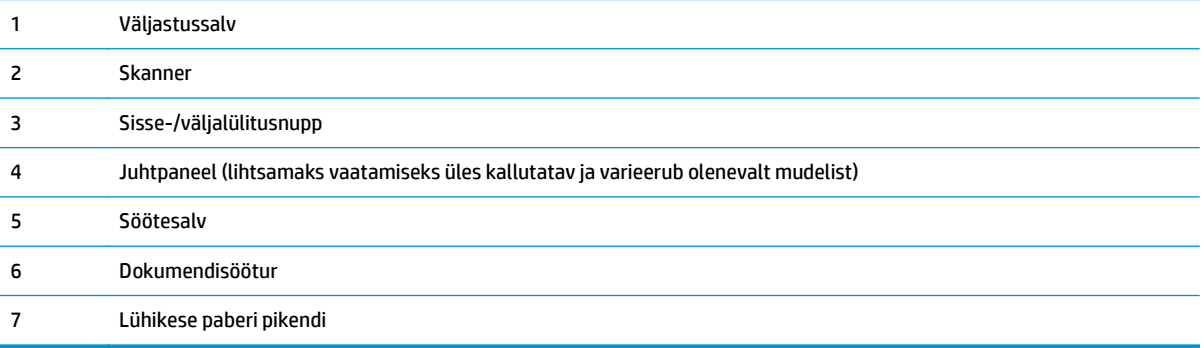

## <span id="page-14-0"></span>**Printeri tagantvaade**

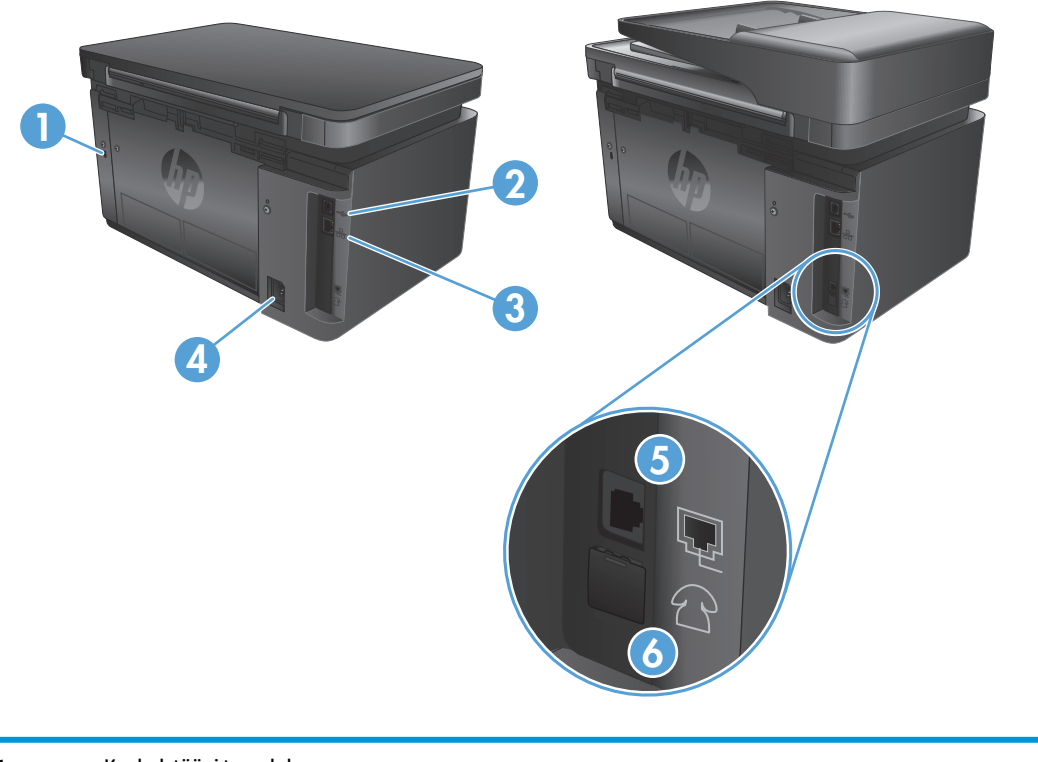

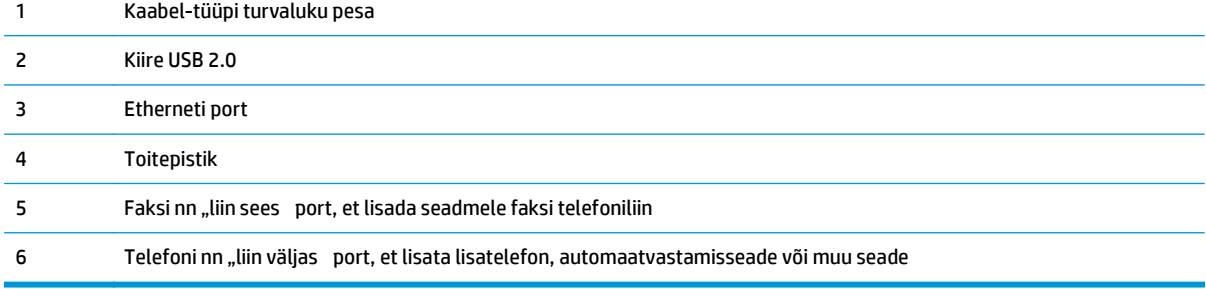

## <span id="page-15-0"></span>**Juhtpaneeli ülevaade**

- M125a, M125r, M125ra, M126a
- [M125nw, M125rnw, M126nw](#page-16-0)
- [M127fn, M127fs, M128fn, M127fp, M128fp](#page-17-0)
- [M127fw ja M128fw](#page-18-0)
- [Juhtpaneeli koduekraan \(ainult puuteekraan\)](#page-19-0)

#### **M125a, M125r, M125ra, M126a**

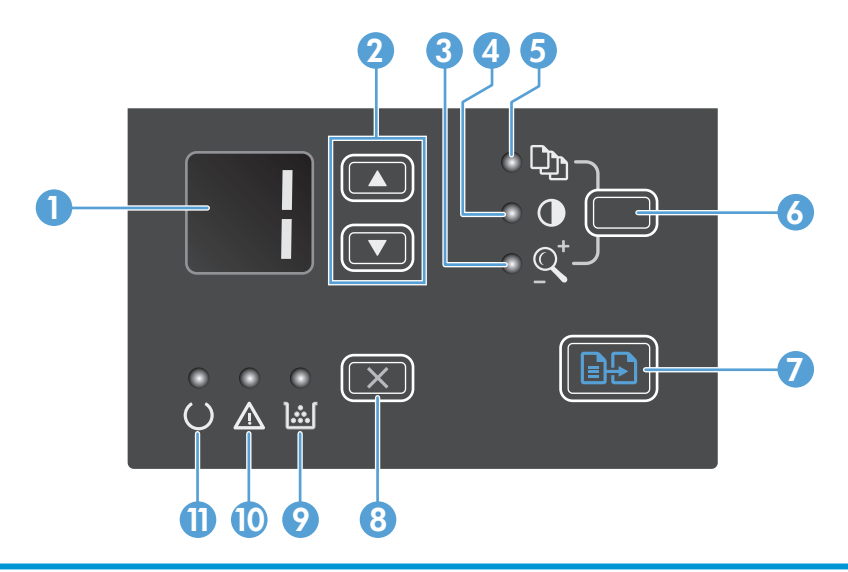

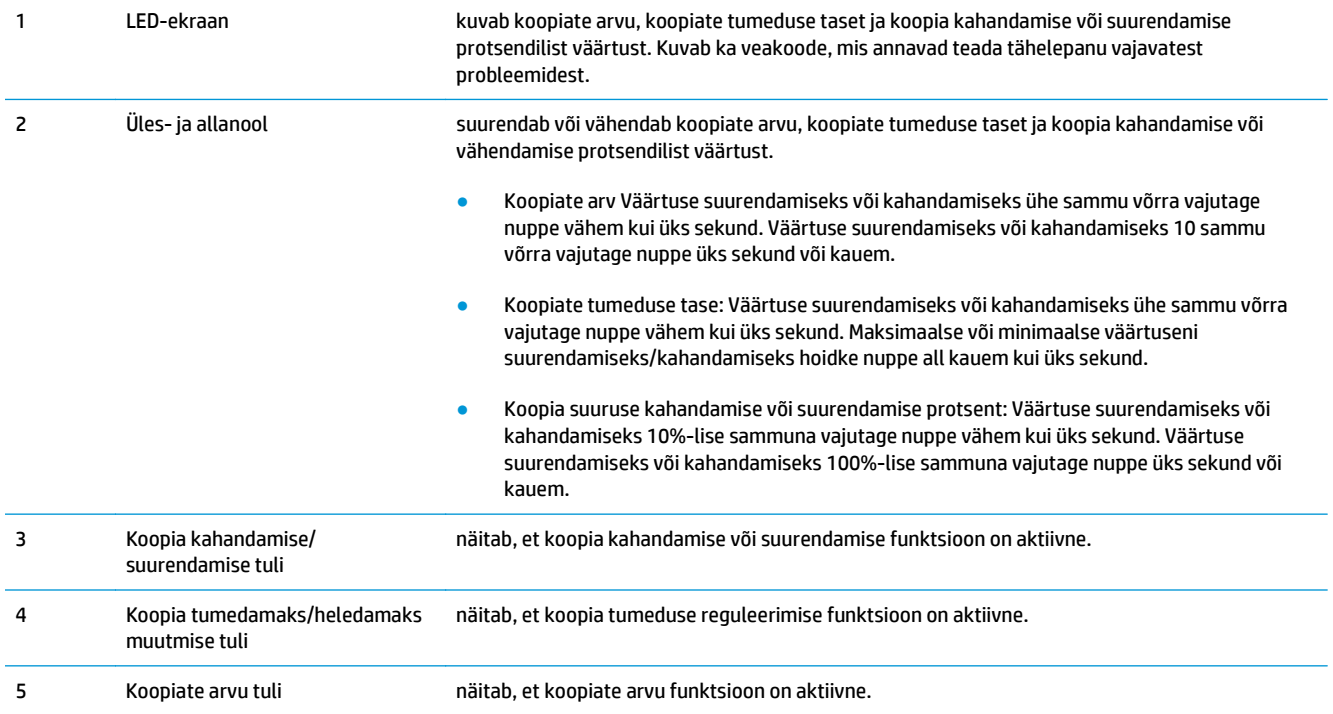

<span id="page-16-0"></span>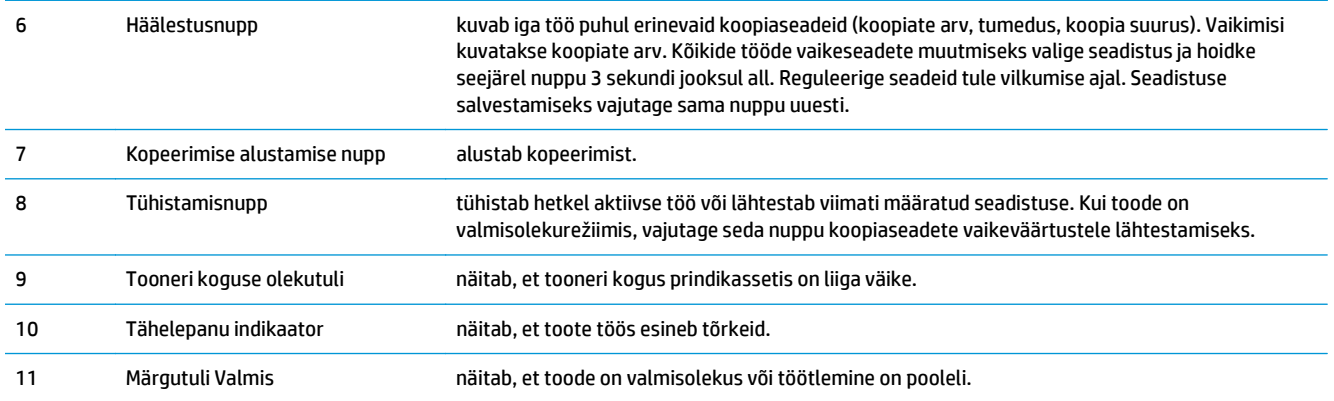

### **M125nw, M125rnw, M126nw**

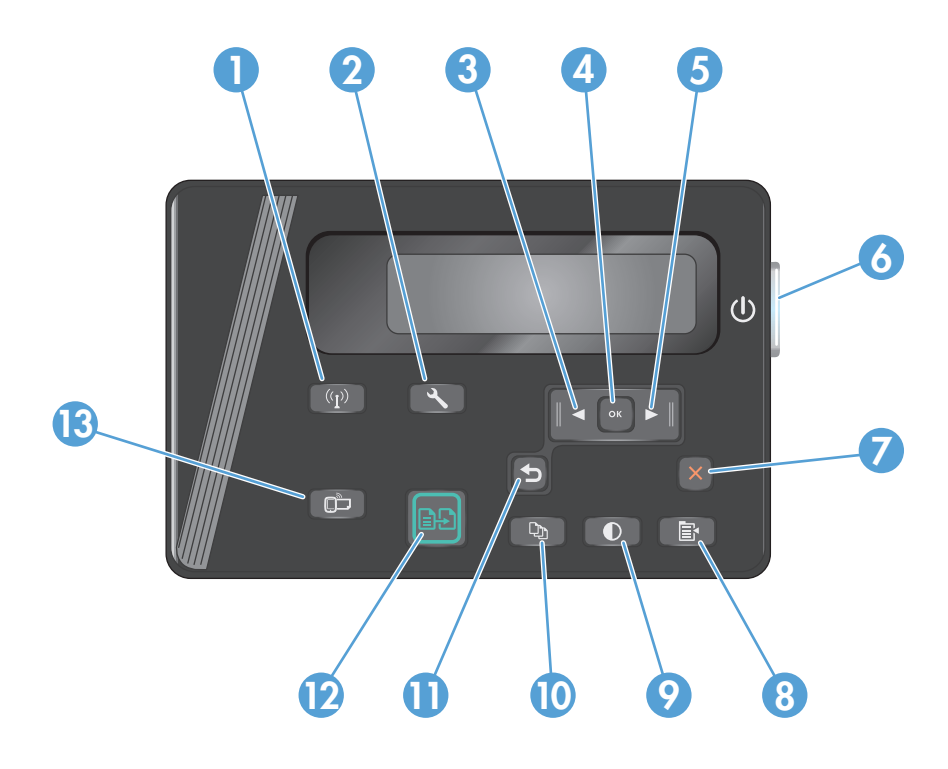

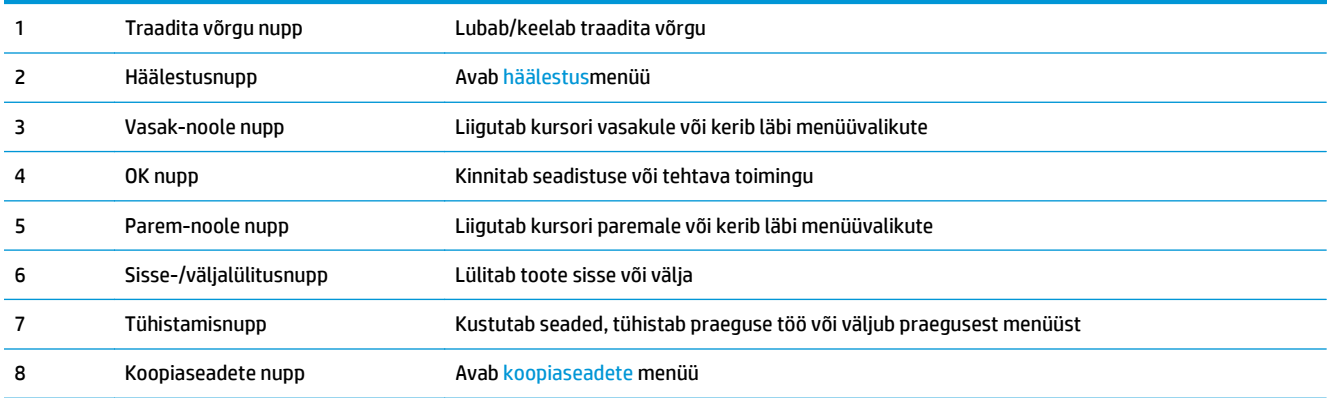

<span id="page-17-0"></span>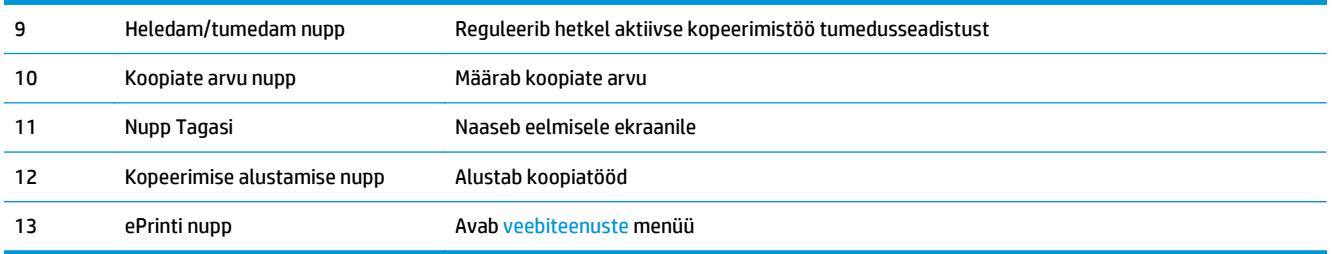

### **M127fn, M127fs, M128fn, M127fp, M128fp**

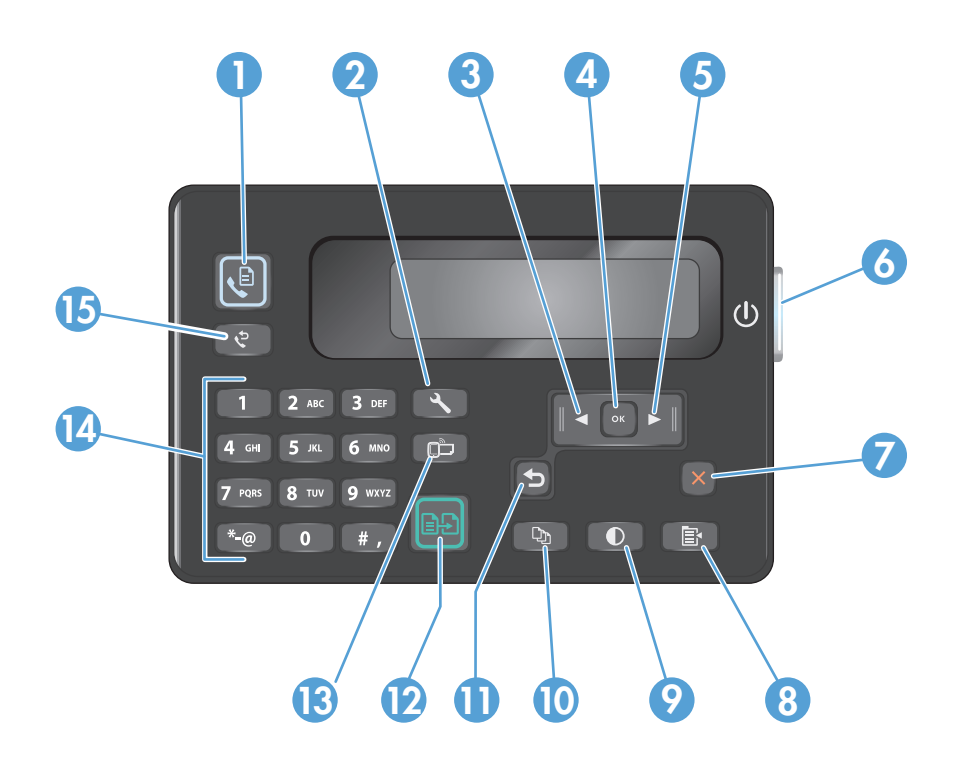

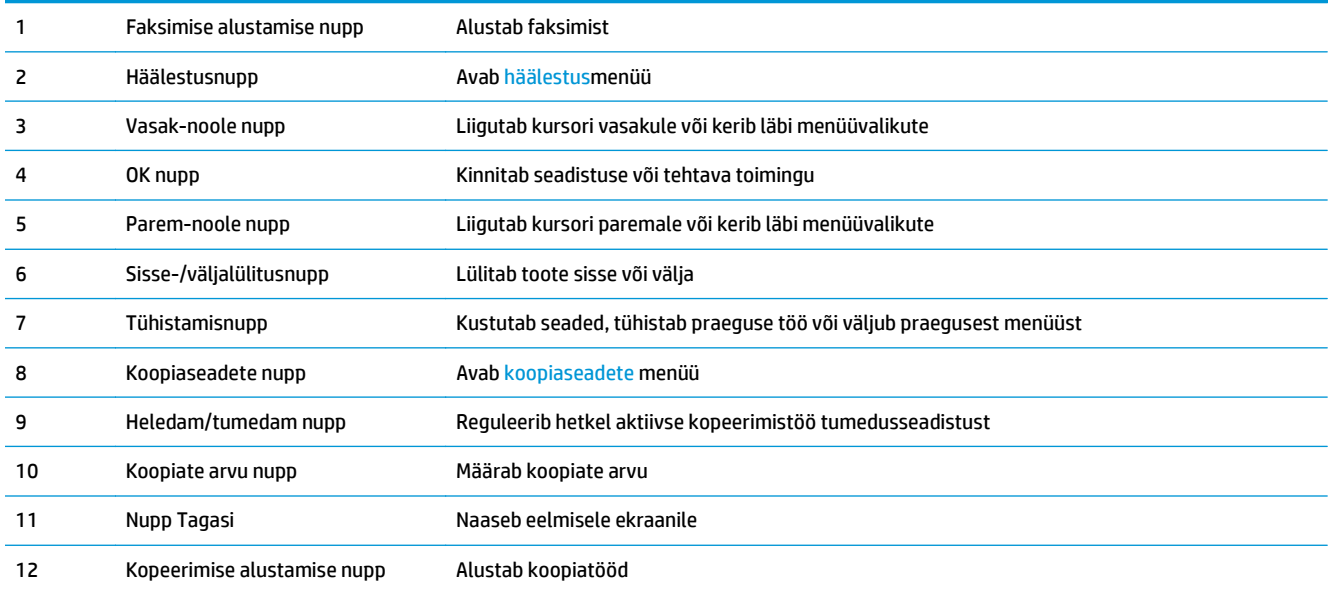

<span id="page-18-0"></span>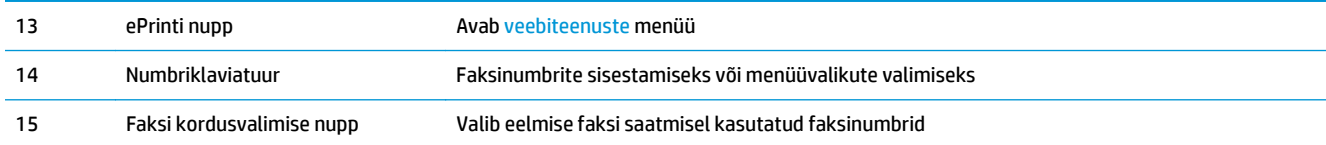

# **M127fw ja M128fw**

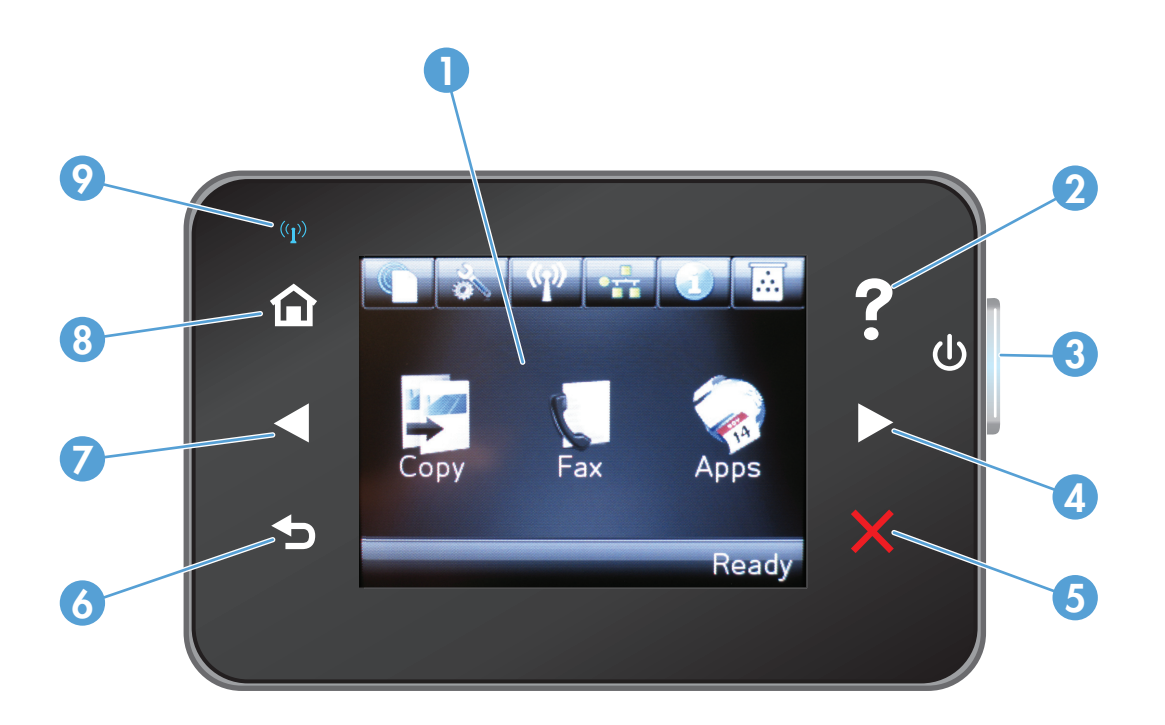

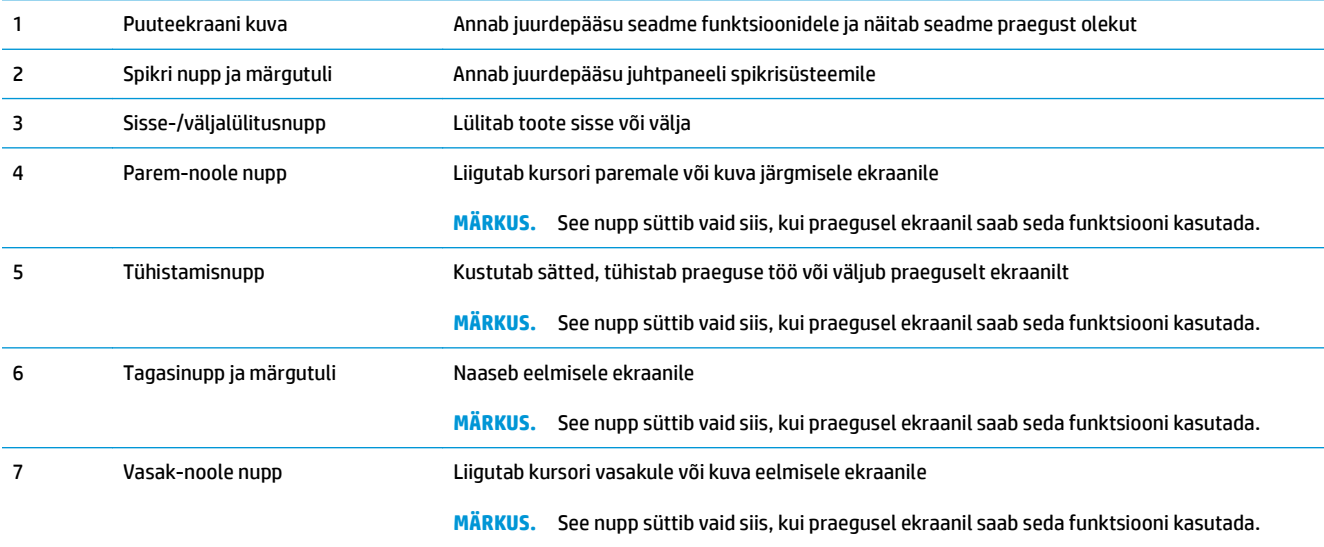

<span id="page-19-0"></span>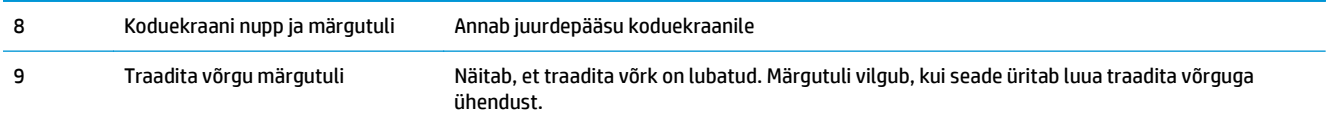

### **Juhtpaneeli koduekraan (ainult puuteekraan)**

Koduekraanil pääseb juurde seadme funktsioonidele ja seal näete seadme olekut.

**MÄRKUS.** Koduekraanil olevad funktsioonid võivad sõltuvalt seadme konfiguratsioonist olla erinevad. Mõne keele puhul võib erinev olla ka ekraanipaigutus.

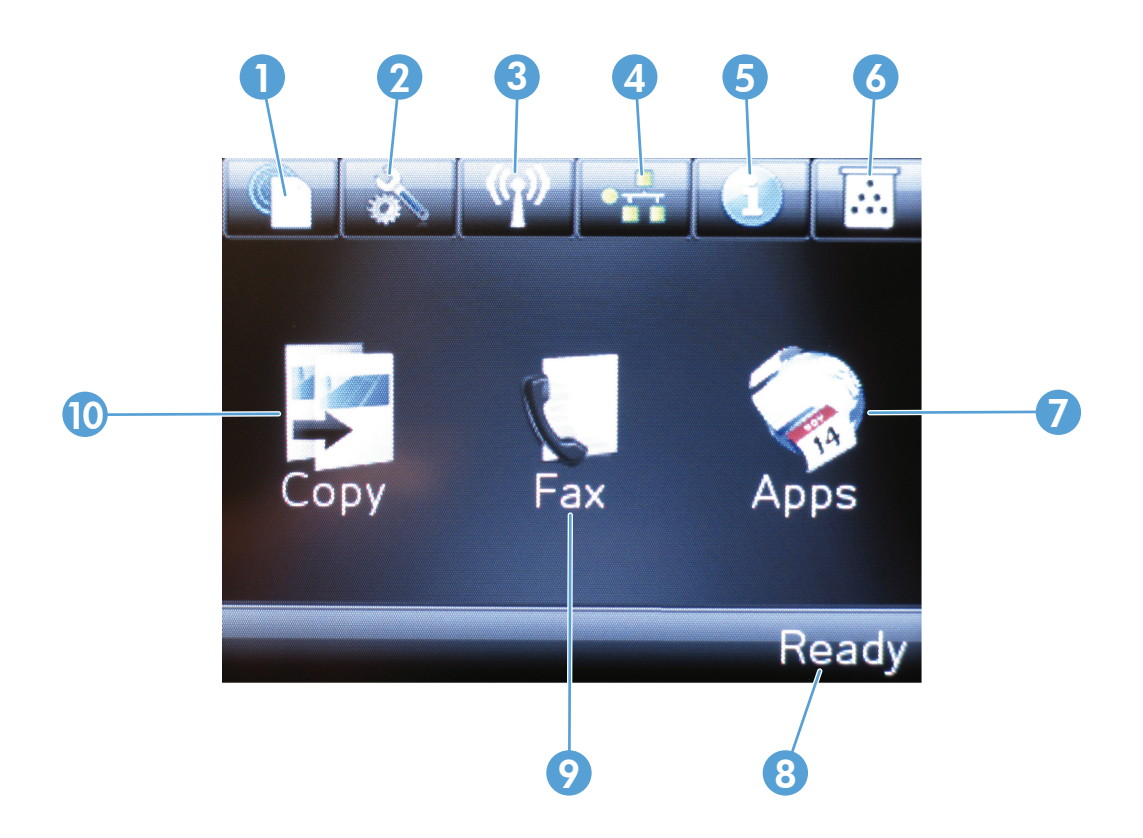

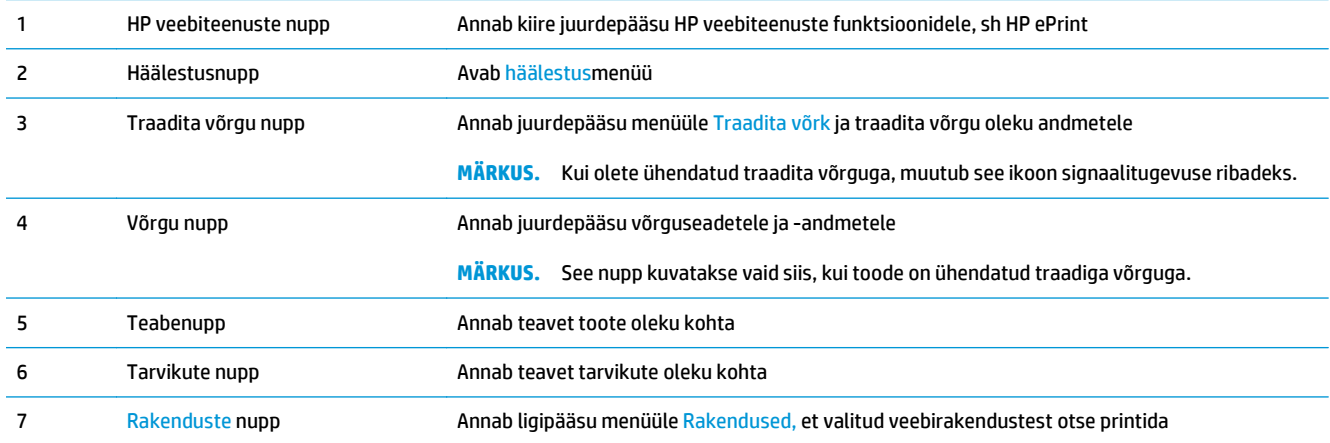

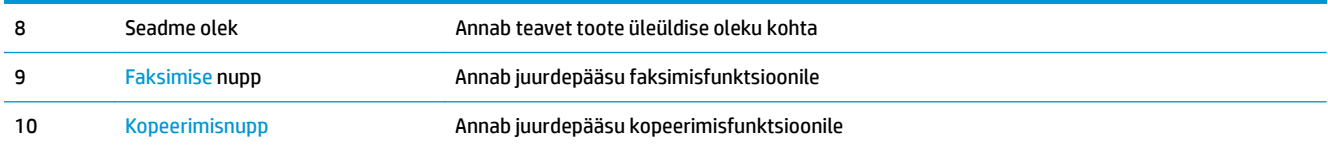

# <span id="page-22-0"></span>**2 Paberisalved**

- [Toetatud paberiformaadid ja -tüübid](#page-23-0)
- [Laadige söötesalv](#page-25-0)

Minge veebilehele [www.hp.com/support/ljMFPM125series](http://www.hp.com/support/ljMFPM125series), [www.hp.com/support/ljMFPM126series,](http://www.hp.com/support/ljMFPM126series) [www.hp.com/support/ljMFPM127series,](http://www.hp.com/support/ljMFPM127series) või [www.hp.com/support/ljMFPM128series,](http://www.hp.com/support/ljMFPM128series) et saada põhjalikku abi oma toote kohta

- Probleemide lahendamine.
- Tarkvara uuenduste allalaadimine.
- Tugifoorumitega liitumine.
- Garantiiteabe ja regulatiivse teabe saamine.

Võite külastada ka veebilehte [www.hp.com/support,](http://www.hp.com/support) et saada ülemaailmset tuge ja teisi HP tooteid.

# <span id="page-23-0"></span>**Toetatud paberiformaadid ja -tüübid**

- Toetatud paberiformaadid
- Toetatavad paberitüübid

#### **Toetatud paberiformaadid**

**MÄRKUS.** Parimate tulemuste saavutamiseks valige enne printimise alustamist printeridraiveris õige paberi formaat ja tüüp.

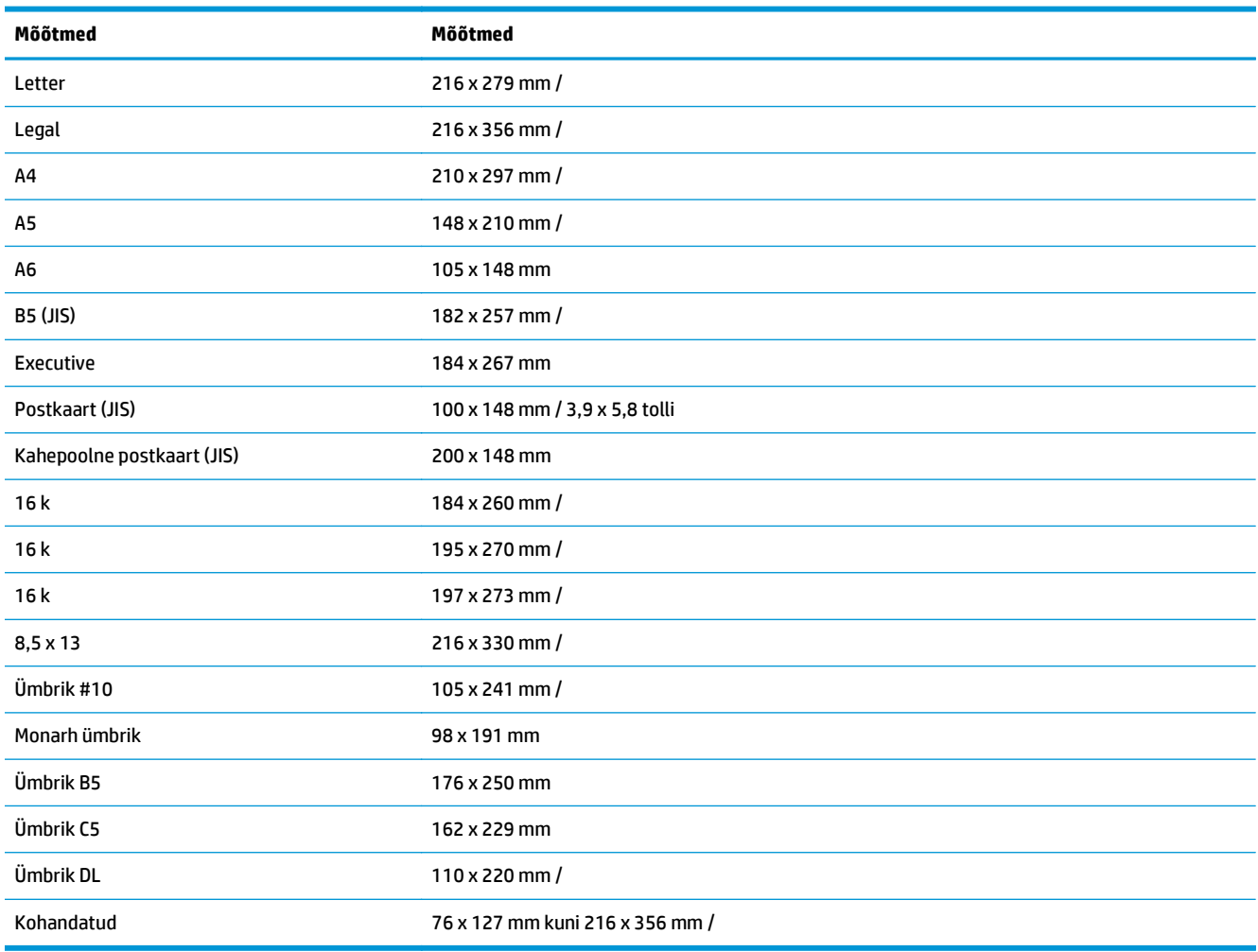

### **Toetatavad paberitüübid**

- **MÄRKUS.** Parimate tulemuste saavutamiseks valige enne printimise alustamist printeridraiveris õige paberi formaat ja tüüp.
	- Tavaline
	- HP EcoSMART Lite
	- Kerge 60−74 g
- Keskmine kaal 96−110 g
- Raske 111–130 g
- Väga raskse 131−175 g
- Must-valge laserprinteri lüümik
- Sildid
- Kirjaplank
- Eelprinditud
- Eelaugustatud
- Värviline
- Kare
- Büroopaber
- Ümbertöödeldud
- Ümbrik
- Pärgament

## <span id="page-25-0"></span>**Laadige söötesalv**

- **MÄRKUS.** Uue paberi lisamisel eemaldage kindlasti kogu paber söötesalvest ja koputage paberipakk ühtlaseks. Ärge tuulutage paberit. See aitab vältida mitme lehe korraga printerisse söötmist ja sellest tingitud ummistusi.
- **1.** Sisestage paber söötesalve esiküljega ülespoole, ülemine serv ees.

Paberi suund salves varieerub olenevalt prinditöö tüübist. Lisateavet leiate jaotisest <u>Tabel 2-1</u> [Söötesalve paberi suund lk 17](#page-26-0).

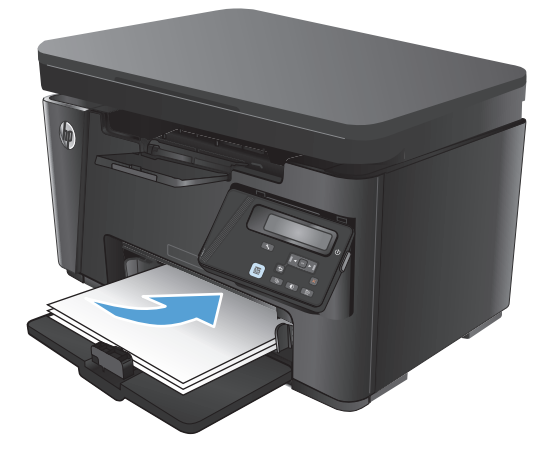

**2.** Reguleerige paberijuhikuid seni, kuni need vastu paberit puutuvad.

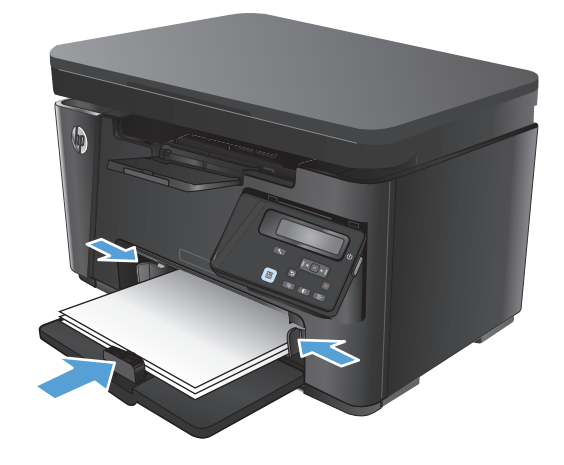

#### <span id="page-26-0"></span>**Tabel 2-1 Söötesalve paberi suund**

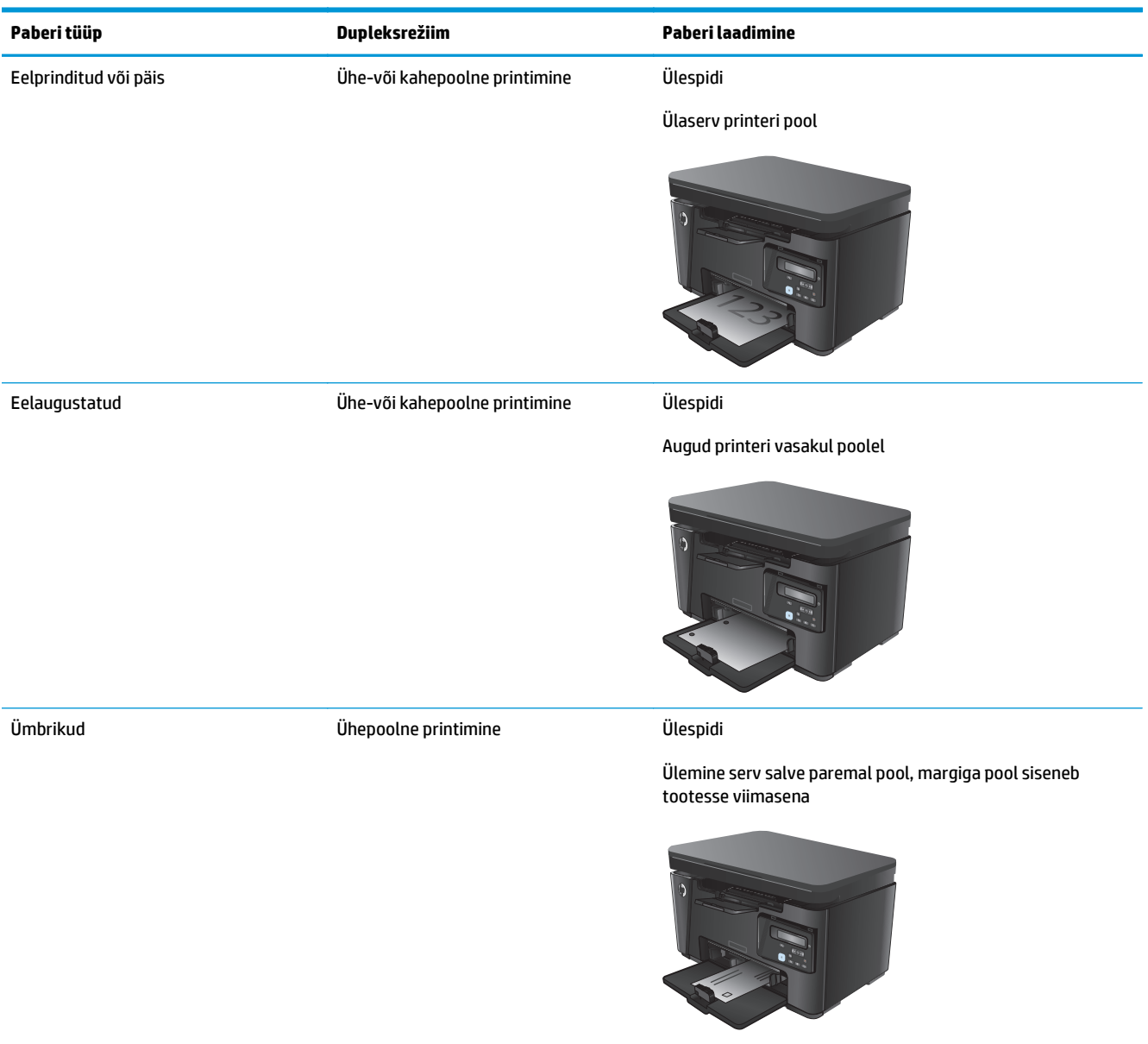

#### **Salve reguleerimine väikeste paberiformaatide puhul**

Kui prindite paberile, mis on lühem kui 185 mm (7,3 tolli), kasutage söötesalve reguleerimiseks lühikese paberi pikendit.

**1.** Eemaldage lühikese paberi pikendi söötesalve paremas ääres olevast hoiukohast.

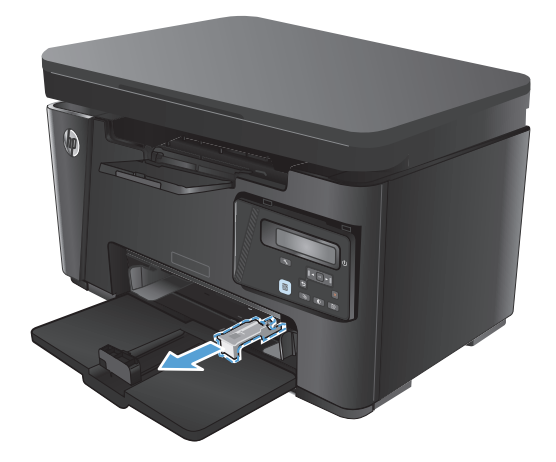

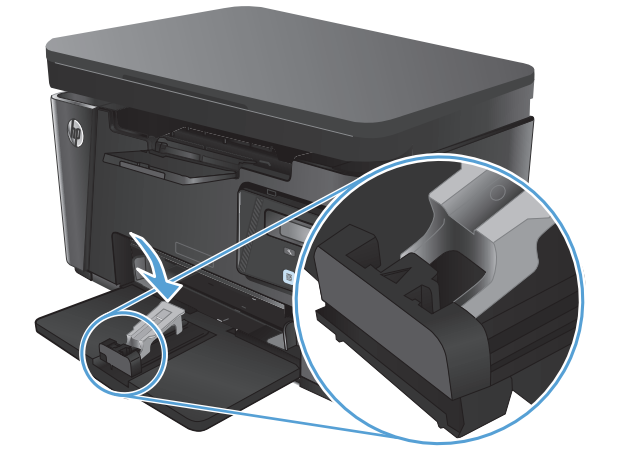

**2.** Kinnitage pikendi paberi pikkuse juhikule söötesalves.

**3.** Laadige paber salve ning reguleerige paberijuhikud nii, et need paberi vastu puutuvad. **4.** Lükake paberit tootesse, kuni selle liikumine peatub, seejärel lükake paberi pikkuse juhik sisse, nii et pikendi paberit toetaks.

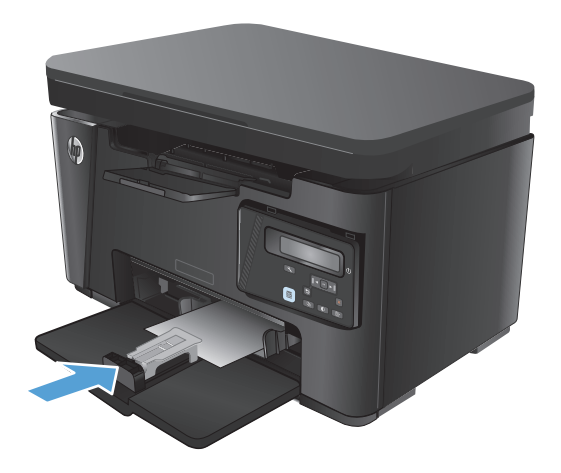

**5.** Kui olete lühikesele paberile printimise lõpetanud, eemaldage lühikese paberi pikendi söötesalvest ning seejärel asetage see hoiukohta.

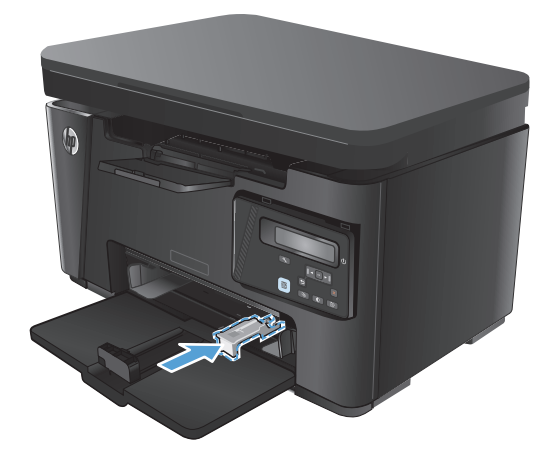

# <span id="page-30-0"></span>**3 Printimine**

- [Prinditööd \(Windows\)](#page-31-0)
- [Prinditööd \(Mac OS X\)](#page-38-0)
- [Veebipõhine printimine](#page-41-0)
- [Funktsiooni HP Wireless Direct Printing häälestamine](#page-43-0)

Minge veebilehele [www.hp.com/support/ljMFPM125series](http://www.hp.com/support/ljMFPM125series), [www.hp.com/support/ljMFPM126series,](http://www.hp.com/support/ljMFPM126series) [www.hp.com/support/ljMFPM127series,](http://www.hp.com/support/ljMFPM127series) või [www.hp.com/support/ljMFPM128series,](http://www.hp.com/support/ljMFPM128series) et saada põhjalikku abi oma toote kohta

- Probleemide lahendamine.
- Tarkvara uuenduste allalaadimine.
- Tugifoorumitega liitumine.
- Garantiiteabe ja regulatiivse teabe saamine.

Võite külastada ka veebilehte [www.hp.com/support,](http://www.hp.com/support) et saada ülemaailmset tuge ja teisi HP tooteid.

## <span id="page-31-0"></span>**Prinditööd (Windows)**

- **Printimine (Windows)**
- Käsitsi mõlemale lehepoolele printimine (Windows)
- [Mitme lehekülje ühele lehele printimine \(Windows\)](#page-33-0)
- [Paberi tüübi valimine \(Windows\)](#page-35-0)
- [Lisateave printimise kohta](#page-37-0)

#### **Printimine (Windows)**

Järgmine toiming kirjeldab põhilist printimistoimingut Windowsis.

- **1.** Valige tarkvaraprogrammis suvand **Printimine**.
- **2.** Valige printerite loendist toode ja vajutage või puudutage seejärel nuppu **Atribuudid** või **Eelistused**, et printeridraiver avada.

**WARKUS.** Nupu nimi on erinevate tarkvarapogrammide puhul erinev.

- **3.** Klõpsake või puudutage prindidraiveri vahekaarte, et saadaval olevaid suvandeid konfigureerida.
- **4.** Klõpsake või puudutage nuppu **OK**, et dialoogikasti **Printimine**. Valige sellelt ekraanilt prinditavate koopiate arv.
- **5.** Töö printimisek klõpsake või puudutage nuppu **OK**.

#### **Käsitsi mõlemale lehepoolele printimine (Windows)**

- **1.** Valige tarkvaraprogrammis suvand **Printimine**.
- **2.** Valige printerite loendist toode ja klõpsake või puudutage seejärel nuppu **Atribuudid** või **Eelistused**, et prindidraiver avada.

**MÄRKUS.** Nupu nimi erineb olenevalt tarkvara programmidest.

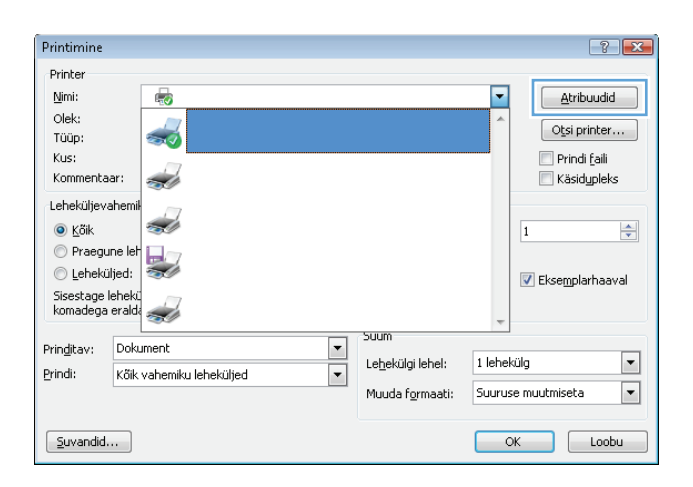

- **3.** Klõpsake või puudutage vahekaarti **Paigutus**.
- $\Box$  $\mathbf{E}$ Paigutus Paber/kvaliteet Printing Shortcut Suund: A Vertikaalne Print on Both Sides Manually:  $\Box$  Pole Ŀ **h** Pole Poora pikal serval Poora lühikesel serval [Täpsemalt...] Loobu Rakenda  $\overline{\mathbf{X}}$

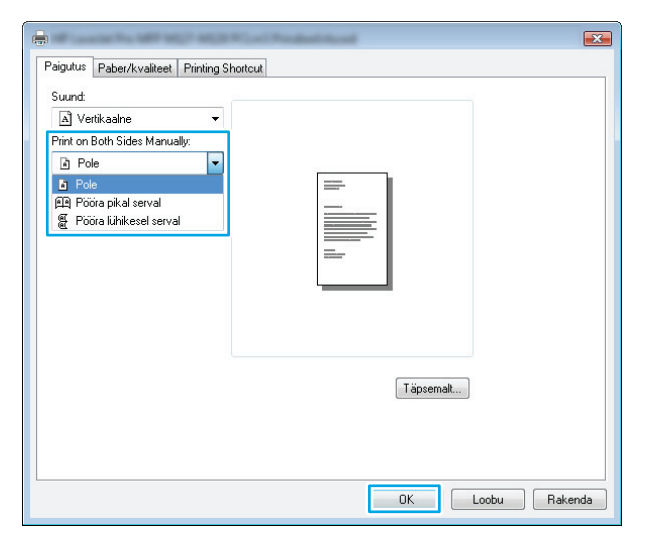

 $72$ Printer  $Min$ </u> F Atribuudid 6 Olek:  $\boxed{\phantom{a}$  Otsi printer... ÷ Tüüp: Prindi faili Kus: Käsidypleks Kommentaar: تفاد Leheküljevahen Ż  $\odot$  Köik  $\overline{1}$  $\div$ ● Praegune le Leheküljed: Eksemplarhaaval .<br>Sisestage lehekü<br>komadega eralda <u>a d</u> .<br>Vitin  $\frac{1}{1}$ Prinditav: Dokument  $\boxed{\blacksquare}$ 1 leheküla Lehekülgi lehel: Kőik vahemiku leheküljed Prindi: Muuda formaati: Suuruse muutmiseta  $\vert \cdot \vert$  $\boxed{\underline{\text{S}}$ uvandid... OK Loobu

**4.** Valige rippmenüüst **Prindi mõlemale poolele käsitsi** sobiv dupleksvalik ja klõpsake või

puudutage seejärel nuppu **OK**.

**5.** Klõpsake dialoogikastis **Printimine** töö printimiseks nuppu **OK**. Toode prindib kõigepealt dokumendi kõikidest lehtedest esimese poole.

<span id="page-33-0"></span>**6.** Võtke prinditud leht väljastussalvest ja asetage see söötesalve, nii et prinditud pool oleks allpool ja ülaserv eespool.

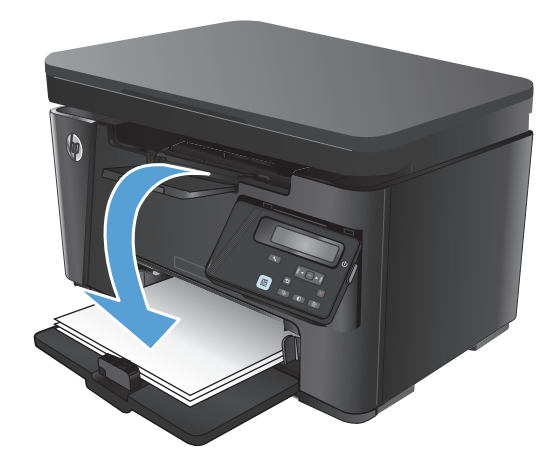

- **7.** Klõpsake või puudutage töö teisele küljele printimiseks arvutis nupule **OK**.
- **8.** Küsimisel puudutage või vajutage jätkamiseks juhtpaneelil vastavat nuppu.

### **Mitme lehekülje ühele lehele printimine (Windows)**

- **1.** Valige tarkvaraprogrammis suvand **Printimine**.
- **2.** Valige printerite loendist toode ja klõpsake või puudutage seejärel nuppu **Atribuudid** või **Eelistused**, et prindidraiver avada.

**MÄRKUS.** Nupu nimi erineb olenevalt tarkvara programmidest.

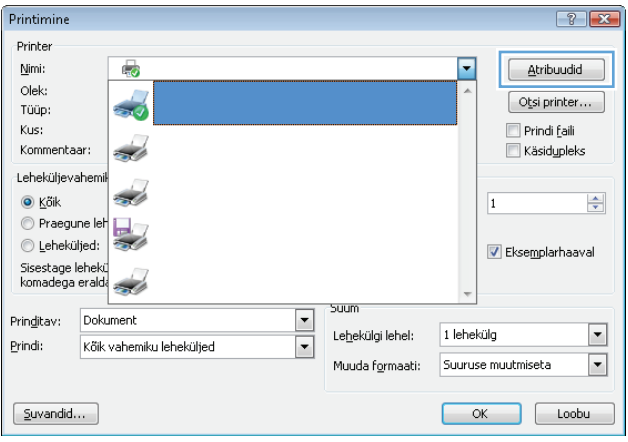

**3.** Klõpsake või puudutage vahekaarti **Paigutus**.

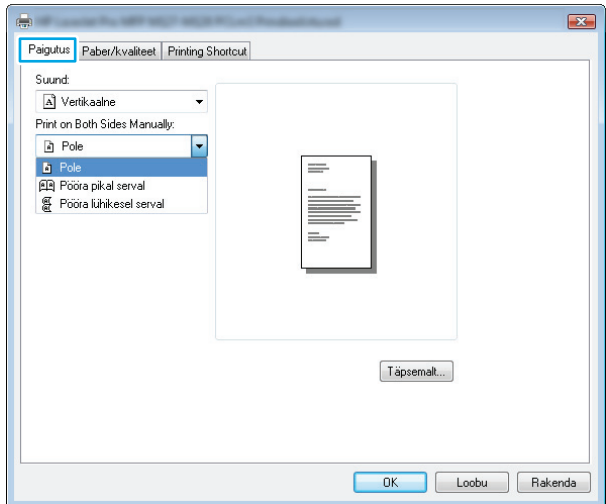

**4.** Valige ripploendist õige **suund**.

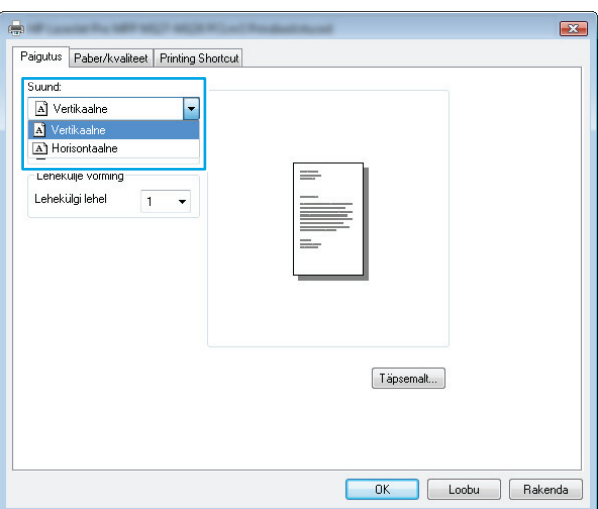

**5.** Valige õige lehekülgede arv lehe kohta rippmenüüst **Lehekülgi lehel** ja klõpsake või puudutage seejärel nuppu **Täpsemalt**.

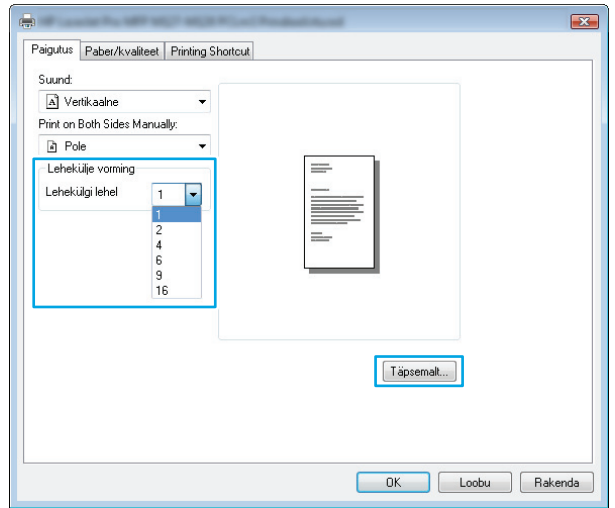

<span id="page-35-0"></span>**6.** Valige rippmenüüst õige valik **Lehekülgi lehel paigutus**.

**7.** Valige rippmenüüst õige valik **Lehekülje äärised**, klõpsake või puudutage nuppu **OK**, et dialoogikast **Täiendavad valikud** sulgeda ning seejärel klõpsake või puudutage nppu **OK**, et dialoogikast **Atribuudid** või **Eelistused** sulgeda.

**8.** Klõpsake dialoogikastis **Printimine** töö printimiseks nuppu **OK**.

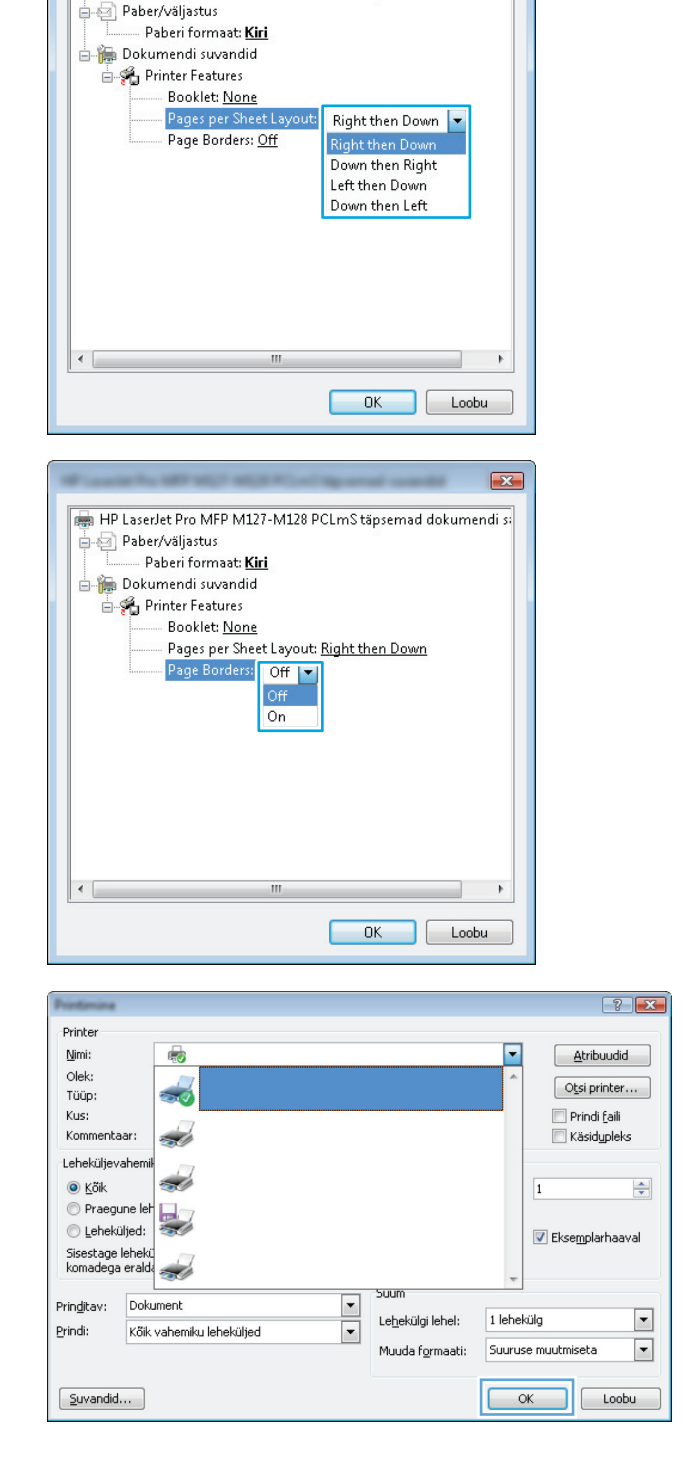

HP LaserJet Pro MFP M127-M128 PCLmS täpsemad dokumendi s:

 $\mathbf{z}$ 

#### **Paberi tüübi valimine (Windows)**

**1.** Valige tarkvaraprogrammis suvand **Printimine**.
**2.** Valige printerite loendist toode ja klõpsake või puudutage seejärel nuppu **Atribuudid** või **Eelistused**, et prindidraiver avada.

**MÄRKUS.** Nupu nimi erineb olenevalt tarkvara programmidest.

Nimi:  $\overline{\phantom{0}}$ Atribuudid  $\mathbb{I}_{\mathbb{I}\mathcal{G}}$ Olek:  $\overline{\mathcal{L}}$  $\boxed{\phantom{a}$  Otsi printer... Tüüp Kus:  $\Box$  Prindi faili Kommentaar: <u>est</u> Käsidypleks Leheküljevahemi  $\overline{\mathcal{L}}$  $\odot$  Köik  $\div$  $\overline{1}$ Praegune let  $\textcolor{red}{\bigcirc}$  Leheküljed: Eksemplarhaaval Sisestage leheki<br>komadega eralda Suum  $\frac{1}{1}$ Prinditav: Dokument Lehekülgi lehel: 1 lehekülg  $\boxed{\blacksquare}$ Prindi: Kőik vahemiku leheküljed Muuda formaati: Suuruse muutmiseta  $\boxed{\blacksquare}$  $\boxed{\underline{\text{Swandid...}}}$ OK Loobu

 $\boxed{?}$  X

Printimine

Printer

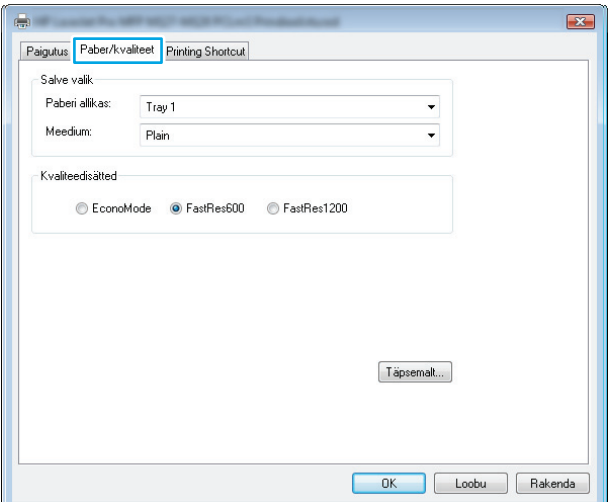

**3.** Klõpsake või puudutage vahekaati **Paber/ kvaliteet**.

- **4. Kandjatelt:** ripploend, valige õige paberitüüp ja klõpsake või puudutage seejärel nuppu **OK**, et dialoogikast **Atribuudid** või **Eelistused** sulgeda.
- $\mathbf{E}$ Paigutus Paber/kvaliteet Printing Shortcut Salve valik Paberi allikas: Tray 1  $\ddot{\phantom{1}}$ Meedium Plain ٠. Kvaliteedisätted C EconoMode @ FastRes600 C FastRes1200 Täpsemalt... OK Loobu Rakenda Printer Nimi:  $\overline{\bullet}$ Atribuudid Olek:  $\boxed{\phantom{0}$  Otsi printer... S. Tüüp:
- **5.** Dialoogikastis **Printimine** klõpsake töö printimiseks nuppu **OK**.

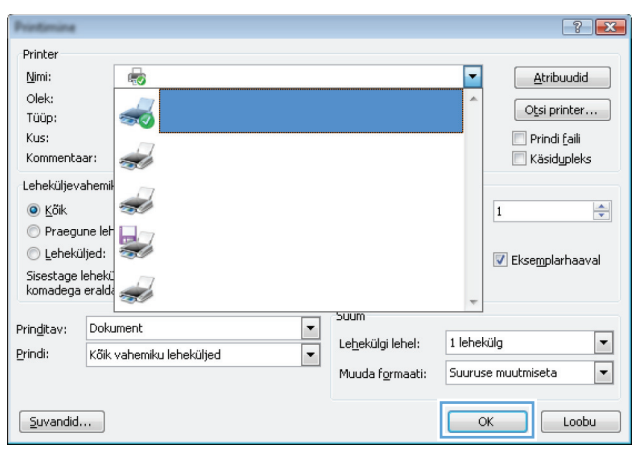

### **Lisateave printimise kohta**

Minge veebilehele [www.hp.com/support](http://www.hp.com/support), et saada tootetuge ja üksikasju teatud prinditööde, nt järgmiste kohta.

- Paberi formaadi valimine
- Lehekülje suuna valimine
- Brošüüri loomine
- Kvaliteediseadete valimine.
- Lehekülje ääriste valimine

# **Prinditööd (Mac OS X)**

- Printimine (Mac OS X)
- Käsitsi mõlemale poolele printimine (Mac OS X)
- [Mitme lehekülje ühele lehele printimine \(Mac OS X\)](#page-39-0)
- [Paberi tüübi valimine \(Mac OS X\)](#page-39-0)
- [Lisateave printimise kohta](#page-39-0)

### **Printimine (Mac OS X)**

Järgmine toiming kirjeldab peamist printimistoimingut operatsioonisüsteemiga Mac OS X.

- **1.** Klõpsake menüüd **Fail** ning seejärel klõpsake **Prindi**.
- **2.** Valige menüüs **Printer** toode.
- **3.** Avage menüüde ripploend või klõpsake **Näita üksikasju** ja valige seejärel teised menüüd printimisseadete reguleerimiseks.
- **4.** Klõpsake nupule **Prindi**.

### **Käsitsi mõlemale poolele printimine (Mac OS X)**

- **MÄRKUS.** See funktsioon on saadaval, kui installite HP prindidraiveri. See ei pruugi AirPrinti kasutades saadaval olla.
	- **1.** Klõpsake menüüd **Fail** ning seejärel klõpsake valikut **Prindi**.
	- **2.** Valige menüüs **Priner** toode.
	- **3.** Avage menüüde ripploend või klõpsake **Näita üksikasju** ja klõpsake seejärel menüüd **Käsitsi dupleks**.
	- **4.** Klõpsake kastikest **Käsitsi dupleks** ning valige sidumissuvand.
	- **5.** Klõpsake nupule **Prindi**. Toode prindib kõigepealt dokumendi kõikidest lehtedest esimese poole.

<span id="page-39-0"></span>**6.** Võtke prinditud leht väljastussalvest ja asetage see söötesalve, nii et prinditud pool oleks allpool ja ülaserv eespool.

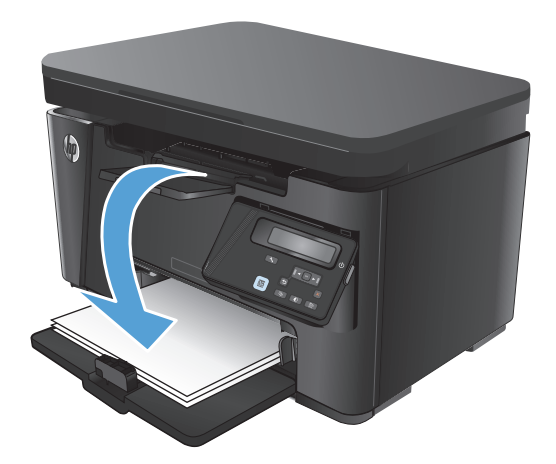

- **7.** Klõpsake töö teisele küljele printimiseks arvutis nupule **Jätka**.
- **8.** Küsimisel puudutage jätkamiseks juhtpaneelil vastavat nuppu.

### **Mitme lehekülje ühele lehele printimine (Mac OS X)**

- **1.** Klõpsake menüüd **Fail** ning seejärel klõpsake **Prindi**.
- **2.** Valige menüüs **Printer** toode.
- **3.** Avage menüüde ripploend või klõpsake **Näita üksikasju** ja vajutage seejärel menüüd **Paigutus**.
- **4.** Valige ripploendis **Lehekülgi lehe kohta** lehekülgede arv, mida soovite igale lehele printida.
- **5.** Valige alas **Paigutuse suund** lehekülgede järjestus ja asetus lehel.
- **6.** Valige menüüst **Äärised**, milline äär iga lehel oleva lehekülje ümber printida.
- **7.** Klõpsake nupule **Prindi**.

### **Paberi tüübi valimine (Mac OS X)**

- **1.** Klõpsake menüüd **Fail** ning seejärel klõpsake **Prindi**.
- **2.** Valige menüüs **Printer** toode.
- **3.** Avage menüüde ripploend või klõpsake **Näita üksikasju** ja vajutage seejärel menüüd **Viimistlemine**.
- **4.** Valige tüüp ripploendist **Paberi tüüp**.
- **5.** Klõpsake nupule **Prindi**.

### **Lisateave printimise kohta**

Minge veebilehele [www.hp.com/support](http://www.hp.com/support), et saada tootetuge ja üksikasju teatud prinditööde, nt järgmiste kohta.

- Printimisotseteede ja eelseadistuste loomine ja kasutamine
- Paberiformaadi valimine või vaikimisi paberiformaadi kasutamine
- Lehekülje suuna valimine
- Brošüüri loomine
- Lehekülje mastaapimine selle sobitamiseks teatud paberiformaadiga
- Dokumendi esimese ja viimase lehekülje printimine teistsugusele paberile
- Vesimärkide printimine dokumendile

# **Veebipõhine printimine**

Interneti kaudu eemalt printimiseks on saadaval mitmeid valikuid.

### **HP ePrint**

Kasutage funktsiooni HP ePrint, et printida dokumente, saates neid meilimanustena mis tahes lubatud meilivahetusega seadmest seadme meiliaadressile.

Funktsiooni HP ePrint kasutamiseks peab toode olema kooskõlas järgmiste nõuetega.

- Seade peab olema võrgu või juhtmevaba võrguga ühendatud ja sellel peab olema juurdepääs internetile.
- Tootes peavad olema lubatud HP veebiteenused ning toode peab olema HP Connectedis registreeritud

#### **LCD-juhtpaneel**

- **1.** Leidke toote IP-aadress.
	- **a.** Vajutage toote juhtpaneelil nuppu Häälestus \.
	- **b.** Avage järgmised menüüd.
		- **Võrgu häälestamine**
		- **Näita IP-aadressi**
- **2.** HP sisseehitatud veebiserveri avamiseks sisestage arvutis veebibrauseri aadressireale seadme IPaadress.
- **3.** Klõpsake HP sisseehitatud veebiserveri vahekaarti **HP Web Services** (HP veebiteenused) ja seejärel **Enable** (Luba). Toode lubab veebiteenused ja seejärel prindib välja teabelehe.

Teabeleht sisaldab printeri koodi, mida saate kasutada oma HP toote HP Connectedis registreerimiseks.

**4.** Minge veebilehele [www.hpconnected.com](http://www.hpconnected.com), et luua HP ePrinti konto ja lõpetada seadistamine.

#### **Puuteekraaniga juhtpaneel**

- **1.** Puudutage seadme juhtpaneeli koduekraanil veebiteenuste nuppu ...
- **2.** Puudutage nuppu Luba veebiteenused. Toode lubab veebiteenused ja seejärel prindib välja teabelehe.

Teabeleht sisaldab printeri koodi, mida saate kasutada oma HP toote HP Connectedis registreerimiseks.

**3.** Minge veebilehele [www.hpconnected.com](http://www.hpconnected.com), et luua HP ePrinti konto ja lõpetada seadistamine.

Oma toote kohta lisateabe saamiseks minge veebilehele [www.hp.com/support](http://www.hp.com/support).

#### **HP ePrint tarkvara**

HP ePrint tarkvaraga on lihtne töölaualt või sülearvutist igasse HP ePrinti toega tootesse printida. Pärast tarkvara installimist avage rakenduses valik **Prindi** ning valige seejärel installitud printerite loendist **HP ePrint**. Selle tarkvaraga on lihtne leida HP ePrinti toega tooteid, mis on teie HP Connected kontol

registreeritud. Suunatav HP toode võib olla teie laual või kaugemal, nt harukontoris või ükskõik kus maailmas.

Windowsi puhul toetab tarkvara ePrint ka traditsioonilist otse IP printimist kohalikus võrgus asuvatesse printeritesse (LAN või WAN) toetatud PostScript® toodetes.

Draiverite ja teabe saamiseks minge veebilehele [www.hp.com/go/eprintsoftware.](http://www.hp.com/go/eprintsoftware)

**MÄRKUS.** HP ePrint tarkvara on PDF-i töövoo utiliit Maci jaoks ega ole tehniliselt võttes printeridraiver. HP ePrint tarkvara Maci jaoks toetab prinditeid ainult HP Connectedi kaudu ega toeta oste IP-printimst kohalikus võrgus olevatesse printeritesse.

### **AirPrint**

Otseprintimine Apple'i AirPrinti kasutades on toetatud versioonis iOS 4.2 või uuemates versioonides. Kasutage AirPrinti, et printida iPadist, iPhone'ist (3GS või uuem) või iPodist (kolmas põlvkond või uuem) otse tootesse järgmistes rakendustes.

- Mail (E-post)
- **Fotod**
- **Safari**
- iBooks
- Valige kolmanda osapoole rakendused

AirPrinti kasutamiseks peab toode olema ühendatud sama juhtmevaba võrguga, millega Apple'i seade. Lisateabe saamiseks AirPrinti kasutamise kohta ja selle kohta, millised HP seadmed AirPrintiga ühilduvad, külastage veebilehte [www.hp.com/go/airprint.](http://www.hp.com/go/airprint)

**MÄRKUS.** AirPrint ei toeta USB-ühendusi. AirPrint pakub printimist mobiiltelefonist. AirPrint ei toeta skannimist.

# **Funktsiooni HP Wireless Direct Printing häälestamine**

**MÄRKUS.** Funktsioon on saadaval ainult juhtmeta mudelite jaoks ja selle funktsiooni kasutamiseks võib toode nõuda püsivara uuendust.

Funktsioon HP Wireless Direct Printing võimaldab teil printida traadita ühendusega mobiiliseadmest otse HP Wireless Directiga lubatud seadmesse, ilma et mobiiliseade tuleks ühendada loodud võrgu või Internetiga. Kasutage funktsiooni HP Wireless Direct traadita printimiseks järgmistest seadmetest:

- iPhone, iPad, või iTouch, mis kasutab Apple'i rakendust AirPrint või HP mobiilirakendust ePrint
- Mobiiliseadmed, kus käitatakse operatsioonisüsteeme Android või Symbian, mis kasutavad rakendust HP ePrint Home & Biz.
- Wi-Fi-ga ühilduv arvuti ükskõik millise operatsioonisüsteemiga.

Funktsiooni HP Wireless Direct kohta lisateabe saamiseks minge veebilehele [www.hp.com/go/](http://www.hp.com/go/wirelessprinting) [wirelessprinting](http://www.hp.com/go/wirelessprinting) ja vajutage seejärel **HP Wireless Direct**.

Funktsiooni HP Wireless Direct häälestamiseks juhtpaneelilt tehke järgmist.

#### **LCD-juhtpaneel**

- **1.** Menüüde avamiseks vajutage seadme juhtpaneelil nuppu OK.
- **2.** Avage järgmised menüüd.
	- **Võrgu häälestamine**
	- **Traadita ühenduse menüü**
	- **Wireless Direct**
- **3.** Valige valik **Sees**, seejärel vajutage nuppu OK. Seade salvestab seade ja juhtpaneel naaseb menüüsse **Wireless Direct seaded**.

#### **Puuteekraaniga juhtpaneel**

- **1.** Puudutage seadme juhtpaneeli koduekraanil juhtmeta võrgu nuppu  $\mathbb{F}_2$ .
- **2.** Avage järgmised menüüd.
	- Traadita ühenduse menüü
	- Wireless Direct seadistus
	- Sees/väljas
- **3.** Puudutage menüüelementi Sees. Seade salvestab seade ja juhtpaneel naaseb menüüsse Wireless Direct seaded.

# **4 Kopeerimine**

- [Koopia tegemine](#page-45-0)
- [Kahepoolne kopeerimine \(dupleksprintimine\)](#page-46-0)
- [Prindikvaliteedi optimeerimine](#page-47-0)
- [Reguleerige koopiate heledust või tumedust \(ainult LED-juhtpaneel\)](#page-48-0)
- [Kahandage või suurendage koopiaid \(ainult LED-juhtpaneel\)](#page-49-0)

Minge veebilehele [www.hp.com/support/ljMFPM125series](http://www.hp.com/support/ljMFPM125series), [www.hp.com/support/ljMFPM126series,](http://www.hp.com/support/ljMFPM126series) [www.hp.com/support/ljMFPM127series,](http://www.hp.com/support/ljMFPM127series) või [www.hp.com/support/ljMFPM128series,](http://www.hp.com/support/ljMFPM128series) et saada põhjalikku abi oma toote kohta

- Probleemide lahendamine.
- Tarkvara uuenduste allalaadimine.
- Tugifoorumitega liitumine.
- Garantiiteabe ja regulatiivse teabe saamine.

Võite külastada ka veebilehte [www.hp.com/support,](http://www.hp.com/support) et saada ülemaailmset tuge ja teisi HP tooteid.

# <span id="page-45-0"></span>**Koopia tegemine**

#### **LED-juhtpaneel**

- **1.** Laadige dokument skanneri klaasile tootel olevate juhiste kohaselt.
- **2.** Sulgege skanner.
- **3.** Vajutage toote juhtpaneelil häälestamise nuppu ning veenduge, et koopiate arvu  $\mathbb{Q}_1$  tuli põleb.
- **4.** Vajutage koopiate arvu muutmiseks noolenuppe.
- **5.** Vajutage kopeerimise alustamiseks nuppu Alusta kopeerimist **的**.

#### **LCD-juhtpaneel**

- **1.** Laadige dokument skanneri klaasile tootel olevate juhiste kohaselt.
- **2.** Sulgege skanner.
- **3.** Vajutage toote juhtpaneelil vajutage nuppu Koopiate arv
- **4.** Määrake koopiate arv.
- **5.** Vajutage kopeerimise alustamiseks nuppu Alusta kopeerimist  $\mathbb{R}$ .

#### **Puuteekraaniga juhtpaneel**

- **1.** Laadige dokument skanneri klaasile tootel olevate juhiste kohaselt.
- **2.** Sulgege skanner.
- **3.** Puudutage toote juhtpaneeli koduekraanil nuppu Kopeeri.
- **4.** Koopiate arvu muutmiseks puudutage noolenuppe või puudutage olemasolevat numbrit ja sisestage koopiate arv.
- **5.** Puudutage kopeerimise alustamiseks nuppu Alusta kopeerimist.

# <span id="page-46-0"></span>**Kahepoolne kopeerimine (dupleksprintimine)**

- **1.** Laadige dokument skanneri klaasile tootel olevate juhiste kohaselt.
- **2.** Sulgege skanner.
- **3.** Alustage kopeerimist.
	- **LED- ja LCD-juhtpaneelid.** Vajutage toote juhtpaneelil nuppu Alusta kopeerimist  $\exists$ . $\Box$ .
	- **Puuteekraaniga juhtpaneel.** Puudutage toote juhtpaneeli koduekraanil nuppu Kopeeri.
- **4.** Võtke prinditud leht väljastussalvest ja asetage see söötesalve, nii et prinditud pool oleks allpool ja ülaserv eespool.
- **5.** Pöörake originaaldokumenti skanneri klaasil, et teist poolt kopeerida.
- **6.** Alustage kopeerimist.
	- **LED- ja LCD-juhtpaneelid.** Vajutage toote juhtpaneelil nuppu Alusta kopeerimist  $\exists \Sigma$ .
	- **Puuteekraaniga juhtpaneel.** Puudutage toote juhtpaneeli koduekraanil nuppu Kopeeri.
- **7.** Korrake seda protsessi, kuni olete kõik leheküljed kopeerinud.

# <span id="page-47-0"></span>**Prindikvaliteedi optimeerimine**

Kasutada on võimalik järgmisi koopiate kvaliteediseadeid.

- Automaatne valimine: kasutage seda seadet, kui koopia kvaliteet ei ole teie jaoks väga oluline.
- Segu: Kasutage seda seadet dokumentide puhul, mis sisaldavad nii teksti kui graafilisi kujutisi.
- Tekst: kasutage seda seadet peamiselt teksti sisaldavate dokumentide puhul. See on koopia optimeerimise vaikeseade.
- Pilt: Kasutage seda sätet peamiselt graafikat sisaldavate dokumentide puhul.

#### **LED-juhtpaneel**

- **1.** Klõpsake nuppu **Start** ja seejärel üksusel **Programmid**.
- **2.** Klõpsake oma HP tooterühmal ja seejärel üksusel **HP Device Toolbox**.
- **3.** Klõpsake vahekaardil **Systems** (Süsteemid) **Copy Setup** (Koopia seadistamine).

#### **LCD-juhtpaneel**

- **1.** Laadige dokument skanneri klaasile tootel olevate juhiste kohaselt.
- **2.** Sulgege skanner.
- **3.** Vajutage toote juhtpaneelil nuppu Kopeerimismenüü ...
- **4.** Avage menüü **Optimeerimine**.
- **5.** Valikute vahel liikumiseks kasutage noolenuppe ja valiku valimiseks puudutage nuppu OK.
- **6.** Vajutage kopeerimise alustamiseks nuppu Alusta kopeerimist  $\blacksquare \blacksquare$ .

#### **Puuteekraaniga juhtpaneel**

- **1.** Laadige dokument skanneri klaasile tootel olevate juhiste kohaselt.
- **2.** Sulgege skanner.
- **3.** Puudutage toote juhtpaneeli koduekraanil nuppu Kopeeri.
- **4.** Puudutage nuppu Seaded, seejärel kerige nupuni Optimeeri ja vajutage seda.
- **5.** Suvandite vahel liikumiseks puudutage noolenuppe ja suvandi valimiseks puudutage seda.
- **6.** Puudutage kopeerimise alustamiseks nuppu Alusta kopeerimist.

## <span id="page-48-0"></span>**Reguleerige koopiate heledust või tumedust (ainult LEDjuhtpaneel)**

- 1. Vajutage toote juhtpaneelil korduvalt häälestamise nuppu, kuni tumeduse/heleduse 1 tuli põleb.
- **2.** Kasutage seade Tumedam/heledam suurendamiseks või vähendamiseks noolenuppe.

**MÄRKUS.** Pärast kahe minuti möödumist naaseb seade vaikeväärtusele.

# <span id="page-49-0"></span>**Kahandage või suurendage koopiaid (ainult LED-juhtpaneel)**

- **1.** Asetage dokument skanneri klaasile.
- **2.** Vajutage toote juhtpaneelil korduvalt häälestamise nuppu, kuni kahandamise/suurendamise «tuli põleb.
- **3.** Vajutage koopia suurendamiseks ülemist noolt või koopia kahandamiseks alumist noolt.
- **4.** Vajutage kopeerimise alustamiseks nuppu Alusta kopeerimist **...**.

# **5 Scan (Skannimine)**

- [Skannimine tarkvara HP Scan abil \(Windows\)](#page-51-0)
- [Skaneerimine tarkvara HP Scan abil \(Mac OS X\)](#page-52-0)

Minge veebilehele [www.hp.com/support/ljMFPM125series](http://www.hp.com/support/ljMFPM125series), [www.hp.com/support/ljMFPM126series,](http://www.hp.com/support/ljMFPM126series) [www.hp.com/support/ljMFPM127series,](http://www.hp.com/support/ljMFPM127series) või [www.hp.com/support/ljMFPM128series,](http://www.hp.com/support/ljMFPM128series) et saada põhjalikku abi oma toote kohta

- **•** Probleemide lahendamine.
- Tarkvara uuenduste allalaadimine.
- Tugifoorumitega liitumine.
- Garantiiteabe ja regulatiivse teabe saamine.

Võite külastada ka veebilehte [www.hp.com/support,](http://www.hp.com/support) et saada ülemaailmset tuge ja teisi HP tooteid.

# <span id="page-51-0"></span>**Skannimine tarkvara HP Scan abil (Windows)**

Kasutage tarkvara HP Scan, et skannimist oma arvutis olevast tarkvarast alustada. Saate skannitud pildi failina salvestada või selle teise tarkvararakendusse saata.

- **1.** Laadige dokument skanneri klaasile tootel olevate juhiste kohaselt.
- **MÄRKUS.** Paremateks tulemusteks laadige väikese formaadiga paber (Letter, A4, või väiksem) nii, et paberi pikk külg jookseks mööda skanneri klaasi vasakut külge.
- **2.** Klõpsake **Start**-menüüd ja seejärel **Programmid** (või Windows XP puhul **Kõik programmid**).
- **3.** Klõpsake **HP** ja seejärel valige oma toode.
- **4.** Klõpsake **HP Scan** otsetee ja kohandage vajaduse korral seadeid.
- **5.** Klõpsake nuppu **Skanni**.

**MÄRKUS.** Rohkemate valikute avamiseks klõpsake suvandil **Täpsemad seaded**.

Kohandatud seadetekomplekti loomiseks ja otseteede loendis salvestamiseks klõpsake käsul **Loo uus otsetee**.

# <span id="page-52-0"></span>**Skaneerimine tarkvara HP Scan abil (Mac OS X)**

Kasutage tarkvara HP Scan, et oma arvutist skannimist alustada.

- **1.** Asetage dokument skanneri klaasile tootel näidatud viisil.
- **MÄRKUS.** Paremateks tulemusteks asetage väikses formaadis paber (letter, A4 või väiksem) nii, et paberi pikem nurk jookseks mööda skanneri klaasi vasakut külge.
- **2.** Avage tarkvara **HP Scan**, mis asub kaustas **HP** kaustas **Rakendused**.
- **3.** Dokumendi skaneerimiseks järgige juhiseid ekraanil.
- **4.** Pärast kõikide lehekülgede skannimist klõpsake nuppu **Valmis**, et kõik leheküljed faili salvestada.

# **6 Faks**

- [Ühendage ja konfigureerige toode faksimiseks](#page-55-0)
- [Saatke faks](#page-61-0)
- [Kiirvaliku kirjete loomine, muutmine ja kustutamine](#page-63-0)

Minge veebilehele [www.hp.com/support/ljMFPM125series](http://www.hp.com/support/ljMFPM125series), [www.hp.com/support/ljMFPM126series,](http://www.hp.com/support/ljMFPM126series) [www.hp.com/support/ljMFPM127series,](http://www.hp.com/support/ljMFPM127series) või [www.hp.com/support/ljMFPM128series,](http://www.hp.com/support/ljMFPM128series) et saada põhjalikku abi oma toote kohta

- Probleemide lahendamine.
- Tarkvara uuenduste allalaadimine.
- Tugifoorumitega liitumine.
- Garantiiteabe ja regulatiivse teabe saamine.

Võite külastada ka veebilehte [www.hp.com/support,](http://www.hp.com/support) et saada ülemaailmset tuge ja teisi HP tooteid.

# <span id="page-55-0"></span>**Ühendage ja konfigureerige toode faksimiseks**

- Printeri ühendamine
- Toote konfigureerimine
- [Installige HP faksi tarkvara \(Windows, valikuline\)](#page-59-0)

### **Printeri ühendamine**

See toode on analoogseade. HP soovitab seda toodet kasutada erianaloogliinil.

**MÄRKUS.** Mõnes riigis/piirkonnas on tootega kaasas olnud telefonikaablile vaja adapterit.

**1.** Ühendage telefonikaabel tootel olevasse faksiporti ija seinas olevasse telefoni pistikupessa.

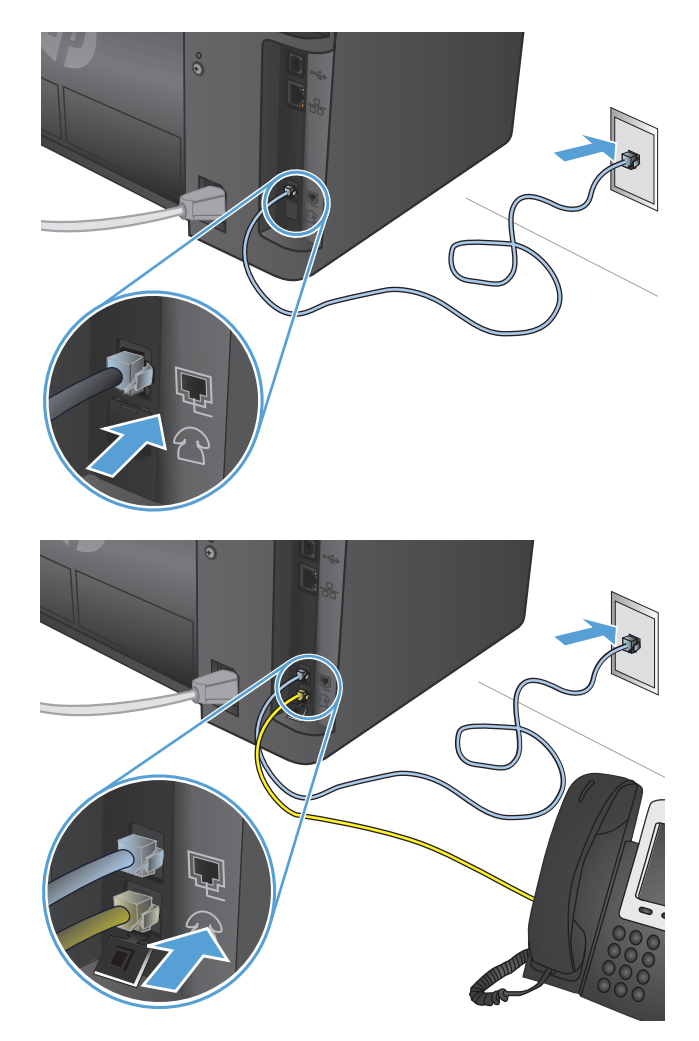

**2.** (Valikuline) Automaatvastaja või lisatelefoni ühendamiseks tõmmake tootel ära telefonipordi  $\bigcap$  kummist kork. Ühendage teine telefonikaabel toote telefoniporti ja seejärel automaatvastaja "liin sees port või lisatelefon.

### **Toote konfigureerimine**

Toote konfigureerimine varieerub olenevalt sellest, kas seadistate selle autonoomseks faksiks koos automaatvastaja või koos lisatelefoniga.

**MÄRKUS.** Faksi kellaaja, kuupäeva ja päise seadete konfigureerimine on faksimisfunktsiooni kasutamise jaoks nõutud.

- Faksi kellaaja, kuupäeva ja päise konfigureerimine
- [Autonoomse faksi konfigureerimine](#page-57-0)
- [Automaatvastaja jaoks konfigureerimine](#page-58-0)
- [Lisatelefoni jaoks konfigureerimine](#page-58-0)

#### **Faksi kellaaja, kuupäeva ja päise konfigureerimine**

Võib-olla konfigureerisite need seaded juba tarkvara installimisel. Saate need seaded igal ajal konfigureerida, kasutades toote juhtpaneeli või HP faksiseadistusviisardit.

- **Juhtpaneel**
- **[HP faksiseadistusviisard \(Windows\)](#page-57-0)**

#### **Juhtpaneel**

#### **LCD-juhtpaneel**

- 1. Vajutage toote juhtpaneelil nuppu Häälestus \.
- **2.** Valige **Süsteemi häälestus** ja seejärel **Kellaaeg/kuupäev**.
- **3.** Valige 12- või 24-tunnine kell.
- **4.** Praeguse kellaaja sisestamiseks kasutage klaviatuuri, seejärel vajutage nuppu OK.
- **5.** Valige kuupäevavorming.
- **6.** Praeguse kuupäeva sisestamiseks kasutage klaviatuuri, seejärel vajutage nuppu OK.
- **7.** Valige **Faksi häälestus** ja seejärel **Faksi päis**.
- **8.** Faksinumbri sisestamiseks kasutage klaviatuuri, seejärel vajutage nuppu OK.
- **MÄRKUS.** Faksinumbri maksimaalne pikkus on 20 täheruumi.
- **9.** Ettevõtte nime või päise sisestamiseks kasutage klaviatuuri, seejärel vajutage nuppu OK.

**WARKUS.** Faksi päise maksimaalne pikkus on 40 täheruumi.

#### **Puuteekraaniga juhtpaneel**

- **1.** Puudutage seadme juhtpaneeli koduekraanil nuppu Häälestus &.
- **2.** Valige Faksi häälestus ja seejärel Peamine häälestus.
- **3.** Valige Kellaaeg/kuupäev.
- **4.** Valige 12- või 24-tunnine kell.
- **5.** Praeguse kellaaja sisestamiseks kasutage klaviatuuri, seejärel puudutage nuppu OK.
- **6.** Valige kuupäevavorming.
- **7.** Praeguse kuupäeva sisestamiseks kasutage klaviatuuri, seejärel puudutage nuppu OK.
- **8.** Valige Faksi päis.
- <span id="page-57-0"></span>**9.** Faksinumbri sisestamiseks kasutage klaviatuuri, seejärel puudutage nuppu OK.
- **WARKUS.** Faksinumbri maksimaalne pikkus on 20 täheruumi.
- **10.** Ettevõtte nime või päise sisestamiseks kasutage klaviatuuri, seejärel puudutage nuppu OK.

Standardselt klaviatuurilt puuduvate erisümbolite sisestamiseks puudutage nuppu @#\$, et avada klaviatuur, mis sisaldab erisümboleid.

**WARKUS.** Faksi päise maksimaalne pikkus on 40 täheruumi.

#### **HP faksiseadistusviisard (Windows)**

- **1.** Klõpsake menüül **Start** ja seejärel suvandil **Programmid**.
- **2.** Klõpsake **HP**, klõpsake toote nimele ja seejärel klõpsake **HP faksi seadistusviisard**.
- **3.** Faksiseadete konfigureerimiseks järgige juhiseid ekraanil.

#### **Autonoomse faksi konfigureerimine**

Saate toodet kasutada autonoomse faksimasinana, ühendamata seda arvuti või võrguga.

#### **LCD-juhtpaneel**

- 1. Vajutage toote juhtpaneelil nuppu Häälestus \.
- **2.** Valige **Süsteemi häälestus** ja seejärel **Kellaaeg/kuupäev**.
- **3.** Valige 12- või 24-tunnine kell.
- **4.** Praeguse kellaaja sisestamiseks kasutage klaviatuuri, seejärel vajutage nuppu OK.
- **5.** Valige kuupäevavorming.
- **6.** Praeguse kuupäeva sisestamiseks kasutage klaviatuuri, seejärel vajutage nuppu OK.
- **7.** Valige **Faksi häälestus** ja seejärel **Faksi päis**.
- **8.** Faksinumbri sisestamiseks kasutage klaviatuuri, seejärel vajutage nuppu OK.

**MÄRKUS.** Faksinumbri maksimaalne pikkus on 20 täheruumi.

**9.** Ettevõtte nime või päise sisestamiseks kasutage klaviatuuri, seejärel vajutage nuppu OK.

**WARKUS.** Faksi päise maksimaalne pikkus on 40 täheruumi.

#### **Puuteekraaniga juhtpaneel**

- **1.** Puudutage seadme juhtpaneeli koduekraanil nuppu Häälestus &...
- **2.** Valige Faksi häälestus ja seejärel Faksi seadistamise utiliit.
- **3.** Järgige ekraanil kuvatavaid juhiseid ja valige igale küsimusele sobiv vastus.
	- **MÄRKUS.** Faksinumbri maksimaalne pikkus on 20 täheruumi. Faksi päise maksimaalne pikkus on 40 täheruumi.

#### <span id="page-58-0"></span>**Automaatvastaja jaoks konfigureerimine**

Kui ühendate tootega telefoni automaatvastaja, peate konfigureerima toote jaoks seaded Helinad vastamiseni ja Vastuvõturežiim. Toote konfigureerimiseks järgige järgmisi samme.

#### **LCD-juhtpaneel**

- 1. Vajutage toote juhtpaneelil nuppu Häälestus
- **2.** Valige **Faksi häälestus** ja seejärel **Faksi vastuvõtu häälestus**.
- **3.** Valige **Helinad vastamiseni**.
- **4.** Määrake tootel Helinad vastamiseni vähemalt ühe helina võrra suuremaks kui automaatvastaja vastav helinate arv. Helinate arvu sisestamiseks kasutage klaviatuuri, seejärel vajutage nuppu OK.
- **5.** Vajutage nuppu Tagasi , et naasta menüüsse **Faksi vastuvõtt Häälestus**menüü.
- **6.** Valige **Vastuvõturežiim**.
- **7.** Valige **TAM** ja vajutage seejärel nuppu OK.

Selle seadistusega kuulab toode faksitoone pärast seda, kui automaatvastaja on kõne vastu võtnud. Toode võtab kõne vastu, kui tuvastatakse faksitoone.

#### **Puuteekraaniga juhtpaneel**

- **1.** Puudutage seadme juhtpaneeli koduekraanil nuppu Häälestus ...
- **2.** Valige Faksi häälestus ja seejärel Peamine häälestus.
- **3.** Valige Helinad vastamiseni.
- **4.** Määrake tootel Helinad vastamiseni vähemalt ühe helina võrra suuremaks kui automaatvastaja vastav helinate arv. Helinate arvu sisestamiseks kasutage klaviatuuri, seejärel puudutage nuppu OK.
- **5.** Valige Tagasi , et menüüsse Peamine häälestus naasta.
- **6.** Valige Vastuvõturežiim.
- **7.** Valige TAM ja puudutage seejärel nuppu OK.

Selle seadistusega kuulab toode faksitoone pärast seda, kui automaatvastaja on kõne vastu võtnud. Toode võtab kõne vastu, kui tuvastatakse faksitoone.

#### **Lisatelefoni jaoks konfigureerimine**

Kui ühendate tootega lisatelefoni, peate mõnda faksiseadet muutma, et toode selle konfiguratsiooniga töötaks. Toote konfigureerimiseks järgige järgmisi samme.

#### **LCD-juhtpaneel**

- 1. Vajutage toote juhtpaneelil nuppu Häälestus \.
- **2.** Valige **Faksi häälestus** ja seejärel **Faksi vastuvõtu häälestus**.
- **3.** Valige **Lisatelefon**.

<span id="page-59-0"></span>**4.** Veenduge, et valitud on valik **Sees**.

Kui see funktsioon on sisse lülitatud, saate panna toote sissetulevat kõnet vastu võtma sel teel, et valite telefoni klaviatuuril koodi 1-2-3. Lülitage see funktsioon välja üksnes siis, kui kasutate impulssvalimist või kui teil on telefonifirmalt tellitud teenus, mis kasutab samuti koodi 1-2-3. Telefonifirma teenus ei tööta, kui see läheb tootega konflikti.

- 5. Vajutage nuppu Tagasi , et naasta menüüsse **Faksi vastuvõtt. Häälestus**menüü.
- **6.** Valige **Vastuvõturežiim**.
- **7.** Valige **Faks/Tel** ja vajutage seejärel nuppu OK.

Selle seadistusega vastab toode automaatselt kõnele ja tuvastab, kas tegu on kõne või faksiga. Kui tegemist on faksiga, käitub toode kõnega kui sissetuleva faksiga. Kui sissetulev kõne on telefonikõne, annab toode helisignaaliga teile sellest märku.

- **8.** Vajutage nuppu Tagasi , et naasta menüüsse **Faksi vastuvõtt. Häälestus**menüü.
- **9.** Valige **Faksi/telefoni helina aeg**.
- **10.** Valige sekundite arv, pärast mida sissetulevast kõnest teavitav faksi/telefoni helisignaal peab lõppema ning seejärel vajutage nuppu OK.

#### **Puuteekraaniga juhtpaneel**

- **1.** Puudutage seadme juhtpaneeli koduekraanil nuppu Häälestus &.
- **2.** Valige Faksi häälestus ja seejärel Täiendav häälestus.
- **3.** Valige Lisatelefon.
- **4.** Veenduge, et valitud on valik Sees.

Kui see funktsioon on sisse lülitatud, saate panna toote sissetulevat kõnet vastu võtma sel teel, et valite telefoni klaviatuuril koodi 1-2-3. Lülitage see funktsioon välja üksnes siis, kui kasutate impulssvalimist või kui teil on telefonifirmalt tellitud teenus, mis kasutab samuti koodi 1-2-3. Telefonifirma teenus ei tööta, kui see läheb tootega konflikti.

- 5. Valige kaks korda Tagasi , et menüüsse Faksi häälestus naasta.
- **6.** Valige Peamine häälestus ja seejärel Vastuvõturežiim.
- **7.** Valige Faks/tel.

Selle seadistusega vastab toode automaatselt kõnele ja tuvastab, kas tegu on kõne või faksiga. Kui tegemist on faksiga, käitub toode kõnega kui sissetuleva faksiga. Kui sissetulev kõne on telefonikõne, annab toode helisignaaliga teile sellest märku.

- 8. Valige kaks korda Tagasi , et menüüsse Faksi häälestus naasta.
- **9.** Valige Täiustatud häälestus ja seejärel Faksi/telefoni helina aeg.
- **10.** Valige sekundite arv, pärast mida sissetulevast kõnest teavitav faksi/telefoni helisignaal peab lõppema.

### **Installige HP faksi tarkvara (Windows, valikuline)**

HP faksi tarkvaraga saate elektroonilisi dokumente arvutist faksida siis, kui järgmised nõuded on täidetud.

- Toode on ühendatud otse arvutiga või võrku, millesse arvuti on ühendatud.
- Tootetarkvara on arvutisse installitud.
- Arvuti operatsioonisüsteem on üks neist, mida käesolev toode toetab.
- **MÄRKUS.** Tootega koos tarnitud HP faksiprogramm on ainuke arvutifaksiprogramm, mis tootega töötab. Toode ei ühildu teiste tootjate faksitarkvaradega.

Kui teie arvutisse ei ole HP faksitarkvara installitud, kasutage tarkvara installimiseks järgmisi meetodeid.

- **Tarkvara CD**: Sisestage HP tootega kaasasolev tarkvara CD arvutisse ning järgige seejärel ekraanil olevaid juhiseid.
- **Veebist alla laadimine**: Minge veebilehele [www.hp.com/support](http://www.hp.com/support), klõpsake **Draiverid ja tarkvara** ning seejärel järgige ekraanil olevaid juhiseid, et uusim HP tarkvara alla laadida.

**MÄRKUS.** Kui tarkvara installija seda küsib, veenduge, et **HP faksitarkvara** on üks installitav tarkvara komponentidest.

# <span id="page-61-0"></span>**Saatke faks**

- Saatke faks, valides juhtpaneelilt käsitsi number.
- [Faksi saatmine HP tarkvara kasutades \(Windows\)](#page-62-0)

**ETTEVAATUST.** Seadme kahjustamise vältimiseks ärge kasutage originaali, millel on kasutatud paranduslinti, parandusvedelikku või mille küljes on kirjaklambrid või klambrid. Samuti ärge sisestage dokumendisööturisse fotosid või väikeseid/hapraid originaale.

### **Saatke faks, valides juhtpaneelilt käsitsi number.**

#### **LCD-juhtpaneel**

- **1.** Laadige dokument.
	- Kui laadite skanneri klaasile originaali, asetage see skanneri klaasi vasakusse tagumisse nurka esikülg ülespoole.
	- Kui laadite dokumendisööturisse mitu lehte, laadige leheküljed esikülg ülespool, seejärel reguleerige paberijuhukuid, kuni need paberi vastu puutuvad.
	- **MÄRKUS.** Kui dokumendid on dokumendisööturis ja skanneriklaasil samaaegselt, töötleb seade dokumendisööturis olevat dokumenti, mitte skanneriklaasil olevat dokumenti.
- **2.** Kasutage faksinumbri sisestamiseks toote juhtpaneeli klaviatuuri.
	- **MÄRKUS.** Pääsukoodide, krediitkaartide või kõnekaartide kasutamiseks peate käsitsi numbri valima, et pause ja valimiskoode lubada. Faksi saatmiseks väljapoole riiki valige käsitsi, et pausid ja rahvusvahelised valimiskoodid oleksid võimalikud. Kiirvalikuid ei saa kasutada pääsukoodide, krediitkaartide ega kõnekaartidega või rahvusvahelistesse sihtkohtadesse fakside saatmiseks.
- **3.** Vajutage nuppu Alusta faksimist . D. Toode alustab faksitööga.

#### **Puuteekraaniga juhtpaneel**

- **1.** Laadige dokument.
	- Kui laadite skanneri klaasile originaali, asetage see skanneri klaasi vasakusse tagumisse nurka esikülg ülespoole.
	- Kui laadite dokumendisööturisse mitu lehte, laadige leheküljed esikülg ülespool, seejärel reguleerige paberijuhukuid, kuni need paberi vastu puutuvad.

**MÄRKUS.** Kui dokumendid on dokumendisööturis ja skanneriklaasil samaaegselt, töötleb seade dokumendisööturis olevat dokumenti, mitte skanneriklaasil olevat dokumenti.

- **2.** Valige toote juhtpaneeli koduekraanilt Faks.
- **3.** Kasutage faksinumbri sisestamiseks klaviatuuri.

**MÄRKUS.** Kui faksite skanneri klaasilt ja teie dokument sisaldab mitut lehte, järgige juhtpaneeli juhiseid lisalehtede kinnitamise ja laadimise kohta.

- <span id="page-62-0"></span>**MÄRKUS.** Pääsukoodide, krediitkaartide või kõnekaartide kasutamiseks peate käsitsi numbri valima, et pause ja valimiskoode lubada. Faksi saatmiseks väljapoole riiki valige käsitsi, et pausid ja rahvusvahelised valimiskoodid oleksid võimalikud. Kiirvalikuid ei saa kasutada pääsukoodide, krediitkaartide ega kõnekaartidega või rahvusvahelistesse sihtkohtadesse fakside saatmiseks.
- **4.** Valige Alusta faksimist.
- **MÄRKUS.** Kui faksite skanneri klaasilt ja teie dokument sisaldab mitut lehte, järgige juhtpaneeli juhiseid lisalehtede kinnitamise ja laadimise kohta.

### **Faksi saatmine HP tarkvara kasutades (Windows)**

- **1.** Laadige dokument.
	- Kui laadite skanneri klaasile originaali, asetage see skanneri klaasi vasakusse tagumisse nurka esikülg ülespoole.
	- Kui laadite dokumendisööturisse mitu lehte, laadige leheküljed esikülg ülespool, seejärel reguleerige paberijuhukuid, kuni need paberi vastu puutuvad.

**MÄRKUS.** Kui dokumendid on dokumendisööturis ja skanneriklaasil samaaegselt, töötleb seade dokumendisööturis olevat dokumenti, mitte skanneriklaasil olevat dokumenti.

- **2.** Klõpsake **Start**-menüüs **Programmid** (või **Kõik programmid** Windows XP puhul) ja seejärel klõpsake **HP**.
- **3.** Klõpsake toote nime ning seejärel klõpsake **HP saada faks**. Avaneb faksi tarkvara.
- **4.** Sisestage ühe või mitme saaja faksinumber.
- **5.** Klõpsake **Saada kohe**.

# <span id="page-63-0"></span>**Kiirvaliku kirjete loomine, muutmine ja kustutamine**

Sagedasti kasutatavaid faksinumbreid on võimalik kiirvaliku kirjetena salvestada (kuni 100 kirjet).

- Kiirvaliku kirjete loomine ja muutmine
- Kiirvaliku kirjete kustutamine

### **Kiirvaliku kirjete loomine ja muutmine**

#### **LCD-juhtpaneel**

- 1. Vajutage toote juhtpaneelil nuppu Häälestus \.
- **2.** Valige **Faksi häälestus** ja seejärel **Telefoniraamat**.
- **3.** Valige **Lisa/muuda**.
- **4.** Valige uue kirje jaoks määramata number ja vajutage seejärel nuppu OK.
- **5.** Kirje faksinumbri sisestamiseks kasutage klaviatuuri, seejärel vajutage nuppu OK.
- **6.** Kirje nime sisestamiseks kasutage klaviatuuri, seejärel vajutage nuppu OK.

#### **Puuteekraaniga juhtpaneel**

- **1.** Puudutage seadme juhtpaneeli koduekraanil nuppu Faks.
- **2.** Valige Faksi menüü ja seejärel Telefoniraamatu häälestamine.
- **3.** Valige Eraldi häälestamine.
- **4.** Valige loendist määramata number.
- **5.** Kirje nime sisestamiseks kasutage klaviatuuri, seejärel puudutage nuppu OK.
- **6.** Kirje faksinumbri sisestamiseks kasutage klaviatuuri, seejärel puudutage nuppu OK.

### **Kiirvaliku kirjete kustutamine**

#### **LCD-juhtpaneel**

- 1. Vajutage toote juhtpaneelil nuppu Häälestus \.
- **2.** Valige **Faksi häälestus** ja seejärel **Telefoniraamat**.
- **3.** Valige **Kustuta**.
- **4.** Valige kirje, mida soovite kustutada, seejärel vajutage nuppu OK.

**MÄRKUS.** Kui soovite kustutada kõik kiirvaliku kirjed, valige **Kustuta kõik**.

#### **Puuteekraaniga juhtpaneel**

- **1.** Puudutage seadme juhtpaneeli koduekraanil nuppu Faks.
- **2.** Valige Faksi menüü ja seejärel Telefoniraamatu häälestamine.
- **3.** Valige Kustuta kirje.
- **4.** Valige kirje, mida soovite kustutada, seejärel puudutage nuppu OK.

**MÄRKUS.** Kui soovite kustutada kõik kiirvaliku kirjed, valige Kustuta kõik kirjed.

# **7 Toote haldamine**

- [Ühenduse tüübi muutmine \(Windows\)](#page-67-0)
- [HP veebiteenuste rakenduste kasutamine \(ainult puuteekraaniga mudelid\)](#page-68-0)
- [HP Device Toolbox \(Windows\)](#page-69-0)
- [HP Utility Mac OS X-ile](#page-71-0)
- [Toote turbefunktsioonid](#page-73-0)
- [Kokkuhoiu seaded](#page-75-0)
- [Toote juhtpaneelil kuvatakse teadet Kassett tühjeneb või Kassett on peaaegu tühi.](#page-77-0)
- [Toonerikasseti vahetamine](#page-79-0)

Minge veebilehele [www.hp.com/support/ljMFPM125series](http://www.hp.com/support/ljMFPM125series), [www.hp.com/support/ljMFPM126series,](http://www.hp.com/support/ljMFPM126series) [www.hp.com/support/ljMFPM127series,](http://www.hp.com/support/ljMFPM127series) või [www.hp.com/support/ljMFPM128series,](http://www.hp.com/support/ljMFPM128series) et saada põhjalikku abi oma toote kohta

- **•** Probleemide lahendamine.
- Tarkvara uuenduste allalaadimine.
- Tugifoorumitega liitumine.
- Garantiiteabe ja regulatiivse teabe saamine.

Võite külastada ka veebilehte [www.hp.com/support,](http://www.hp.com/support) et saada ülemaailmset tuge ja teisi HP tooteid.

# <span id="page-67-0"></span>**Ühenduse tüübi muutmine (Windows)**

Kui kasutate juba seadet ja soovite muuta selle ühendusviisi, kasutage ühenduse häälestamiseks otseteed **HP seadme uuesti konfigureerimine**. Saate seadme näiteks konfigureerida kasutama mõnda teist traadita ühenduse aadressi, ühendada selle (traadita) võrku või muuta ühenduse võrguühendusest USB-ühenduseks. Saate konfiguratsiooni muuta seadme CD-d sisestamata. Kui olete valinud ühendustüübi, liigub programm kohe seadme selle häälestusprotseduuri osa juurde, mida teil on vaja muuta.

## <span id="page-68-0"></span>**HP veebiteenuste rakenduste kasutamine (ainult puuteekraaniga mudelid)**

Selle seadme jaoks on saadaval mitmed uuenduslikud rakendused, mis saate Internetist alla laadida. Lisateabe saamiseks ja nende rakenduste allalaadimiseks minge HP Connected veebilehele aadressil [www.hpconnected.com.](http://www.hpconnected.com)

Selle funktsiooni kasutamiseks peab seade olema ühendatud võrgu- või Interneti-ühendusega arvutiga. Seadmel peavad olema lubatud HP veebiteenused.

- **1.** Puudutage seadme juhtpaneeli koduekraanil nuppu Web Services (Veebiteenused) a.
- **2.** Puudutage nuppu Enable Web Services (Luba veebiteenused).

Kui olete rakenduse HP Connected veebilehelt alla laadinud, on see saadaval seadme juhtpaneelil olevad menüüs Apps (Rakendused). See protsess lubab nii HP veebiteenused kui ka menüü Apps (Rakendused).

# <span id="page-69-0"></span>**HP Device Toolbox (Windows)**

Kasutage rakendust HP Device Toolbox Windowsile, et tooteolekut vaadata või oma arvutis seadme seadeid vaadata või muuta. See tööriist avab seadme HP sisseehitatud veebiserveri.

<sup>28</sup> MÄRKUS. See tööriist on saadaval vaid siis, kui tegite toote installimisel täisinstalli. Olenevalt sellest, kuidas toode on ühendatud, ei pruugi mõned funktsioonid olla kättesaadavad.

- **1.** Klõpsake nuppu **Start** ja seejärel üksusel **Programmid**.
- **2.** Klõpsake oma HP tooterühmal ja seejärel üksusel **HP Device Toolbox**.

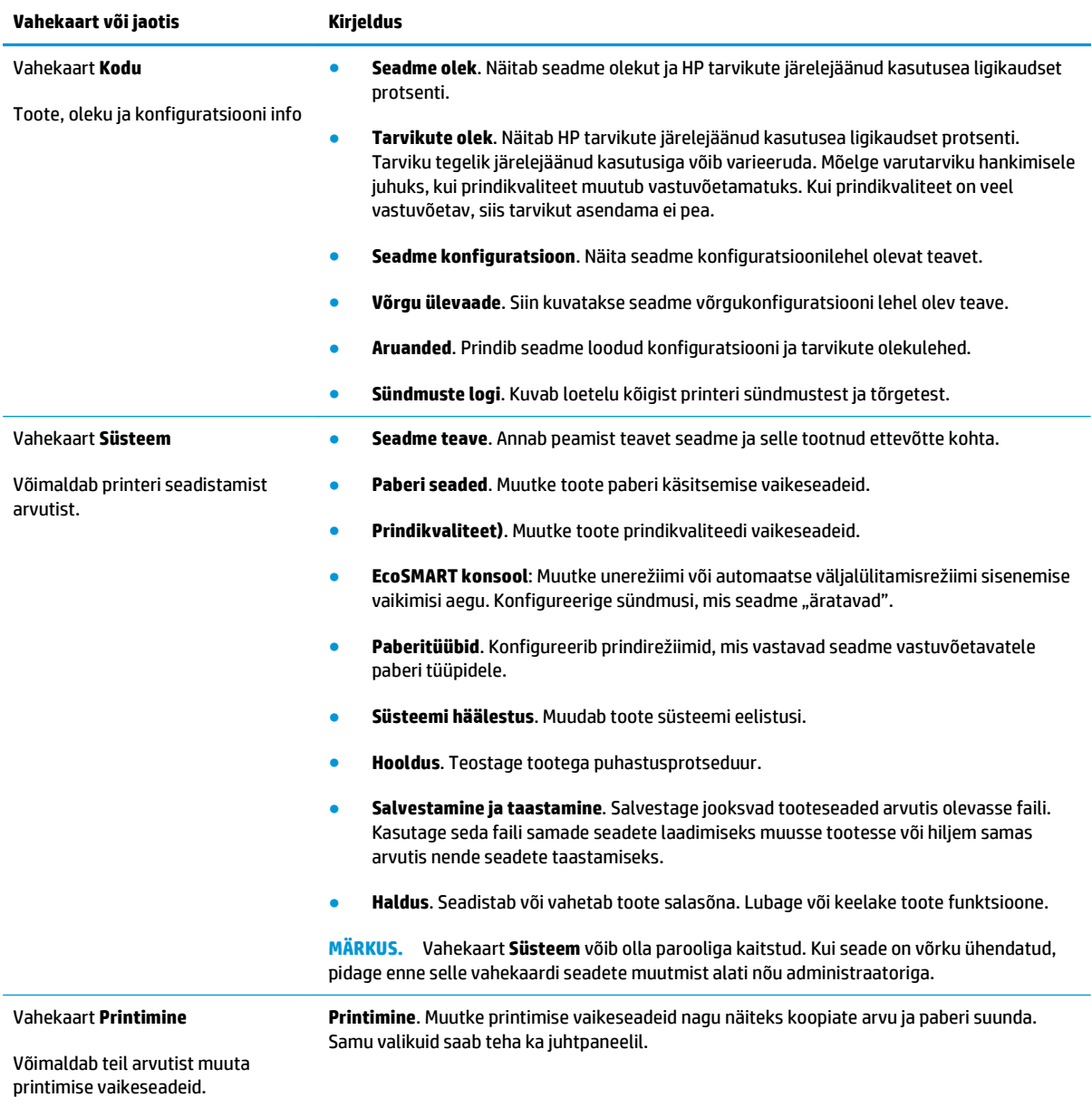

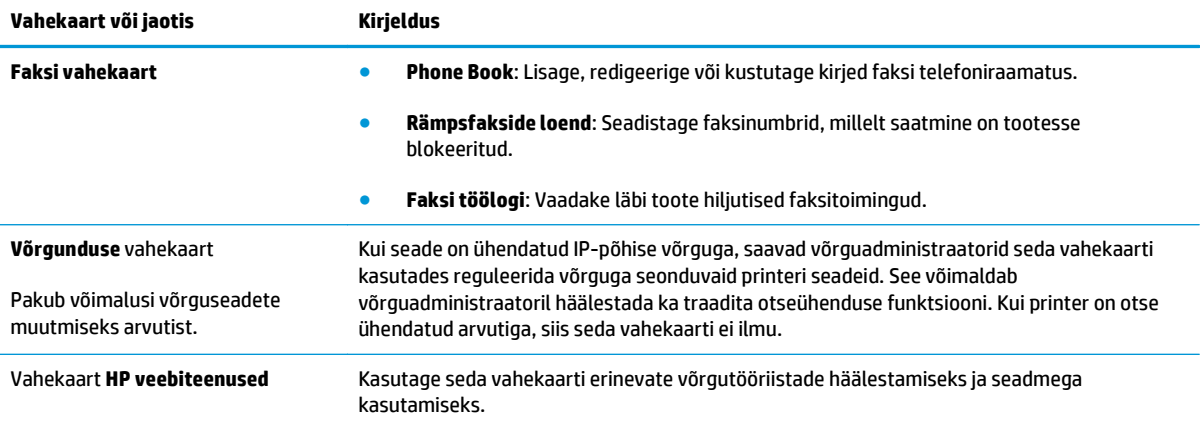

## <span id="page-71-0"></span>**HP Utility Mac OS X-ile**

Kasutage utiliiti HP Utility Mac OS X-ile oma arvutis seadme seadete vaatamiseks või muutmiseks.

Utiliiti HP Utility on võimalik kasutada, kui toode on ühendatud USB-kaabliga või TCP/IP-põhisesse võrku.

### **Avage HP Utility**

Klõpsake otsijas nuppu **Applications** (Rakendused), klõpsake nuppu **HP** ja klõpsake seejärel nuppu **HP Utility** (HP utiliit).

Kui HP utiliit ei ole, kasutage selle avamiseks järgmist protseduuri.

- **1.** Avage arvutis menüü Apple , klõpsake menüüd **System Preferences** (Süsteemieelistused) ja seejärel ikooni **Print & Fax** (Prindi ja faksi) või ikooni **Print & Scan** (Prindi ja skanni).
- **2.** Valige vasakpoolsest ekraaniosast toode.
- **3.** Klõpsake nuppu **Options & Supplies** (Valikud ja vahendid).
- **4.** Klõpsake vahekaarti **Utility** (Utiliit).
- **5.** Klõpsake nuppu **Open Printer Utility** (Ava printeri utiliit).

### **HP Utility funktsioonid**

HP utiliidi tööriistariba on iga lehe ülemises osas. See sisaldab järgmisi üksusi.

- **Seadmed**: klõpsake seda nuppu, et kuvada või peita HP utiliidi leitud Maci tooteid paanil **Printers** (Printerid), mis asub ekraani vasakus osas.
- **Kõik seaded**: klõpsake seda nuppu, et naasta HP utiliidi pealehele.
- **HP tugi**: klõpsake seda brauseri avamiseks ja oma toote HP tugiveebilehele minna.
- **Tarvikud**: klõpsake seda nuppu HP SureSupply veebilehe avamiseks.
- **Registreerimine**: klõpsake seda nuppu HP registreerimise veebilehe avamiseks.
- **Taaskasutamine**: klõpsake seda nuppu, et avada programmi HP Planet Partners Recycling Program veebileht.

HP Utility koosneb lehtedest, mida avate loendis **All Settings** (Kõik seaded) klõpsates. Järgmine tabel kirjeldab toiminguid, mida saate HP utiliidiga teha.

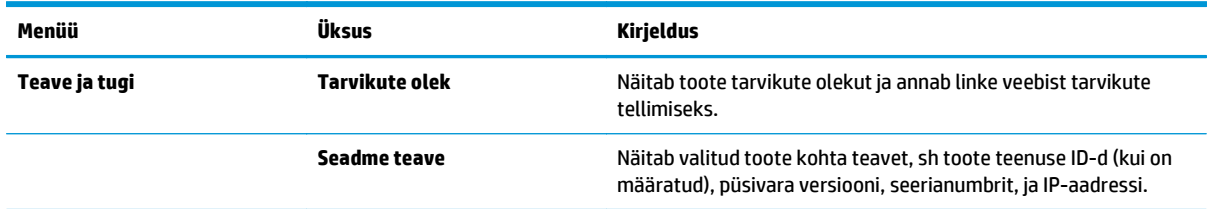
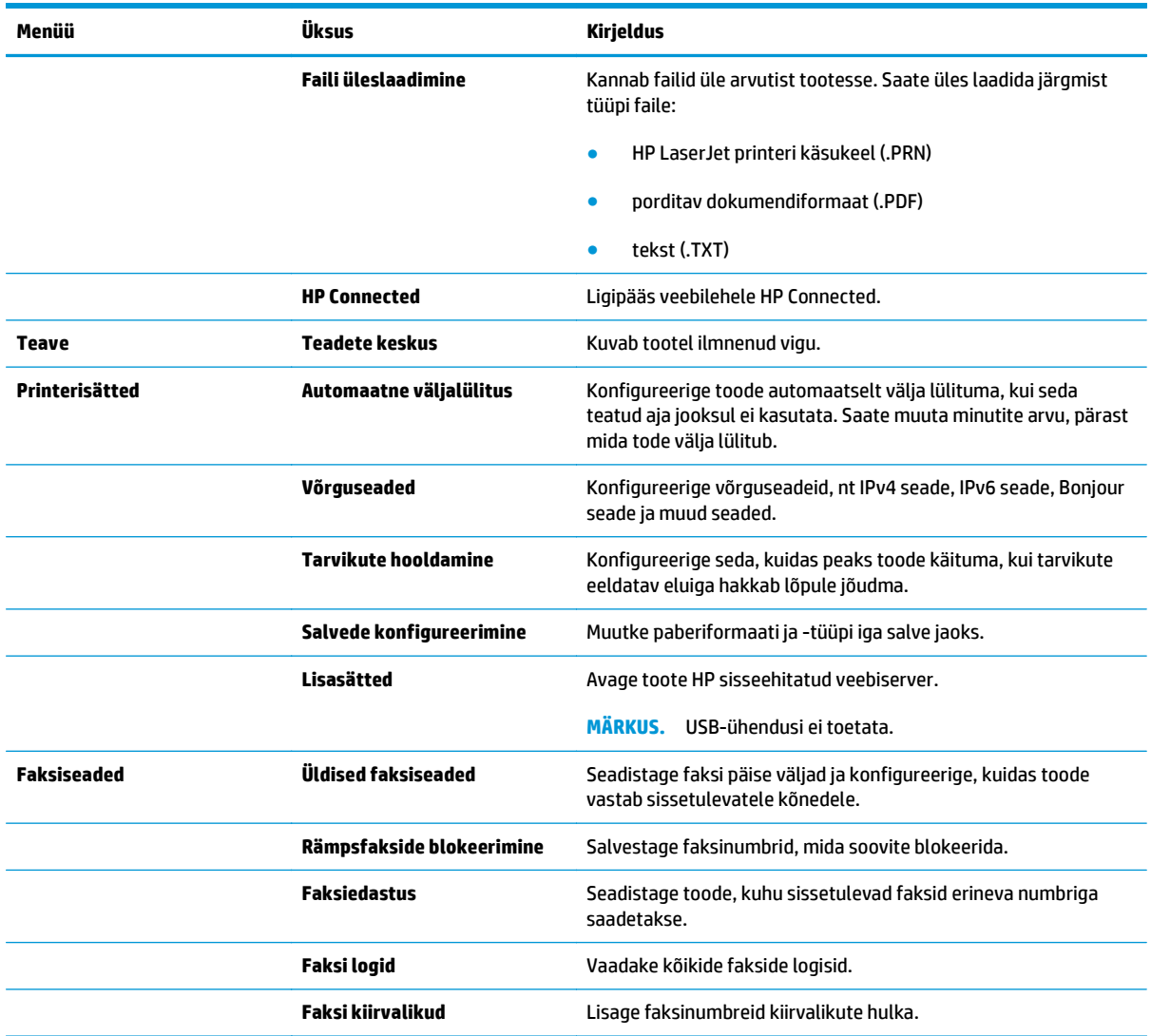

## **Toote turbefunktsioonid**

Toode toetab turbestandardeid ja soovituslikke protokolle, mis aitavad teil hoida toote turvalisena, kaitsta võrgust tulevat olulist teavet ning lihtsustada toote seiret ja hoidmist.

Täpsema teabe HP turvalise pildinduse ja prindilahenduse kohta leiate aadressil [www.hp.com/go/](http://www.hp.com/go/secureprinting) [secureprinting.](http://www.hp.com/go/secureprinting) See sait näitab turbefunktsioonidega seonduvaid linke valgetele raamatutele ja KKKdokumentidele.

### **Toote salasõna määramine või vahetamine**

Võrgus oleva seadme salasõna määramiseks või olemasoleva salasõna muutmiseks kasutage HP sisseehitatud veebiserverit.

#### **LCD-juhtpaneel**

- **1.** Leidke toote IP-aadress.
	- **a.** Vajutage toote juhtpaneelil nuppu Häälestus \.
	- **b.** Avage järgmised menüüd.
		- **Võrgu häälestamine**
		- **Näita IP-aadressi**
- **2.** HP sisseehitatud veebiserveri avamiseks sisestage veebibrauseri aadressireale seadme IP-aadress.
	- **MÄRKUS.** Pääsete HP sisseehitatud veebiserverile juurde ka rakendusest HP Device Toolbox Windowsile või HP Utility Mac OS X-ile.
- **3.** Klõpsake vahekaarti **Süsteem** ning seejärel linki **Toote turvalisus**.
- **MÄRKUS.** Kui salasõna on juba seatud, kästakse teil see sisestada. Sisestage salasõna ja klõpsake nuppu **Rakenda**.
- **4.** Sisestage uus parool kastidesse **Uus parool** ja **Kinnita parool**.
- **5.** Parooli salvestamiseks klõpsake akna allosas nuppu **Rakenda**.

#### **Puuteekraaniga juhtpaneel**

- **1.** Seadme IP-aadressi leidmiseks puudutage seadme juhtpaneeli koduekraanil nuppu Võrk  $\mathbb{Q}$ .
- **2.** HP sisseehitatud veebiserveri avamiseks sisestage veebibrauseri aadressireale seadme IP-aadress.
	- **MÄRKUS.** Pääsete HP sisseehitatud veebiserverile juurde ka rakendusest HP Device Toolbox Windowsile või HP Utility Mac OS X-ile.
- **3.** Klõpsake vahekaarti **Süsteem** ning seejärel linki **Toote turvalisus**.
- **MÄRKUS.** Kui salasõna on juba seatud, kästakse teil see sisestada. Sisestage salasõna ja klõpsake nuppu **Rakenda**.
- **4.** Sisestage uus parool kastidesse **Uus parool** ja **Kinnita parool**.
- **5.** Parooli salvestamiseks klõpsake akna allosas nuppu **Rakenda**.

## **Toote lukustamine**

**1.** Võite turvakaabli ühendada seadme tagaküljel olevasse pessa.

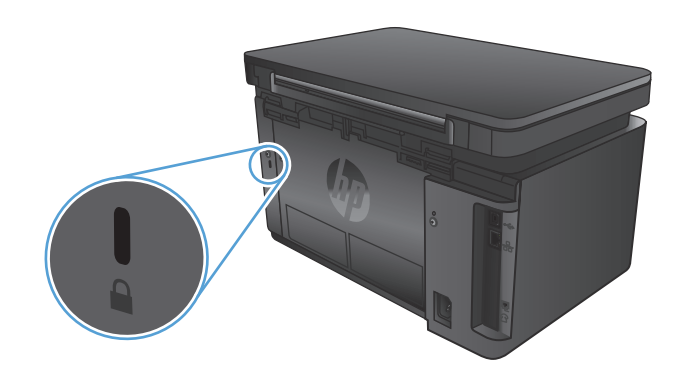

## **Kokkuhoiu seaded**

- Printimine režiimil EconoMode
- Seade Sleep/Auto Off After (Unerežiim / automaatne väljalülitamine hiljem) konfigureerimine

### **Printimine režiimil EconoMode**

Seadmel on EconoMode suvand dokumendivisandite trükkimiseks. Režiim EconoMode võib kasutada vähem toonerit. EconoMode võib siiski vähendada ka prindikvaliteeti.

HP ei soovita režiimi EconoMode pidevalt kasutada. Režiimi EconoMode pideval kasutusel võib tooner vastu pidada kauem kui toonerikasseti mehaanilised osad. Kui prindikvaliteet hakkab halvenema ja pole enam vastuvõetav, kaaluge toonerikasseti väljavahetamist.

**MÄRKUS.** Kui see suvand pole teie printeridraiveris veel saadaval, saate selle määrata HP sisseehitatud veebiserveriga.

- **1.** Valige tarkvaraprogrammis suvand **Printimine**.
- **2.** Valige toode ja klõpsake seejärel nuppu **Properties** (Atribuudid) või **Preferences** (Eelistused).
- **3.** Klõpsake **Paper/Quality** (Paber/kvaliteet) vahelehele.
- **4.** Klõpsake märkeruudule **EconoMode**.

## **Seade Sleep/Auto Off After (Unerežiim / automaatne väljalülitamine hiljem) konfigureerimine**

#### **LCD-juhtpaneel**

- 1. Puudutage toote juhtpaneelil nuppu Häälestus \.
- **2.** Avage järgmised menüüd.
	- **Süsteemi häälestus**
	- **Energiasätted**
	- **Unerežiimi/automaatrežiimi väljalülitamine hiljem**
- **3.** Valige noolenuppude abil seade Sleep/Auto Off delay (Unerežiim / automaatse väljalülituse viivitus) aeg ja vajutage seejärel nupp OK.

#### **MÄRKUS.** Vaikeväärtus on **15 minutit**.

- **4.** Toode väljub automaatse uinakurežiimist, kui sellele saadetakse töö või kui vajutate toote juhtpaneelil mõnda nuppu. Saate muuta sündmusi, mis seadme "äratavad". Avage järgmised menüüd.
	- **Süsteemi häälestus**
	- **Energiasätted**
	- **Äratusrežiimi/automaatrežiimi sisselülitamise sündmused**

Äratuse sündmuse väljalülitamiseks valige sündmus ja seejärel suvand **Ei**.

#### **Puuteekraaniga juhtpaneel**

- **1.** Puudutage seadme juhtpaneeli koduekraanil nuppu Häälestus ...
- **2.** Avage järgmised menüüd.
	- Süsteemi häälestus
	- Energiasätted
	- Unerežiim / automaatne väljalülitamine hiljem
- **3.** Valige unerežiimi / automaatse väljalülituse viivituse aeg.

```
MÄRKUS. Vaikeväärtus on 15 minutit.
```
- **4.** Toode väljub automaatse uinakurežiimist, kui sellele saadetakse töö või kui puudutate toote juhtpaneeli ekraani. Saate muuta sündmusi, mis seadme "äratavad". Avage järgmised menüüd.
	- Süsteemi häälestus
	- Energiasätted
	- Äratusrežiimi/automaatrežiimi sisselülitamise sündmused

Äratuse sündmuse väljalülitamiseks valige sündmus ja seejärel suvand Ei.

## **Toote juhtpaneelil kuvatakse teadet Kassett tühjeneb või Kassett on peaaegu tühi.**

Toote juhtpaneelil kuvatakse teadet **Kassett tühjeneb** või **Kassett on peaaegu tühi** ning toode ei prindi.

**MÄRKUS.** Tooneri taseme hoiatused ja teated annavad hinnanguid ainult planeerimise eesmärkidel. Kui indikaator näitab madalat tooneri taset, hoidke asenduskassett kättesaadaval, et vältida võimalikke hilinemisi printimises. Kassette ei pea vahetama seni, kuni printimiskvaliteet muutub vastuvõetamatuks.

Kui HP toonerikasseti tase on väga madal, on selle toonerikasseti HP kvaliteet-kaitsegarantii lõppenud.

Saate vahetada seda, kuidas seade reageerib, kui tarvikute olek jõuab väga madalale tasemele. Kui paigaldate uue toonerikasseti, ei pea te neid seadeid uuesti määrama.

## **Aktiveerige või deaktiveerige väga madala taseme seaded**

Võite vaikeseaded lubada või keelata mis tahes ajal ja teil ei ole tarvis neid uue toonerikasseti paigaldamisel uuesti lubada.

#### **LCD-juhtpaneel**

- 1. Vajutage toote juhtpaneelil nuppu Häälestus \.
- **2.** Avage järgmised menüüd.
	- **Süsteemi häälestus**
	- **Tarvikute sätted**
	- **Must kassett**
	- **Väga madal säte**
- **3.** Valige üks järgmistest valikutest, seejärel vajutage nuppu OK.
	- Valige valik **Peata**, et seade lõpetaks printimise seniks, kuni toonerikasseti vahetate.
	- Valige valik **Küsi**, et seade lõpetaks printimise ja paluks teil toonerikasseti välja vahetada. Võite pärast viiba nägemist printimist jätkata.
	- Valige valik **Jätka**, et seade annaks teile toonerikasseti tühjenemisest märku, kuid jätkaks printimist.

#### **Puuteekraaniga juhtpaneel**

- **1.** Puudutage seadme juhtpaneeli koduekraanil nuppu Häälestus ...
- **2.** Avage järgmised menüüd.
	- Süsteemi häälestus
	- Tarvikute sätted
	- Must kassett
	- Väga madal säte
- **3.** Valige üks järgmistest suvanditest.
- Valige valik Peata, et seade lõpetaks printimise seniks, kuni toonerikasseti vahetate.
- Valige valik Küsi, et seade lõpetaks printimise ja paluks teil toonerikasseti välja vahetada. Võite pärast viiba nägemist printimist jätkata.
- Valige valik Jätka, et seade annaks teile toonerikasseti tühjenemisest märku, kuid jätkaks printimist.

Kui faksiga mudeliga toode on seadistatud valikule Peata, on risk, et faksid ei prindi pärast uue kasseti paigaldamist, kui toode on peatamise ajal saanud rohkem fakse kui mälukaart suudab mahutada.

Kui faksiga mudeliga toode on seadistatud valikule Küsi, on risk, et faksid ei prindi pärast uue kasseti paigaldamist, kui toode on saanud rohkem fakse kui mälukaart suudab heakskiitmiskäsku oodates mahutada.

Kui HP toonerikasseti tase jõuab väärtusele **Väga madal**, on HP kvaliteet-kaitsegarantii selle toonerikasseti puhul lõppenud. Kooskõlas HP toonerikasseti garantiikirjaga ei vaadelda ühtegi trükidefekti või kasseti riket, mis esines HP toonerikasseti kasutamisel jätkamise režiimis väga madalal tasemel, materjali või tarviku töökvaliteedi defektina.

## **Toonerikasseti vahetamine**

Kui prindikassett läheneb tööea lõpule, kuvatakse asenduse tellimise vajalikkust väljendav viip. Te võite jätkata sama kassetiga kuni tooneri jaotamine kassetis ei anna enam vastuvõetavat trükikvaliteeti.

**1.** Tõstke skanneri kaas üles.

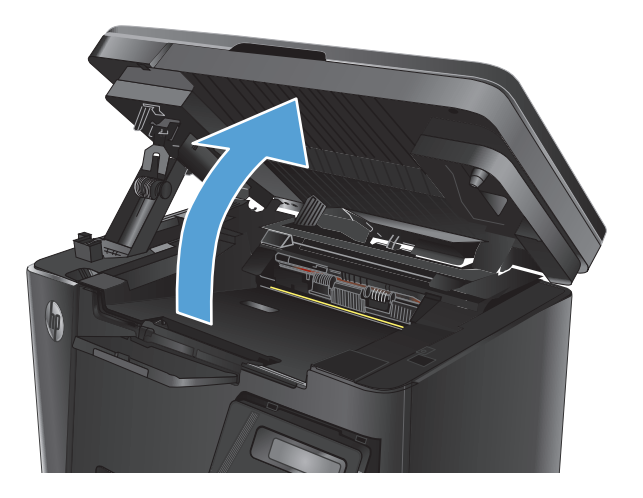

**2.** Avage ülemine kaas.

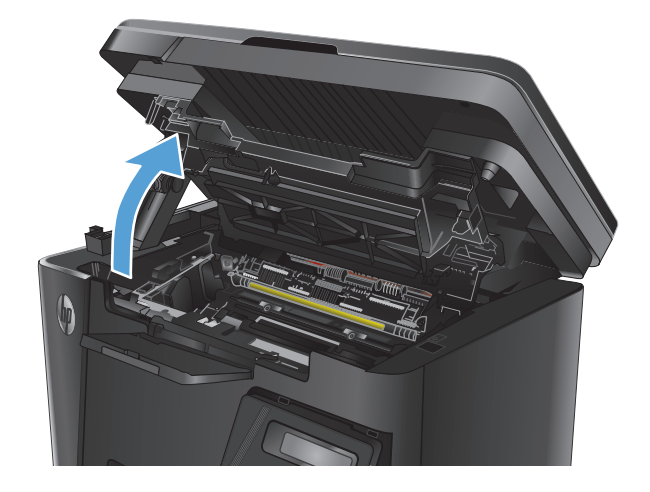

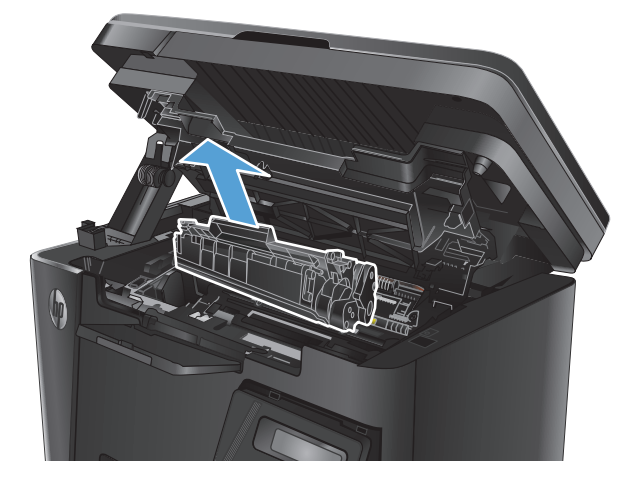

**3.** Eemaldage toonerikassett.

**4.** Eemaldage kotist uus printerikassett. Asetage kasutatud prindikassett ümbertöötlemiseks kotti tagasi.

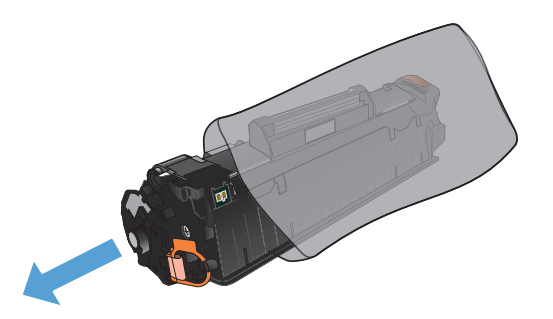

**5.** Haarake printerikasseti mõlemast küljest ja eemaldage tooner, raputades õrnalt printerikassetti.

**ETTEVAATUST.** Ärge katsuge rulli katikut või pinda.

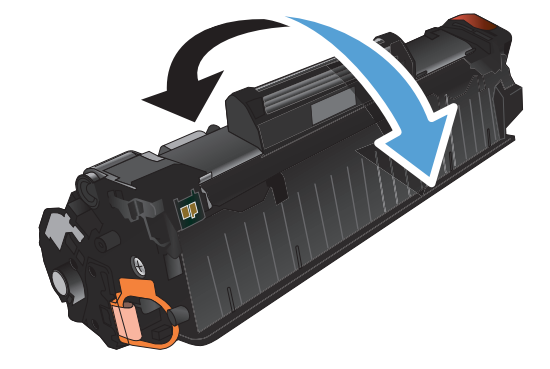

**6.** Painutage lahti kasseti vasakus küljes olev sulgeva lindi kinnitus. Tõmmake kinnitust, kuni lint tuleb kassetist täiesti välja. Pange lapats ja lint printerikasseti karpi, et need ringlussevõtuks tagastada.

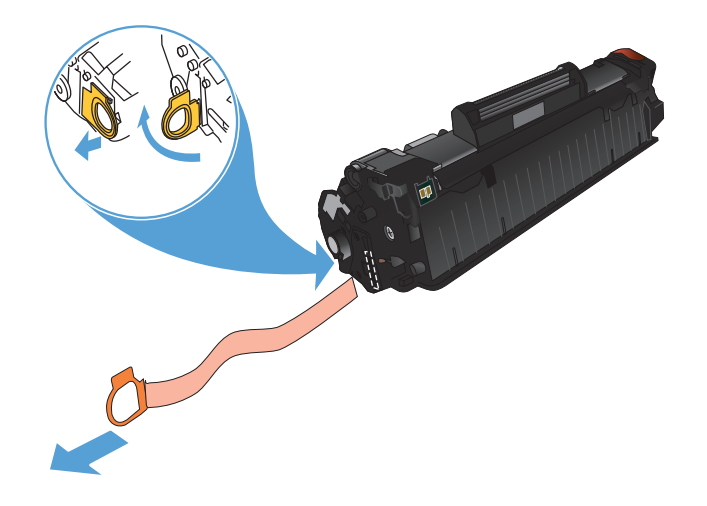

- **7.** Joondage toonerikassett printeri sees olevate joonte järgi, seejärel sisestage toonerikassett, kuni see on kindlalt paigas.
- 

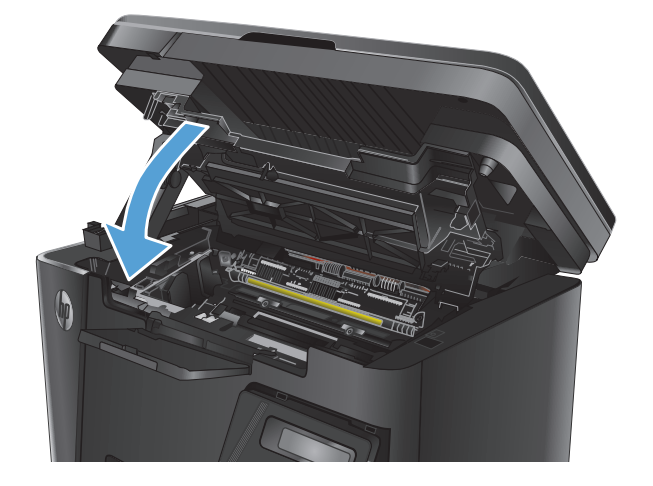

**9.** Laske skanneri kaas alla.

**8.** Sulgege ülemine kaas.

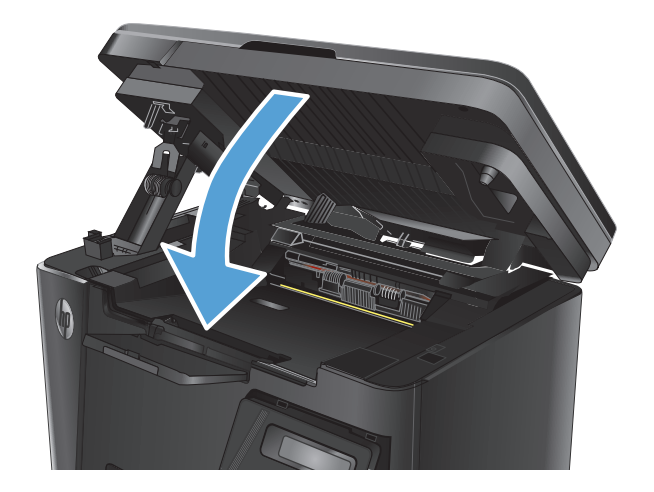

# **8 Probleemide lahendamine**

- [Juhtpaneeli spikrisüsteem \(ainult puuteekraaniga mudelid\)](#page-83-0)
- [Juhtpaneeli tulede olekute tähendused \(ainult LED-mudelid\)](#page-84-0)
- [Teabelehtede väljaprint](#page-86-0)
- [Tehase vaikeseadete taastamine](#page-88-0)
- [Lahendage paberisöödu või ummistuse probleemid](#page-89-0)
- [Ummistuste kõrvaldamine söötesalvest](#page-92-0)
- [Kõrvaldage ummistused toonerikasseti alast](#page-95-0)
- [Kõrvaldage ummistused väljastussalvest](#page-98-0)
- [Dokumendisööturi ummistuste kõrvaldamine](#page-101-0)
- [Prindikvaliteedi parandamine](#page-103-0)
- [Kopeerimis- ja skannimiskvaliteedi parandamine](#page-107-0)
- [Faksimise pildikvaliteedi parandamine](#page-110-0)
- [Traadiga võrgu probleemide lahendamine](#page-114-0)
- [Traadita võrgu probleemide lahendamine](#page-116-0)
- [Lahendage faksiprobleemid](#page-120-0)

Minge veebilehele [www.hp.com/support/ljMFPM125series](http://www.hp.com/support/ljMFPM125series), [www.hp.com/support/ljMFPM126series,](http://www.hp.com/support/ljMFPM126series) [www.hp.com/support/ljMFPM127series,](http://www.hp.com/support/ljMFPM127series) või [www.hp.com/support/ljMFPM128series,](http://www.hp.com/support/ljMFPM128series) et saada põhjalikku abi oma toote kohta

- Probleemide lahendamine.
- Tarkvara uuenduste allalaadimine.
- Tugifoorumitega liitumine.
- Garantiiteabe ja regulatiivse teabe saamine.

Võite külastada ka veebilehte [www.hp.com/support,](http://www.hp.com/support) et saada ülemaailmset tuge ja teisi HP tooteid.

## <span id="page-83-0"></span>**Juhtpaneeli spikrisüsteem (ainult puuteekraaniga mudelid)**

Printeril on sisseehitatud spikker, mis selgitab iga kuva kasutamise põhimõtteid. Spikrisüsteemi avamiseks puudutage ekraani paremas ülanurgas olevat spikrinuppu .

Mõnede kuvade puhul avab spikker globaalse menüü, kus saate otsida teid huvitavaid teemasid. Saate sirvida läbi menüüstruktuuri, puudutades menüüs olevaid nuppe.

Mõned spikriekraanid sisaldavad animatsioone, mis aitavad teil protseduure läbida (nt ummistuste eemaldamisel).

Üksiktöid puudutavate kuvade puhul avab spikker teema, mis selgitab selle kuva võimalusi.

Kui seade esitab veateate või hoiatuse, puudutage probleemi kirjeldava teate avamiseks spikrinuppu ? Teade sisaldab ka juhiseid probleemi lahendamiseks.

## <span id="page-84-0"></span>**Juhtpaneeli tulede olekute tähendused (ainult LED-mudelid)**

Kui toote töös esineb probleeme, kuvatakse juhtpaneeli ekraanile veateade.

#### **Tabel 8-1 Olekutulede seletused**

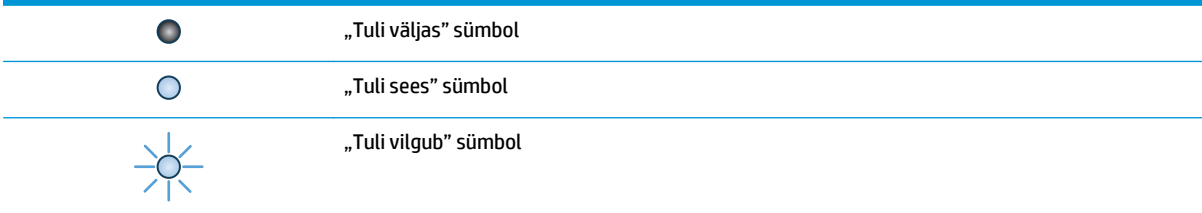

#### **Tabel 8-2 Juhtpaneeli märgutulede tähendus**

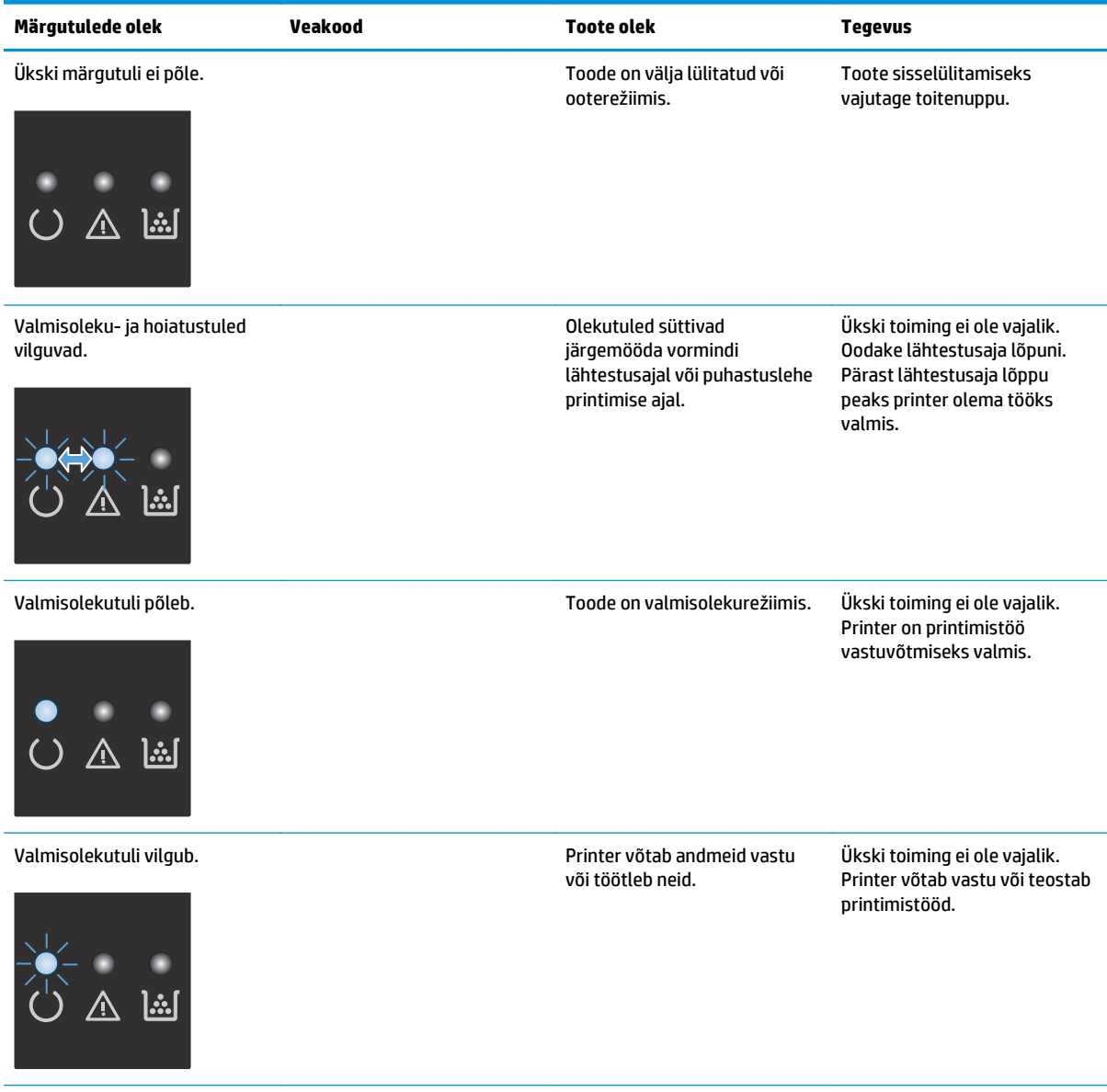

#### **Tabel 8-2 Juhtpaneeli märgutulede tähendus (järg)**

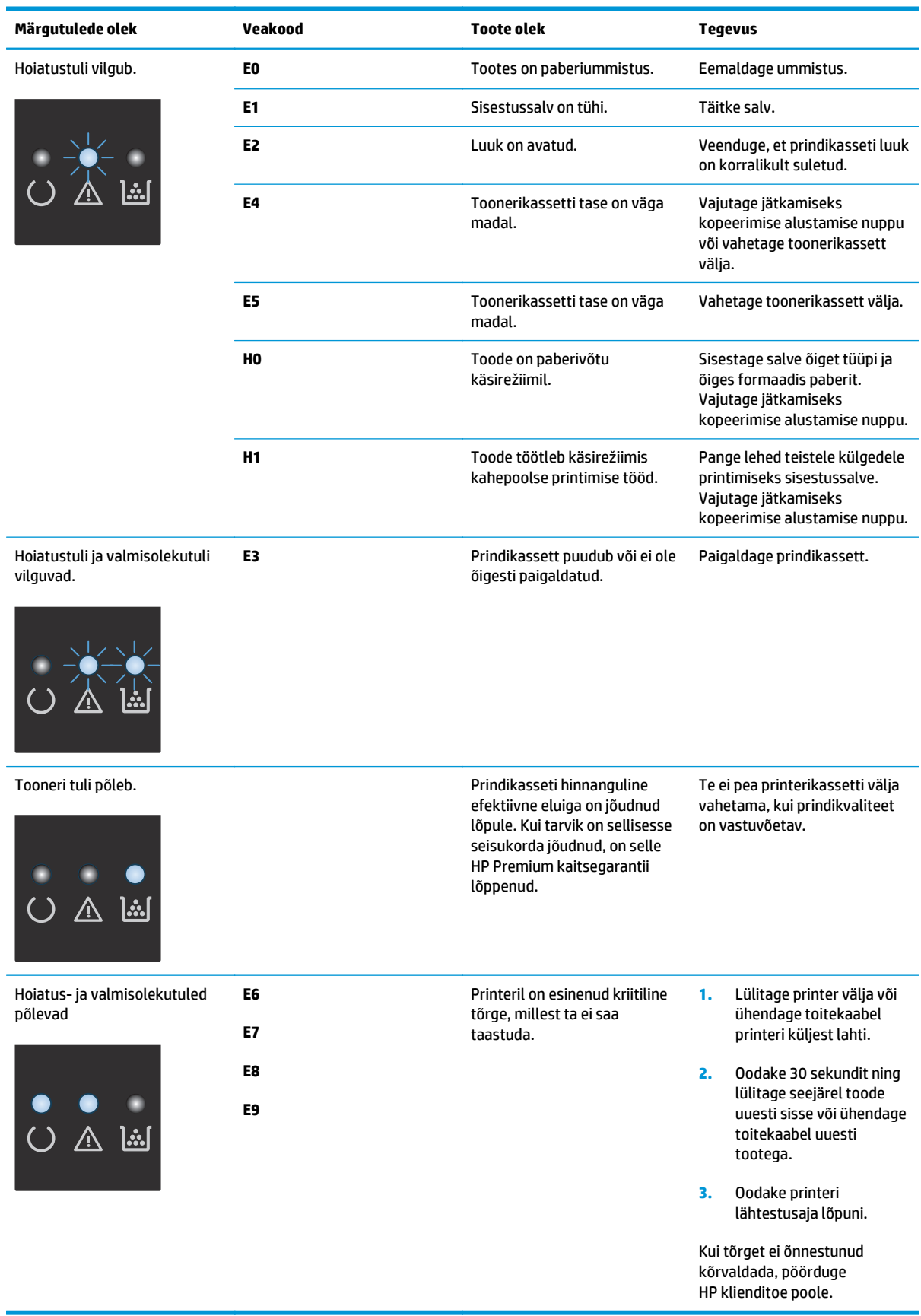

## <span id="page-86-0"></span>**Teabelehtede väljaprint**

Teabelehed asuvad tootemälus. Need lehed aitavad tootega seotud probleeme tuvastada ja lahendada.

## **Configuration page (Konfiguratsioonileht)**

Konfiguratsioonilehel on loetletud printeri kehtivad sätted ja atribuudid. Leht sisaldab ka olekulogi aruannet. Konfiguratsioonilehe printimiseks toimige järgnevalt:

#### **LED-juhtpaneel**

- **1.** Vajutage toote juhtpaneelil katkestamise (X) nuppu ja hoidke seda 10 sekundit all.
- **2.** Vabastage katkestamise  $\lbrack \times \rbrack$  nupp.

#### **LCD-juhtpaneel**

- 1. Vajutage toote juhtpaneelil nuppu Häälestus \.
- **2.** Avage menüü **Reports** (Aruanded).
- **3.** Kasutage **konfiguratsiooniaruande** valimiseks noolenuppe ning vajutage seejärel nuppu OK, et aruande printimist alustada.

#### **Puuteekraaniga juhtpaneel**

- 1. Puudutage seadme juhtpaneeli koduekraanil nuppu Häälestus \.
- **2.** Puudutage menüüd Aruanded.
- **3.** Puudutage nuppu Konfiguratsiooni aruanne.

### **Tarvikute oleku leht**

#### **LED-juhtpaneel**

- **1.** Vajutage toote juhtpaneelil katkestamise (X) nuppu ja hoidke seda 10 sekundit all.
- **2.** Vabastage katkestamise  $\lvert \overline{\mathsf{X}} \rvert$  nupp.

Tarvikute oleku leht prinditakse pärast konfiguratsioonilehe printimist.

#### **LCD-juhtpaneel**

- 1. Vajutage toote juhtpaneelil nuppu Häälestus \.
- **2.** Avage järgmised menüüd.
	- **Aruanded**
	- **Supplies status**
- **3.** Valige noolenuppude abil valik **Prinditarvikute olekuleht** ja vajutage seejärel nuppu OK.

### **Puuteekraaniga juhtpaneel**

- 1. Puudutage seadme juhtpaneeli koduekraanil nuppu Tarvikud **m**.
- **2.** Puudutage nuppu Aruanne, et printida tarvikute oleku lehekülg.

## <span id="page-88-0"></span>**Tehase vaikeseadete taastamine**

Tehases määratud vaikeseadete taastamine taastab kõik seadme ja võrgu seaded tehases määratud vaikeväärtustele. Lehtede loendit, salve suurust ja keelt ei lähtestata. Seadme tehase vaikeväärtustele lähtestamiseks järgige neid samme.

**ETTEVAATUST.** Tehases määratud vaikeseadete taastamine taastab kõik seaded tehases määratud vaikeväärtustele ja kustutab kõik mällu talletatud lehed.

#### **LCD-juhtpaneel**

- 1. Vajutage toote juhtpaneelil nuppu Häälestus
- **2.** Avage menüü **Service** (Teenused).
- **3.** Valige valik **Restore Defaults** (Taasta vaikeseaded) ja puudutage seejärel nuppu OK.

Toode taaskäivitub automaatselt.

#### **Puuteekraaniga juhtpaneel**

- **1.** Puudutage seadme juhtpaneeli koduekraanil seadistamisnuppu &.
- **2.** Puudutage menüüd **Teenus**.
- **3.** Valige valik **Restore Defaults** (Taasta vaikeseaded) ja puudutage seejärel nuppu OK.

Toode taaskäivitub automaatselt.

## <span id="page-89-0"></span>**Lahendage paberisöödu või ummistuse probleemid**

Kui tootel esineb korduvalt probleeme paberi söötmise või ummistustega, kasutage alljärgnevat teavet, et probleemi vähendada.

### **Toode ei võta paberit sisse**

Kui toode ei võta salvest paberit, proovige järgmisi lahendusi.

- **1.** Avage toode ja eemaldage ummistunud paberilehed.
- **2.** Laadige salve oma töö jaoks õiges formaadis paber.
- **3.** Veenduge, et paberi formaat ja tüüp on toote juhtpaneelil õigesti seadistatud.
- **4.** Veenduge, et salve paberijuhikud on reguleeritud vastavalt paberi suurusele. Reguleerige juhikuid vastavalt salve sälkudele.
- **5.** Kontrollige toote juhtpaneelilt, kas toode ootab teie kinnitust käsule paberit käsitsi sööta. Laadige paber ja jätkake.
- **6.** Paberivõturull ja eralduspadi võivad olla mustad.

### **Toode võtab korraga sisse mitu paberilehte**

Kui toode võtab salvest korraga mitu paberilehte, proovige järgmisi lahendusi.

- **1.** Eemaldage paberipakk salvest, painutage seda, keerake 180 kraadi ja pöörake ümber. *Ärge tuulutage paberit.* Asetage paberipakk salve tagasi.
- **2.** Kasutage tootes ainult paberit, mis vastab HP nõuetele.
- **3.** Kasutage paberit, mis ei ole kortsus, voltidega ega kahjustatud. Vajadusel kasutage teisest pakist võetud paberit.
- **4.** Veenduge, et salv ei ole üle täidetud. Sellisel juhul eemaldage salvest kogu paber, koputage paberipakk ühtlaseks ja asetage osa paberist salve tagasi.
- **5.** Veenduge, et salve paberijuhikud on reguleeritud vastavalt paberi suurusele. Reguleerige juhikuid vastavalt salve sälkudele.
- **6.** Veenduge, et töökeskkond vastaks soovitatud spetsifikatsioonidele.

### **Sagedased või korduvad paberiummistused**

Järgige neid samme, et sagedasi paberiummistusi vältida. Kui esimene samm probleemi ei lahenda, jätkake järgmise sammuga, kuni probleem on lahendatud.

- **1.** Kui paber on tootes ummistunud, eemaldage ummistus ja printige seejärel välja konfiguratsioonileht, et toodet testida.
- **2.** Kontrollige, kas salv on toote juhtpaneelil õigele paberiformaadile ja -tüübile konfigureeritud. Vajaduse korral reguleerige paberi seadeid.
- **3.** Lülitage toode välja, oodake 30 sekundit ja seejärel lülitage see uuesti sisse.
- **4.** Printige välja puhastusleht, et toote seest liigne tooner eemaldada.

#### **LED-juhtpaneel**

- **a.** Klõpsake nuppu **Start** ja seejärel üksusel **Programmid**.
- **b.** Klõpsake oma HP tooterühmal ja seejärel üksusel **HP Device Toolbox**.
- **c.** Vajutage vahekaardil **Systems** (Süsteemid) **Service** (Hooldus).

#### **LCD-juhtpaneel**

- **a.** Vajutage toote juhtpaneelil nuppu Häälestus \.
- **b.** Avage menüü **Teenused**.
- **c.** Valige noolenuppude abil valik **Puhastamisrežiim** ja vajutage seejärel nuppu OK.

Seade prindib esimese külje ja palub teil seejärel lehe eemaldada väljastussalvest ja laadida selle samas suunas uuesti 1. salve. Oodake, kuni toiming on lõppenud. Visake prinditud leht ära.

#### **Puuteekraaniga juhtpaneel**

- **a.** Puudutage seadme juhtpaneeli koduekraanil nuppu Häälestus \.
- **b.** Puudutage menüüd Teenused.
- **c.** Puudutage nuppu Puhastusleht.
- **d.** Kui viibatakse, asetage letter- või A4-paber.
- **e.** Puudutage puhastustoimingu alustamiseks nuppu OK.

Seade prindib esimese külje ja palub teil seejärel lehe eemaldada väljastussalvest ja laadida selle samas suunas uuesti 1. salve. Oodake, kuni toiming on lõppenud. Visake prinditud leht ära.

**5.** Printige toote testimiseks välja konfiguratsioonileht.

#### **LED-juhtpaneel**

- **a.** Vajutage ja hoidke all katkestamise  $\bar{x}$  nuppu, kuni valmisolekutuli () hakkab vilkuma.
- **b.** Vabastage katkestamise  $\lvert \overline{\mathsf{X}} \rvert$  nupp.

#### **LCD-juhtpaneel**

- **a.** Puudutage seadme juhtpaneeli koduekraanil nuppu Häälestus \.
- **b.** Puudutage menüüd Aruanded.
- **c.** Puudutage nuppu Konfiguratsiooni aruanne.

#### **Puuteekraaniga juhtpaneel**

- **a.** Puudutage seadme juhtpaneeli koduekraanil nuppu Häälestus \.
- **b.** Puudutage menüüd Aruanded.
- **c.** Puudutage nuppu Konfiguratsiooni aruanne.

Kui ükski nendest toimingutest probleemi ei lahendanud, võib toode vajada hooldust. Võtke ühendust HP klienditoega.

## **Paberiummistuste vältimine**

Paberiummistuste vähendamiseks proovige teha järgmist.

- **1.** Kasutage tootes ainult paberit, mis vastab HP nõuetele.
- **2.** Kasutage paberit, mis ei ole kortsus, voltidega ega kahjustatud. Vajadusel kasutage teisest pakist võetud paberit.
- **3.** Ärge kasutage paberit, millele on varem prinditud või kopeeritud.
- **4.** Veenduge, et salv ei ole üle täidetud. Sellisel juhul eemaldage salvest kogu paber, koputage paberipakk ühtlaseks ja asetage osa paberist salve tagasi.
- **5.** Veenduge, et salve paberijuhikud on reguleeritud vastavalt paberi suurusele. Reguleerige juhikuid nii, et need puudutaksid paberipakki seda painutamata.
- **6.** Veenduge, et salv on tootesse lõpuni sisse lükatud.
- **7.** Kui prindite raskele, reljeef- või perfopaberile, kasutage käsisöödu funktsiooni ja sisestage lehed ükshaaval.
- **8.** Veenduge, et salv oleks seadistatud paberitüübi ja suuruse osas nõuetekohaselt.
- **9.** Veenduge, et töökeskkond vastaks soovitatud spetsifikatsioonidele.

## <span id="page-92-0"></span>**Ummistuste kõrvaldamine söötesalvest**

**Ummistus 1. salves Eemaldage ummistus ja vajutage [OK]** teadet kuvatakse toote juhtpaneelil.

**1.** Eemaldage söötesalvest kogu lahtine paber.

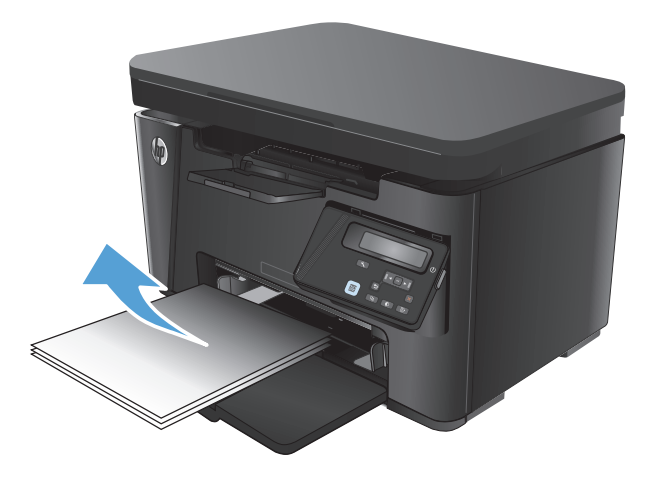

**2.** Tõstke skanneri kaas üles.

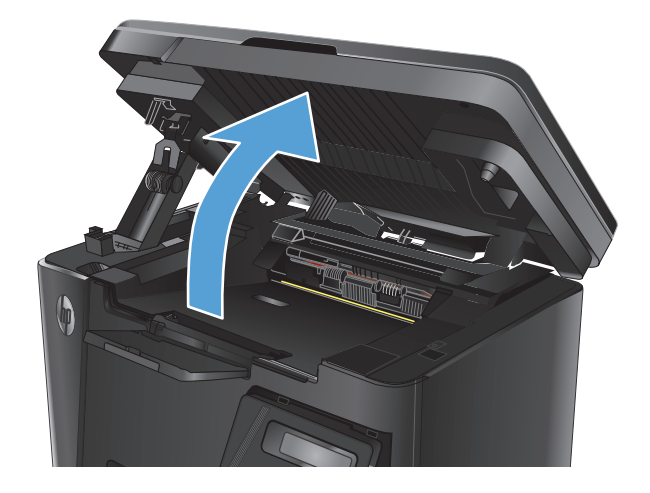

**3.** Avage ülemine kaas.

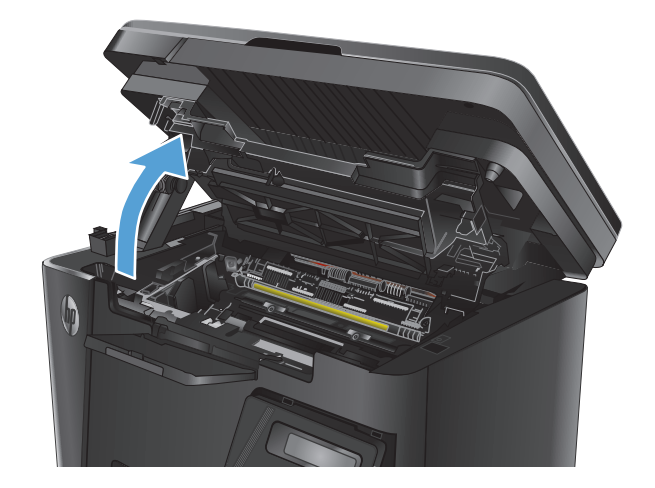

**4.** Eemaldage toonerikassett.

**5.** Eemaldage söötesalve alast kõik nähtavad ummistused. Kasutage ummistunud paberi eemaldamiseks kahte kätt, et vältida paberi rebenemist.

**6.** Eemaldage toonerikasseti alast kogu ummistunud paber.

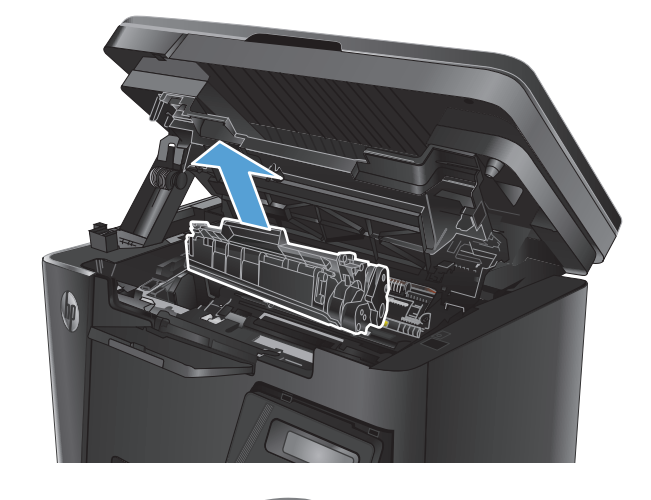

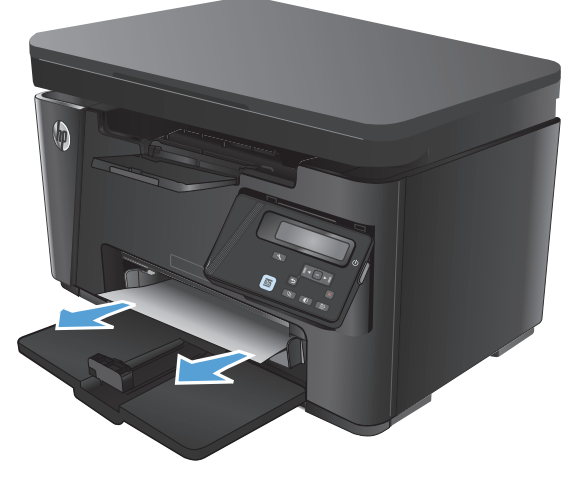

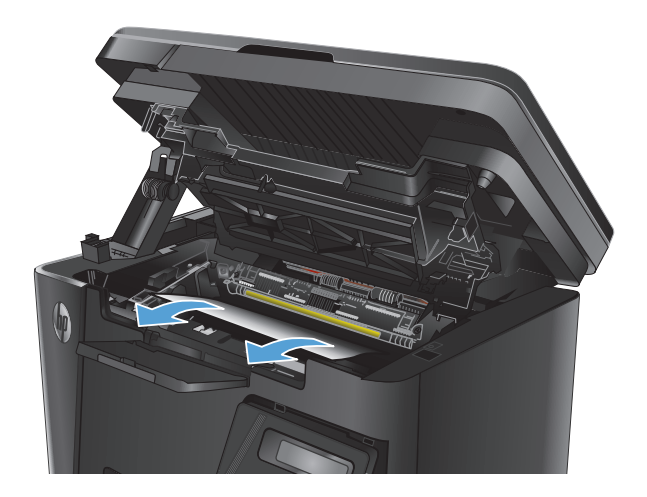

**7.** Paigaldage toonerikassett uuesti.

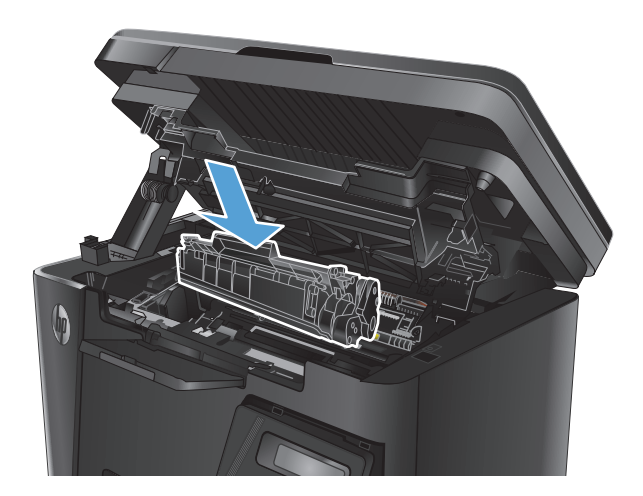

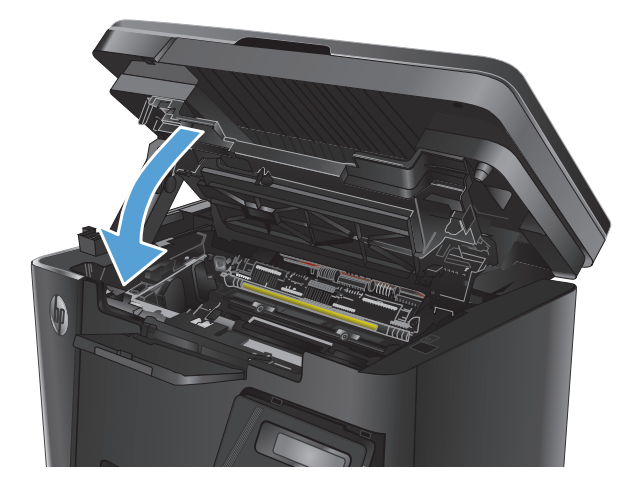

**9.** Laske skanneri kaas alla.

**8.** Sulgege ülemine kaas.

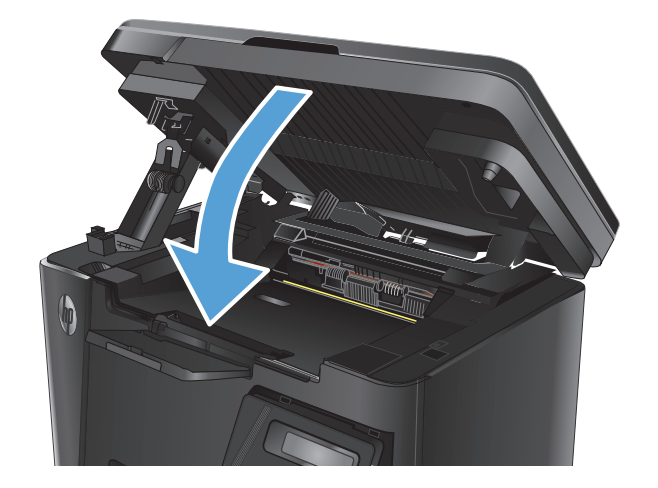

## <span id="page-95-0"></span>**Kõrvaldage ummistused toonerikasseti alast**

Toote juhtpaneelil kuvatakse teadet **Ummistus kassetis**.

**1.** Tõstke skanneri kaas üles.

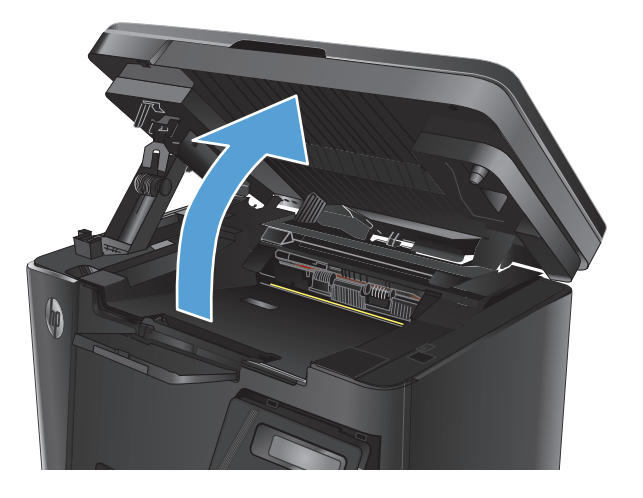

**2.** Avage ülemine kaas.

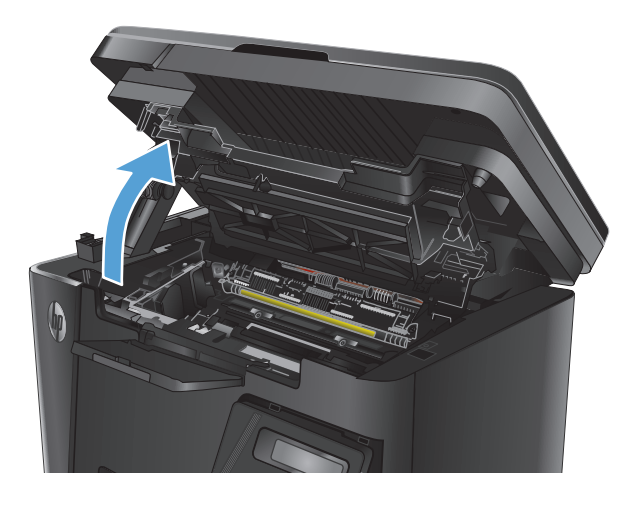

**3.** Eemaldage toonerikassett.

**4.** Eemaldage toonerikasseti alast kogu ummistunud paber. Kasutage ummistunud paberi eemaldamiseks kahte kätt, et vältida paberi rebenemist.

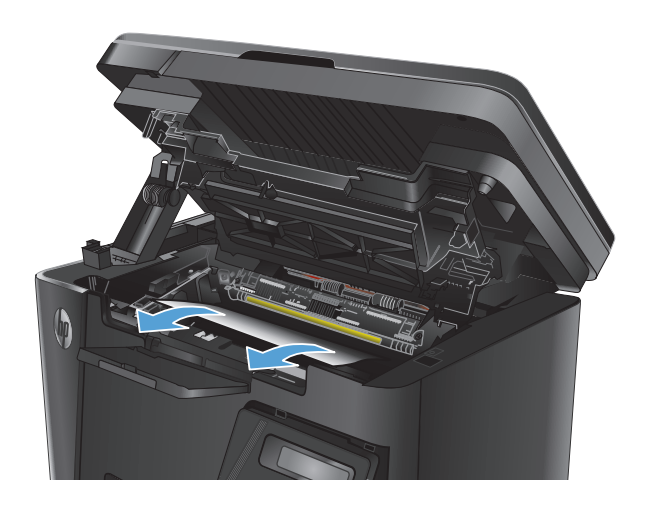

**5.** Paigaldage toonerikassett uuesti.

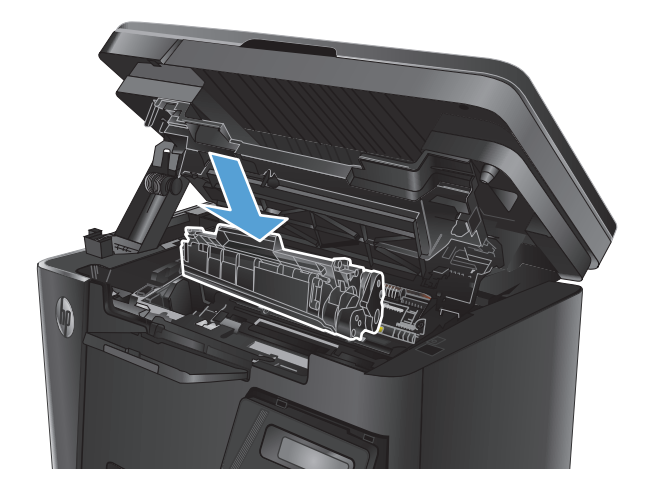

**6.** Sulgege ülemine kaas.

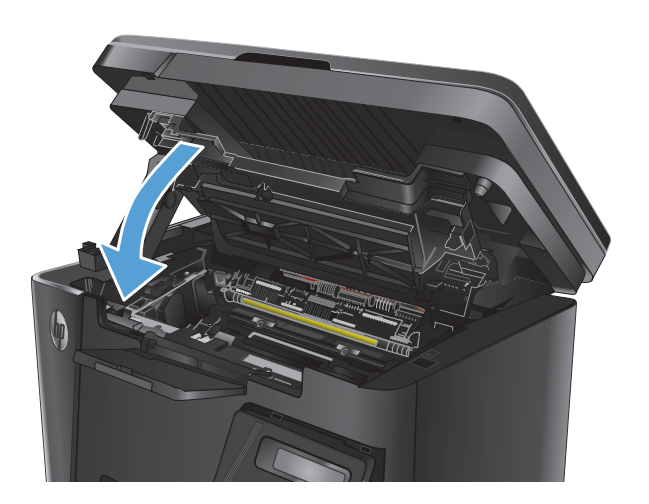

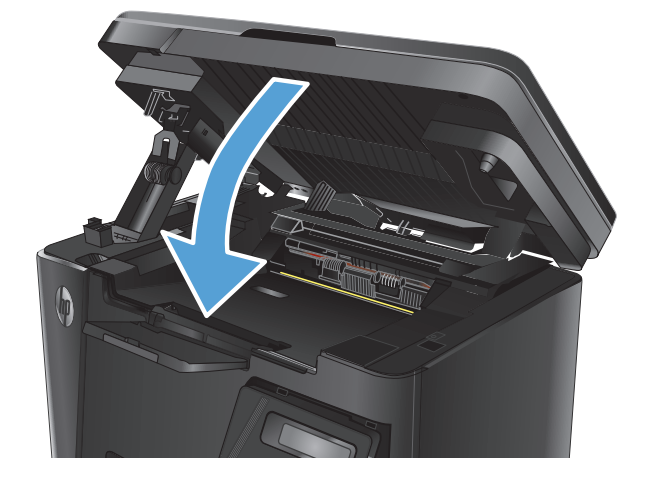

**7.** Laske skanneri kaas alla.

## <span id="page-98-0"></span>**Kõrvaldage ummistused väljastussalvest**

Toote juhtpaneelil kuvatakse teadet **Ummistus väljastussalves**.

**1.** Tõstke skanneri kaas üles.

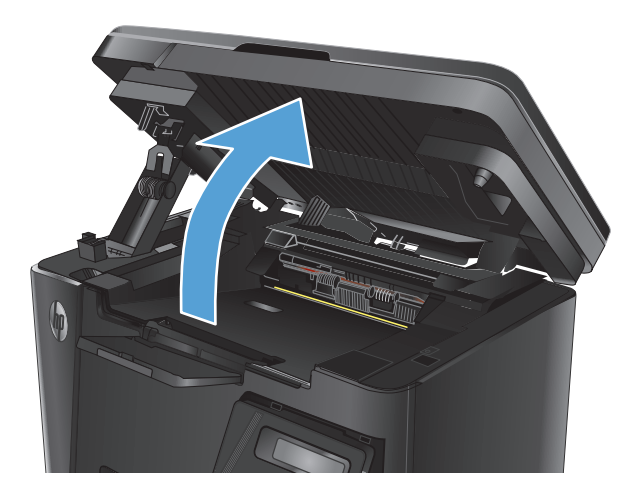

**2.** Avage ülemine kaas.

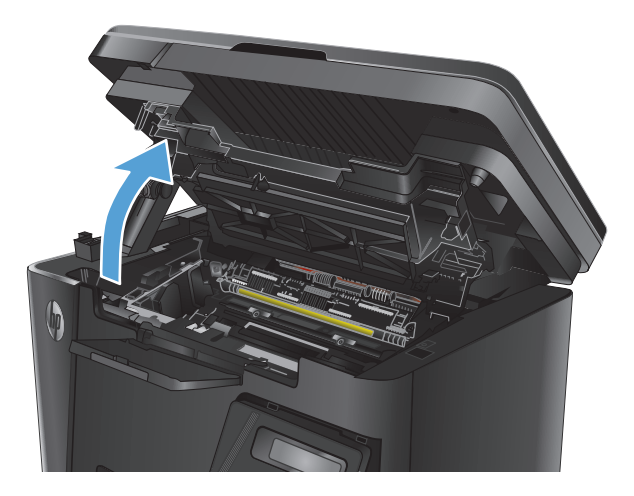

**3.** Eemaldage väljastussalve alast kogu ummistunud paber. Kasutage ummistunud paberi eemaldamiseks kahte kätt, et vältida paberi rebenemist.

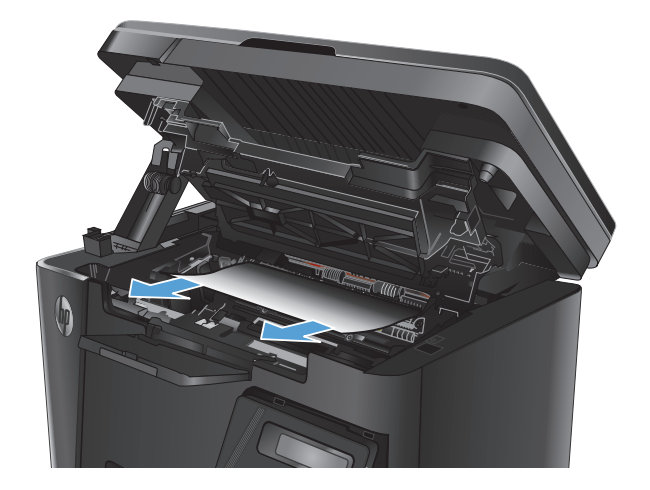

**4.** Eemaldage toonerikassett.

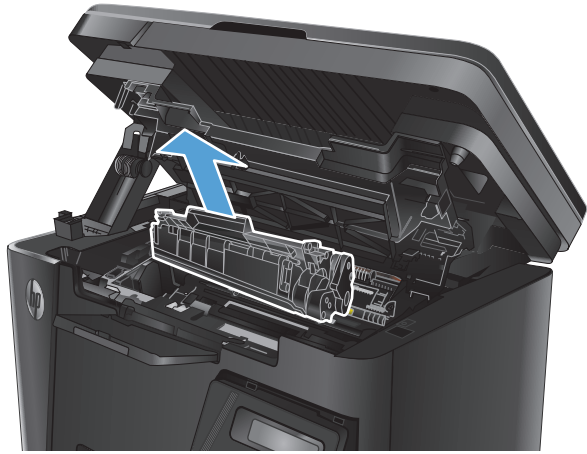

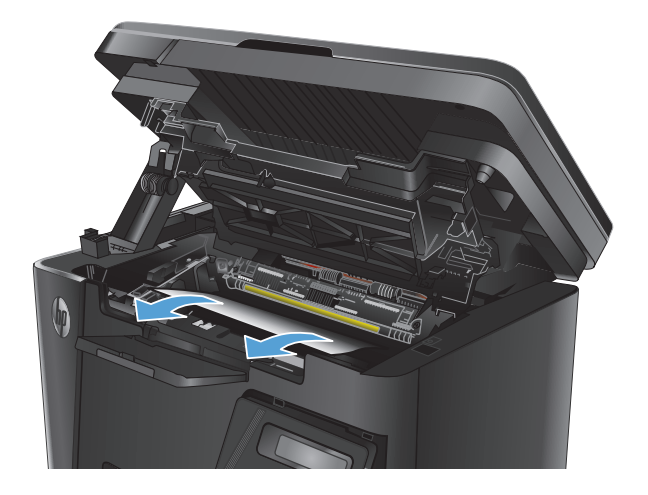

**6.** Paigaldage toonerikassett uuesti.

**5.** Eemaldage toonerikasseti alast kogu

ummistunud paber.

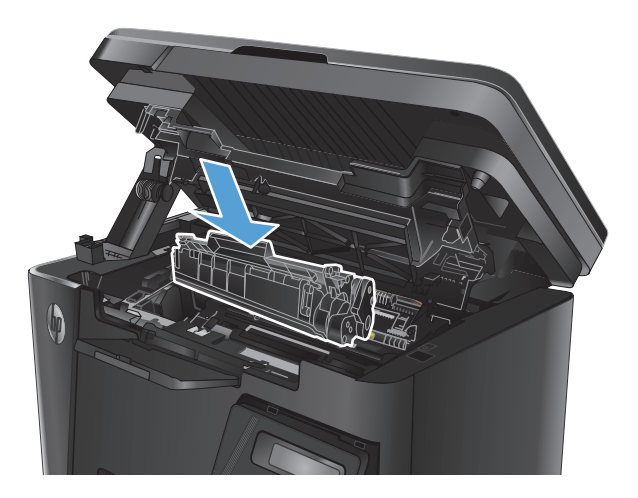

**7.** Sulgege ülemine kaas.

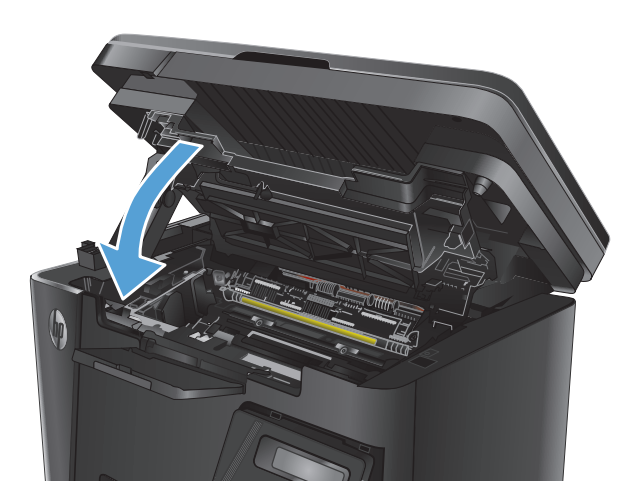

**8.** Laske skanneri kaas alla.

## <span id="page-101-0"></span>**Dokumendisööturi ummistuste kõrvaldamine**

Toote juhtpaneelil kuvatakse teadet **Ummistus dokumendisööturis**.

- **1.** Eemaldage söötesalvest või dokumendisööturist kogu lahtine paber.
- **2.** Eemaldage söötesalve alast kõik nähtavad ummistused. Kasutage ummistunud paberi eemaldamiseks kahte kätt, et vältida paberi rebenemist.

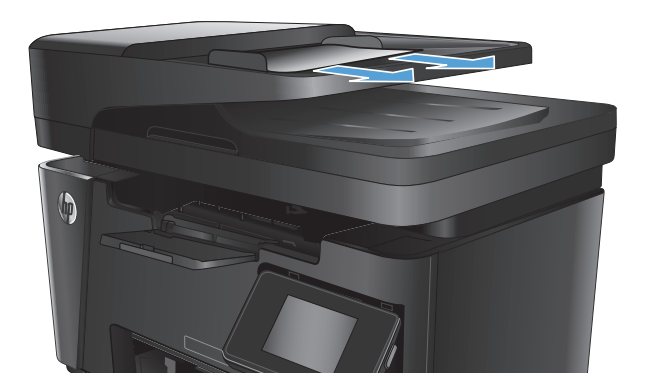

**3.** Tõstke dokumendisööturi söötesalv üles.

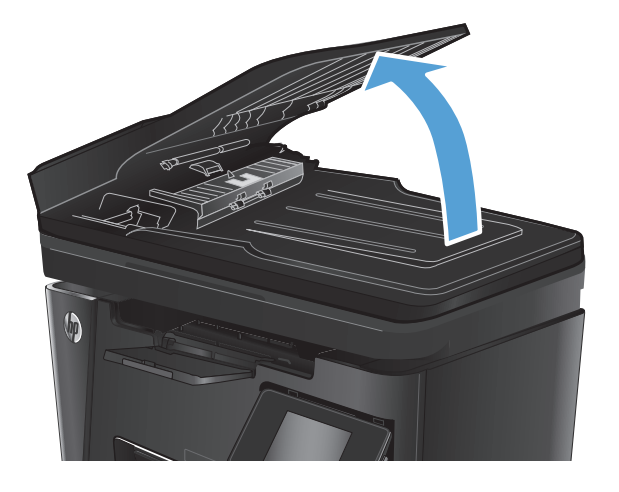

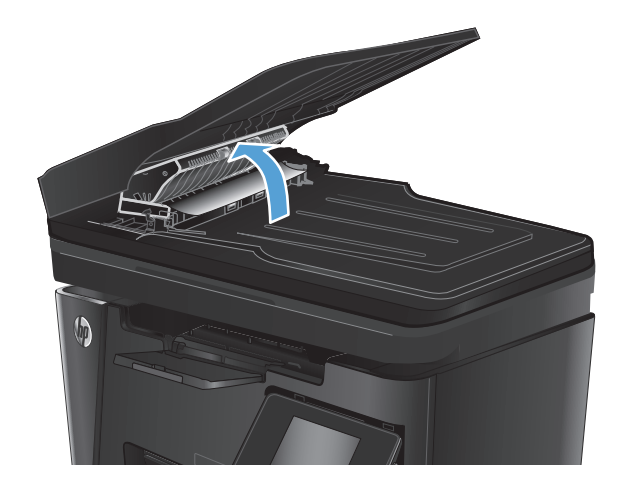

**4.** Tõstke dokumendisööturi ummistustele ligipääsu kate üles.

**5.** Eemaldage ummistunud paber.

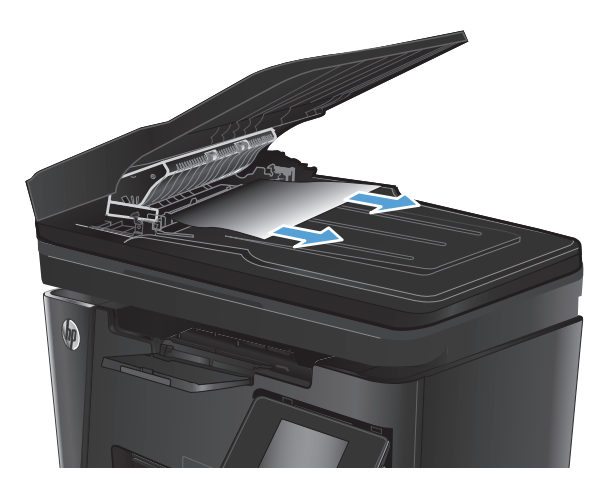

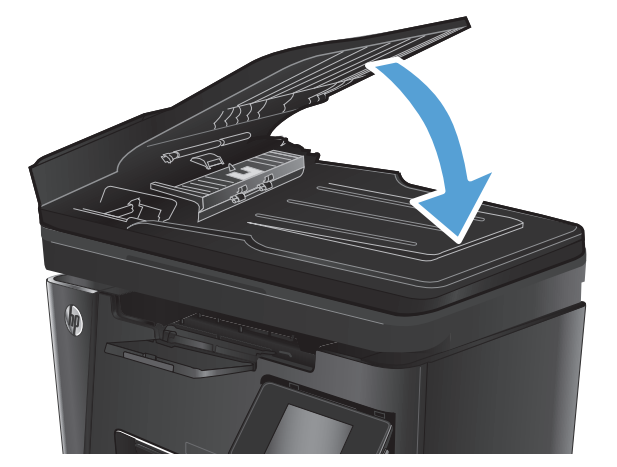

**6.** Sulgege ummistustele ligipääsu kate.

**7.** Sulgege dokumendisööturi söötesalv.

## <span id="page-103-0"></span>**Prindikvaliteedi parandamine**

- Teisest tarkvaraprogrammist printimine
- Seadistage prinditöö paberi tüübi säte
- [Toonerikasseti oleku kontrollimine](#page-104-0)
- [Puhastuslehe printimine](#page-104-0)
- [Toonerikasseti kahjustuste kontrollimine](#page-105-0)
- [Paberi ja printimiskeskkonna kontrollimine](#page-105-0)
- [Režiimi EconoMode sätete kontrollimine](#page-106-0)

### **Teisest tarkvaraprogrammist printimine**

Proovige printida mõnest muust tarkvaraprogrammist. Kui lehekülg prinditakse korrektselt välja, on probleem printimisel kasutatud tarkvaraprogrammis.

## **Seadistage prinditöö paberi tüübi säte**

Kontrollige paberi tüübi sätet, kui prindite tarkvaraprogrammist ja kui lehekülgedel esineb mõni alltoodud probleemidest.

- Määrdunud prinditöö
- Hajus prinditöö
- Tume prinditöö
- Krussis paber
- Hajutatud tooneriplekid
- **Lahtine tooner**
- Väikesed toonerita alad

#### **Kontrollige paberi tüübi seadet (Windows).**

- **1.** Valige tarkvaraprogrammis suvand **Printimine**.
- **2.** Valige printer ja klõpsake nuppu **Atribuudid** või **Eelistused**.
- **3.** Klõpsake **Paber/kvaliteet** vahelehele.
- **4. Kandjatelt:** ripploend, valige õige paberitüüp.
- **5.** Klõpsake nuppu **OK**, et sulgeda dialoogikast **Dokumendi atribuudid**. Klõpsake dialoogikastis **Printimine** töö printimiseks nuppu **OK**.

#### **Kontrollige paberi tüübi seadet (Mac OS X).**

- **1.** Klõpsake menüüd **Fail** ning seejärel klõpsake valikut **Prindi**.
- **2.** Valige menüüs **Printer** toode.
- <span id="page-104-0"></span>**3.** Prindidraiver kuvab vaikimisi menüüd **Koopiad ja leheküljed**. Avage menüüde ripploend, seejärel klõpsake menüüd **Viimistlemine**.
- **4.** Valige tüüp ripploendist **Kandja tüüp**.
- **5.** Klõpsake nupule **Prindi**.

## **Toonerikasseti oleku kontrollimine**

#### **LED-juhtpaneel**

▲ Tooneri taseme olekutuli |*∴*: näitab, et tooneri tase prindikassetis on väga madal.

#### **LCD-juhtpaneel**

- 1. Vajutage toote juhtpaneelil nuppu Häälestus \.
- **2.** Avage järgmised menüüd.
	- **Aruanded**
	- **Supplies status**
- **3.** Valige noolenuppude abil valik **Prinditarvikute olekuleht** ja vajutage seejärel nuppu OK.

#### **Puuteekraaniga juhtpaneel**

- 1. Puudutage seadme juhtpaneeli koduekraanil nuppu Tarvikud **m**.
- **2.** Puudutage nuppu Aruanne, et printida tarvikute oleku lehekülg.

Tarvikute olekuleht sisaldab järgmist teavet.

- Kasseti allesjäänud kasutusea hinnanguline protsent
- Allesjäänud lehtede ligikaudne arv
- HP toonerikassettide osa numbrid
- Prinditud lehtede arv

## **Puhastuslehe printimine**

#### **LED-juhtpaneel**

- **1.** Klõpsake nuppu **Start** ja seejärel üksusel **Programmid**.
- **2.** Klõpsake oma HP tooterühmal ja seejärel üksusel **HP Device Toolbox**.
- **3.** Vajutage vahekaardil **Systems** (Süsteemid) **Service** (Hooldus).

#### <span id="page-105-0"></span>**LCD-juhtpaneel**

- 1. Vajutage toote juhtpaneelil nuppu Häälestus \.
- **2.** Avage menüü **Teenused**.
- **3.** Valige noolenuppude abil valik **Puhastamisrežiim** ja vajutage seejärel nuppu OK.

Seade prindib esimese külje ja palub teil seejärel lehe eemaldada väljastussalvest ja laadida selle samas suunas uuesti 1. salve. Oodake, kuni toiming on lõppenud. Visake prinditud leht ära.

#### **Puuteekraaniga juhtpaneel**

- **1.** Puudutage seadme juhtpaneeli koduekraanil nuppu Häälestus &.
- **2.** Puudutage menüüd Teenused.
- **3.** Puudutage nuppu Puhastusleht.
- **4.** Kui viibatakse, asetage letter- või A4-paber.
- **5.** Puudutage puhastustoimingu alustamiseks nuppu OK.

Seade prindib esimese külje ja palub teil seejärel lehe eemaldada väljastussalvest ja laadida selle samas suunas uuesti 1. salve. Oodake, kuni toiming on lõppenud. Visake prinditud leht ära.

### **Toonerikasseti kahjustuste kontrollimine**

- **1.** Eemaldage toonerikassett seadmest ja kontrollige, kas sulgemislint on eemaldatud.
- **2.** Haarake printerikasseti mõlemast küljest ja eemaldage tooner, raputades õrnalt printerikassetti.
- **3.** Kontrollige mälukiipi kahjustuste osas.
- **4.** Kontrollige toonerikassetil oleva kujutistrumli pinda.

**ETTEVAATUST.** Ärge puudutage kasseti rulli (kujutistrumlit). Kujutistrumlile jäävad sõrmejäljed võivad rikkuda printimiskvaliteeti.

- Kui näete kujutistrumlil kriimustusi, sõrmejälgi või muid kahjustusi, vahetage toonerikassett.
- Kui kujutistrummel ei näi olevat kahjustatud, raputage toonerikassetti õrnalt paar korda ja paigaldage see uuesti.
- **5.** Printige mõni leht, et näha, kas need toimingud lahendasid probleemi.

### **Paberi ja printimiskeskkonna kontrollimine**

### **HP nõuetele vastava paberi kasutamine**

Kasutage teistsugust paberit, kui teil esineb üks järgmistest probleemidest.

- Printimine on liiga hele või näib äärtel hägus.
- Prinditud lehtedel on tooneritäpid.
- Tooner määrib prinditud lehti.
- <span id="page-106-0"></span>Prinditud tähemärgid on ebaühtlased.
- Prinditud lehed on kooldunud.

Kasutage alati sellist tüüpi ja sellise kaaluga paberit, mida toode toetab. Lisaks järgige paberi valimisel järgmisi juhiseid.

- Kasutage kvaliteetset paberit, millel ei ole sisselõikeid, murdekohti, rebendeid, lahtisi osi, tolmu, kortse ega auke ja mille servad on sirged.
- Kasutage paberit, millele ei ole prinditud.
- Kasutage laserprinteritele mõeldud paberit. Ärge kasutage paberit, mis on mõeldud ainult tindiprinterites kasutamiseks.
- Ärge kasutage liiga karedat paberit. Siledama paberi kasutamisega kaasneb üldiselt ka parem prindikvaliteet.

### **Seadme keskkonna kontrollimine**

Veenduge, et seadet kasutatakse toote garantiis ja ametlikus juhendis märgitud keskkonnatingimustes.

### **Režiimi EconoMode sätete kontrollimine**

HP ei soovita režiimi EconoMode pidevalt kasutada. Režiimi EconoMode pideval kasutusel võib tooner vastu pidada kauem kui toonerikasseti mehaanilised osad. Kui prindikvaliteet hakkab halvenema ja pole enam vastuvõetav, kaaluge toonerikasseti väljavahetamist.

Kui kogu lehekülg on kas liiga tume või hele, toimige järgmiselt.

- **1.** Valige tarkvaraprogrammis suvand **Printimine**.
- **2.** Valige printer ja klõpsake nuppu **Atribuudid** või **Eelistused**.
- **3.** Klõpsake vahekaarti **Paber/kvaliteet** ja määrake seejärel ala **Kvaliteediseaded**.
	- Kui kogu lehekülg on liiga tume, kasutage **EconoMode** seadet.
	- Kui kogu lehekülg on liiga hele, kasutage **FastRes 1200** seadet.
- **4.** Klõpsake nuppu **OK**, et sulgeda dialoogikast **Dokumendi atribuudid**. Klõpsake dialoogikastis **Printimine** töö printimiseks nuppu **OK**.

## <span id="page-107-0"></span>**Kopeerimis- ja skannimiskvaliteedi parandamine**

## **Veenduge, et skanneri klaasil ei ole mustust ega plekke**

Aja jooksul võib skanneri klaasile ja valgele plastpinnale koguneda mustust, mis võib mõjutada töökvaliteeti. ADF-i testimiseks kasutage järgmiseid meetodeid.

- **1.** Seadme väljalülitamiseks vajutage toitenuppu, seejärel eemaldage toitekaabel pistikupesast.
- **2.** Avage skanneri kaas.
- **3.** Puhastage skanneri klaas ja skanneri kaane all olev valge plastpind mitteabrasiivse puhastusvahendiga niisutatud pehme riidelapi või käsnaga.
- **ETTEVAATUST.** Ärge kasutage abrasiivseid aineid, atsetooni, benseeni, ammooniumit, etüülalkoholi ega karbontetrakloriidi ühelgi toote osal; need võivad seadet kahjustada. Ärge asetage klaasile või trükisilindrile vedelikke. Need võivad lekkida ja seadet kahjustada.
- **4.** Plekkide jäämise vältimiseks kuivatage klaas seemisnahkse lapi või tsellulooskäsnaga.
- **5.** Seadme sisselülitamiseks ühendage toitekaabel pistikupesasse, seejärel vajutage toitenuppu.

### **Paberi seadete kontrollimine**

#### **LED-juhtpaneel**

- **1.** Klõpsake nuppu **Start** ja seejärel üksusel **Programmid**.
- **2.** Klõpsake oma HP tooterühmal ja seejärel üksusel **HP Device Toolbox**.
- **3.** Klõpsake vahekaardil **Systems** (Süsteemid) **Paper Setup** (Paberi seadistamine).

#### **LCD-juhtpaneel**

- 1. Vajutage toote juhtpaneelil nuppu Häälestus \.
- **2.** Avage järgmised menüüd.
	- **Süsteemi häälestus**
	- **Paberi häälestus**
- **3.** Valige **Vaikimisi paberiformaat**.
- **4.** Valige söötesalves oleva paberiformaadi nimi ja vajutage seejärel nuppu OK.
- **5.** Valige **Vaikimisi paberitüüp**.
- **6.** Valige söötesalves oleva paberitüübi nimi ja vajutage seejärel nuppu OK.

#### **Puuteekraaniga juhtpaneel**

- **1.** Puudutage seadme juhtpaneeli koduekraanil nuppu Häälestus ...
- **2.** Avage järgmised menüüd.
- <span id="page-108-0"></span>Süsteemi häälestus
- Paberi häälestus
- **3.** Valige valik Paberiformaat ja puudutage seejärel söötesalves oleva paberiformaadi nime.
- **4.** Valige valik Paberitüüp ja puudutage seejärel söötesalves oleva paberitüübi nime.

## **Teksti või piltide jaoks optimeerimine**

Kasutada on võimalik järgmisi koopiate kvaliteediseadeid.

- Automaatne valimine: kasutage seda seadet, kui koopia kvaliteet ei ole teie jaoks väga oluline.
- Segu: Kasutage seda seadet dokumentide puhul, mis sisaldavad nii teksti kui graafilisi kujutisi.
- Tekst: kasutage seda seadet peamiselt teksti sisaldavate dokumentide puhul. See on koopia otimeerimise vaikeseade.
- Pilt: Kasutage seda sätet peamiselt graafikat sisaldavate dokumentide puhul.

#### **LCD-juhtpaneel**

- **1.** Laadige dokument skanneri klaasile tootel olevate juhiste kohaselt.
- **2.** Vajutage toote juhtpaneelil nuppu Kopeerimismenüü ...
- **3.** Valige menüü **Optimeerimine**.
- **4.** Valikute vahel liikumiseks kasutage noolenuppe ja valiku valimiseks vajutage nuppu OK.
- **5.** Puudutage kopeerimise alustamiseks nuppu Alusta kopeerimist **...**...

#### **Puuteekraaniga juhtpaneel**

- **1.** Laadige dokument skanneri klaasile tootel olevate juhiste kohaselt.
- **2.** Puudutage toote juhtpaneeli koduekraanil nuppu Kopeeri.
- **3.** Puudutage nuppu Seaded, seejärel kerige nupuni Optimeeri ja vajutage seda. Suvandite vahel liikumiseks puudutage noolenuppe ja suvandi valimiseks puudutage seda.
- **4.** Puudutage kopeerimise alustamiseks nuppu Alusta kopeerimist.

#### **Servast servani kopeerimine**

Toode ei saa täiesti servast servani printida. Lehekülje ümber on 4 mm printimatu äär.

#### **Olulised punktid kärbitud servadega dokumentide printimise ja skannimise korral**

- Kui originaal on väiksem kui väljundsuurus, liigutage originaali skanneri ikooni osutatud nurgast 4 mm eemale. Tehke sellest asendist uus koopia või skanning.
- Kui originaal on soovitud väljatrüki suurusega, kasutage funktsiooni Vähenda/suurenda, et vähendada kujutise suurust nii, et koopiat ei kärbitaks.

## **Dokumendisööturi paberivõturullide ja eralduspadja puhastamine**

Kui dokumendisööturil on paberikäsitsemisprobleeme, näiteks ummistusi või mitme lehe korraga võtmist, puhastage dokumendisööturi rullid ja eralduspadi.

**1.** Tõstke dokumendisööturi söötesalv üles.

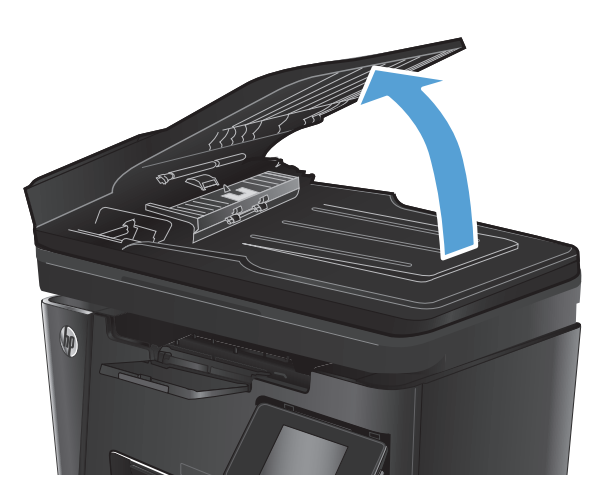

**2.** Kasutage nii paberivõturullidelt kui ka eralduspadjalt mustuse eemaldamiseks niisket kiuvaba lappi.

**ETTEVAATUST.** Ärge kasutage abrasiivseid aineid, atsetooni, benseeni, ammooniumit, etüülalkoholi ega karbontetrakloriidi ühelgi toote osal; need võivad seadet kahjustada. Ärge asetage klaasile või trükisilindrile vedelikke. Need võivad lekkida ja seadet kahjustada.

**3.** Sulgege dokumendisööturi söötesalv.

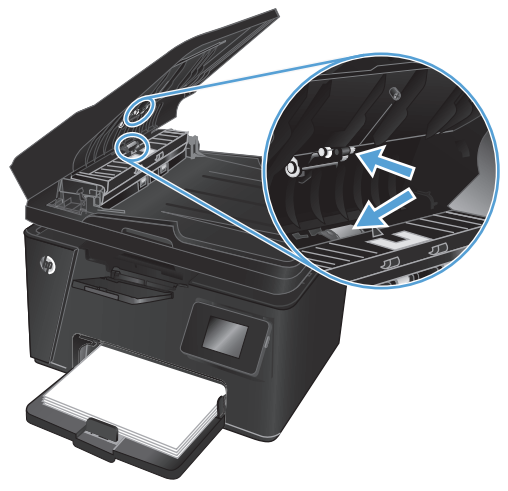

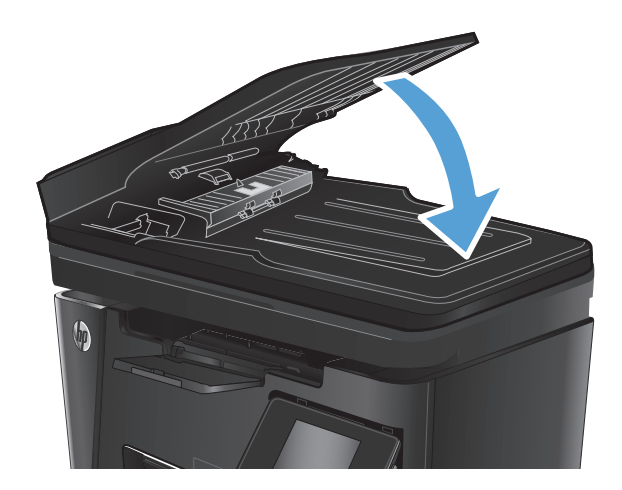

## **Faksimise pildikvaliteedi parandamine**

- Veenduge, et skanneri klaasil ei ole mustust ega plekke
- Faksi saatmise lahutuse seade kontrollimine
- [Kontrollige heleduse/tumeduse seadet.](#page-111-0)
- [Veaparanduse seadete kontrollimine](#page-111-0)
- [Režiimi Mahuta lehele sätte kontrollimine](#page-111-0)
- [Dokumendisööturi paberivõturullide ja eralduspadja puhastamine](#page-112-0)
- [Teisele faksimasinale saatmine](#page-113-0)
- [Saatja faksimasina kontrollimine](#page-113-0)

### **Veenduge, et skanneri klaasil ei ole mustust ega plekke**

Aja jooksul võib skanneri klaasile ja valgele plastpinnale koguneda mustust, mis võib mõjutada töökvaliteeti. ADF-i testimiseks kasutage järgmiseid meetodeid.

- **1.** Seadme väljalülitamiseks vajutage toitenuppu, seejärel eemaldage toitekaabel pistikupesast.
- **2.** Avage skanneri kaas.
- **3.** Puhastage skanneri klaas ja valge plastpind mitteabrasiivse puhastusvahendiga niisutatud pehme riidelapi või käsnaga.
- **ETTEVAATUST.** Ärge kasutage abrasiivseid aineid, atsetooni, benseeni, ammooniumit, etüülalkoholi ega karbontetrakloriidi ühelgi toote osal; need võivad seadet kahjustada. Ärge asetage klaasile või trükisilindrile vedelikke. Need võivad lekkida ja seadet kahjustada.
- **4.** Plekkide jäämise vältimiseks kuivatage klaas seemisnahkse lapi või tsellulooskäsnaga.
- **5.** Sulgege skanneri kaas.
- **6.** Seadme sisselülitamiseks ühendage toitekaabel pistikupesasse, seejärel vajutage toitenuppu.

## **Faksi saatmise lahutuse seade kontrollimine**

#### **LCD-juhtpaneel**

- 1. Vajutage toote juhtpaneelil nuppu Häälestus \.
- **2.** Valige **Faksi häälestus**.
- **3.** Valige **Faksi saatmise häälestus** ja seejärel **Vaikimisi eraldusvõime**.
- **4.** Valige soovitud eraldusvõime ja seejärel vajutage nuppu OK.

#### **Puuteekraaniga juhtpaneel**

- **1.** Puudutage seadme juhtpaneeli koduekraanil nuppu Häälestus ...
- **2.** Valige Faksi häälestus.
- <span id="page-111-0"></span>**3.** Valige Täiustatud häälestus ja seejärel Faksi eraldusvõime.
- **4.** Valige soovitud eraldusvõime ja seejärel puudutage nuppu OK.

#### **Kontrollige heleduse/tumeduse seadet.**

Kui faks on liiga hele või tume, kontrollige heleduse/tumeduse seadet ja veenduge, et see on faksitöö jaoks sobiv.

#### **LCD-juhtpaneel**

- 1. Vajutage toote juhtpaneelil nuppu Häälestus \.
- **2.** Valige **Faksi häälestus**.
- **3.** Valige **Faksi saatmise häälestus** ja seejärel **Vaikimisi heledus/tumedus**.
- **4.** Reguleerige oma faksitöö seadet ja vajutage seejärel nuppu OK.

#### **Puuteekraaniga juhtpaneel**

- **1.** Puudutage seadme juhtpaneeli koduekraanil nuppu Häälestus &.
- **2.** Valige Faksi häälestus ja seejärel Täiendav häälestus.
- **3.** Valige Heledam/tumedam ja reguleerige seejärel faksitöö seadet.

#### **Veaparanduse seadete kontrollimine**

Harilikult seirab toode faksi saatmisel või vastuvõtmisel telefoniliini signaale. Kui toode avastab edastuse ajal vea ja veaparanduse seade on Sees, saab toode taotleda osa faksi uuesti saatmist. Veaparanduse tehasepoolne vaikeväärtus on Sees.

Te peaksite veaparanduse välja lülitama ainult siis, kui faksi saatmise või vastuvõtmisega on raskusi ning teil pole midagi edastusvigade vastu. Seade väljalülitamine võib olla kasulik juhul, kui te proovite faksida välismaale või sealt faksi vastu võtta või kui kasutate telefoni satelliitühendust.

#### **LCD-juhtpaneel**

- 1. Vajutage toote juhtpaneelil nuppu Häälestus \.
- **2.** Valige **Faksi häälestus** ja seejärel **Kõik faksid**.
- **3.** Valige **Veaparandus** ja seejärel valige **Sees**.

#### **Puuteekraaniga juhtpaneel**

- **1.** Puudutage seadme juhtpaneeli koduekraanil nuppu Häälestus ...
- **2.** Valige Teenus ja valige seejärel Faksi teenus.
- **3.** Valige Veaparandus ja seejärel valige Sees.

#### **Režiimi Mahuta lehele sätte kontrollimine**

Kui toode printis faksi lehelt välja, lülitage toote juhtpaneelilt välja leheküljele sobitamise funktsioon.

**MÄRKUS.** Veenduge, et paberisuuruse vaikeseade sobib salve asetatud paberisuurusega.

#### <span id="page-112-0"></span>**LCD-juhtpaneel**

- 1. Vajutage toote juhtpaneelil nuppu Häälestus
- **2.** Valige **Faksi häälestus**) ja seejärel **Faksi vastuvõtu häälestus**.
- **3.** Valige **Mahuta lehele** ja seejärel valige **Sees**.

#### **Puuteekraaniga juhtpaneel**

- **1.** Puudutage seadme juhtpaneeli koduekraanil nuppu Häälestus &.
- **2.** Valige Faksi häälestus ja seejärel Täiendav häälestus.
- **3.** Valige Mahuta lehele ja seejärel valige Sees.

## **Dokumendisööturi paberivõturullide ja eralduspadja puhastamine**

Kui dokumendisööturil on paberikäsitsemisprobleeme, näiteks ummistusi või mitme lehe korraga võtmist, puhastage dokumendisööturi rullid ja eralduspadi.

**1.** Tõstke dokumendisööturi söötesalv üles.

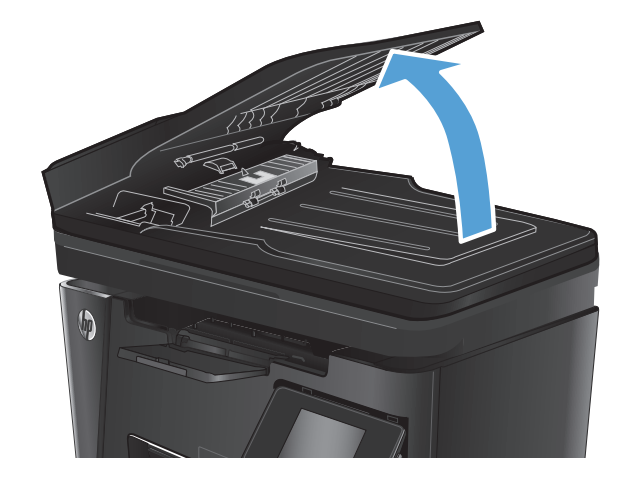

<span id="page-113-0"></span>**2.** Kasutage nii paberivõturullidelt kui ka eralduspadjalt mustuse eemaldamiseks niisket kiuvaba lappi.

**ETTEVAATUST.** Ärge kasutage abrasiivseid aineid, atsetooni, benseeni, ammooniumit, etüülalkoholi ega karbontetrakloriidi ühelgi toote osal; need võivad seadet kahjustada. Ärge asetage klaasile või trükisilindrile vedelikke. Need võivad lekkida ja seadet kahjustada.

**3.** Sulgege dokumendisööturi söötesalv.

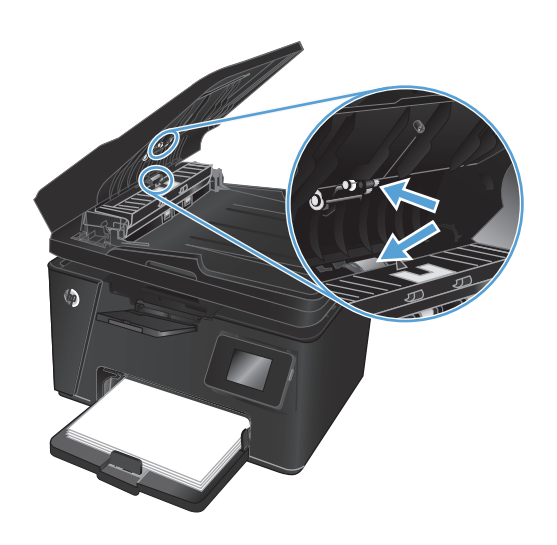

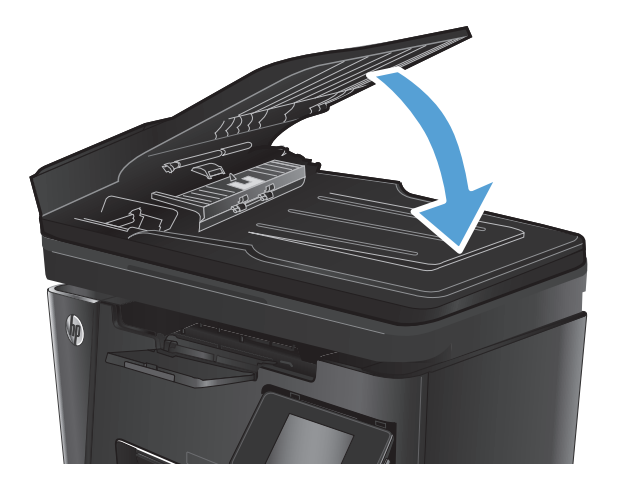

## **Teisele faksimasinale saatmine**

Saatke faks teisele faksimasinale, et näha, kas teine masin võtab faksi edukalt vastu.

- Kui teine faksimasin võtab faksi edukalt vastu, kontrollige algse vastuvõtva faksimasina ühendust ja seadeid.
- Kui teine faksimasin ei võta faksi edukalt vastu, kontrollige oma toote faksi seadeid. Kui faksi vastuvõtmine endiselt ebaõnnestub, võib viga olla telefoniliinis. Proovige faksi hiljem uuesti saata.

## **Saatja faksimasina kontrollimine**

Paluge saatjal muuta saatva faksiseadme kontrastiseadet tumedamaks ja seejärel saata faks uuesti.

Kui vastuvõetud faksi kvaliteet on endiselt halb, kontrollige oma toote faksi seadeid.

## <span id="page-114-0"></span>**Traadiga võrgu probleemide lahendamine**

Kontrollige järgmisi rubriike veendumaks, et toode on võrguga ühendatud. Enne alustamist printige toote juhtpaneelilt konfiguratsioonileht ja leidke sellel olev IP-aadress.

- Kehv füüsiline ühendus
- Arvuti kasutab tootel vale IP-aadressi
- Arvuti ei saa tootega suhelda
- [Toode kasutab võrgu jaoks vale linki ja võrguseadeid](#page-115-0)
- [Uued tarkvaraprogrammid võivad tekitada probleeme ühilduvusega.](#page-115-0)
- [Teie arvuti või tööjaam võib olla valesti seadistatud.](#page-115-0)
- [Toode on keelatud või on teised võrguseaded valed.](#page-115-0)

**MÄRKUS.** HP ei toeta võrdõigusvõrgu kasutamist, kuna see funktsioon on Microsofti operatsioonisüsteemide, mitte HP printeridraiverite funktsioon. Lisateavet leiate Microsofti kodulehelt [www.microsoft.com](http://www.microsoft.com).

#### **Kehv füüsiline ühendus**

- **1.** Veenduge, et toode on ühendatud õigesse võrguporti õige pikkusega kaabli abil.
- **2.** Veenduge, et kaabli ühendused on kindlad.
- **3.** Vaadake toote taga olevat võrgupordi ühendust ja veenduge, et kollane aktiivsustuli ja roheline lingioleku tuli põlevad.
- **4.** Kui probleem jätkub, katsetage erinevaid jaoturi kaableid või porte.

#### **Arvuti kasutab tootel vale IP-aadressi**

- **1.** Avage printeriatribuutide aken ja klõpsake vahekaardil **Pordid**. Veenduge, et valitud on toote kehtiv IPaadress. Toote IP-aadressi leiate konfiguratsioonilehel olevast loendist.
- **2.** Kui olete ühendanud toote HP standardse TCP-/IP-pordi kaudu, valige märkeruut nimega **Kasuta alati seda printerit, isegi selle IP-aadressi muutumisel.**
- **3.** Kui olete toote ühendanud Microsofti standardse TCP-/IP-pordi kaudu, kasutage IP-aadressi asemel hosti nime.
- **4.** Kui IP-aadress on õige, kustutage toode ja lisage see uuesti.

#### **Arvuti ei saa tootega suhelda**

**1.** Testige pingides võrguühendust.

- <span id="page-115-0"></span>**a.** Avage arvuti käsurida. Windowsis klõpsake menüül **Start**, seejärel **Käivita)**, sisestage cmd ja vajutage nuppu Enter.
- **b.** Tippige ping ja selle järel oma toote IP-aadress.

Mac OS X süsteemi puhul avage suvand Võrguutiliit ja sisestage IP-aadress paani **Pingiminr** õigele väljale.

- **c.** Kui aknas kuvatakse tagastusajad, siis võrk töötab.
- **2.** Kui pingikäsklus nurjus, kontrollige, et võrgujaoturid oleksid sisse lülitatud ning seejärel kontrollige, et võrguseaded, toode ja arvuti oleksid kõik samasse võrku konfigureeritud.

## **Toode kasutab võrgu jaoks vale linki ja võrguseadeid**

HP soovitab jätta need seaded automaatrežiimi (vaikeseade). Nende seadete muutmisel peate muutma ka oma võrgu seadeid.

### **Uued tarkvaraprogrammid võivad tekitada probleeme ühilduvusega.**

Veenduge, et kõik uued tarkvaraprogrammid on õigesti installitud ja et need kasutavad õiget printeridraiverit.

## **Teie arvuti või tööjaam võib olla valesti seadistatud.**

- **1.** Kontrollige võrgudraiverite, printeridraiverite ja võrgu ümbersuunamise seadeid.
- **2.** Veenduge, et operatsioonisüsteem on õigesti konfigureeritud.

### **Toode on keelatud või on teised võrguseaded valed.**

- **1.** Vaadake protokolli oleku kontrollimiseks uuesti konfiguratsioonilehte. Vajadusel lubage.
- **2.** Konfigureerige vajadusel võrguseaded uuesti.

## <span id="page-116-0"></span>**Traadita võrgu probleemide lahendamine**

- Traadita ühenduvuse kontroll-loend
- [Seadmega ei saa pärast traadita ühenduse konfigureerimise lõpetamist printida](#page-117-0)
- [Toodet ei saa printida ja arvutisse on installitud kolmanda osapoole tulemüür](#page-117-0)
- [Traadita ühendus ei tööta pärast traadita ühenduse marsruuteri või seadme liigutamist](#page-117-0)
- [Traadita ühenduse seadmega ei saa rohkem arvuteid ühendada](#page-117-0)
- [Traadita toote ühendus katkeb ühendamisel VPN-iga.](#page-117-0)
- [Võrku ei kuvata traadita võrguühenduste loendis](#page-117-0)
- [Traadita võrk ei tööta](#page-118-0)
- [Traadita võrgu diagnostikatesti tegemine](#page-118-0)
- [Häirete vähendamine traadita võrgus](#page-118-0)

## **Traadita ühenduvuse kontroll-loend**

- Veenduge, et võrgukaabel pole ühendatud.
- Veenduge, et seade ja traadita ühenduse marsruuter on sisse lülitatud ja toitega varustatud. Veenduge ka, et raadioühenduse seade printeris on sisse lülitatud.
- Veenduge, et võrguidentifikaator (SSID) on õige. SSID määratlemiseks printige konfiguratsioonileht. Kui te pole kindel, kas SSID on õige, käitage traadita ühenduse häälestus uuesti.
- Turvaliste võrkude puhul veenduge, et turvateave on õige. Kui turvateave on vale, käitage traadita ühenduse häälestus uuesti.
- Kui traadita võrk töötab, proovige juurde pääseda traadita võrgus olevatele teistele arvutitele. Kui võrgul on juurdepääs Internetile, proovige traadita ühenduse abil luua ühendus Internetiga.
- Veenduge, et seadme krüptimismeetod (AES või TKIP) on sama, mis traadita pääsupunktil (WPA-turvet kasutavates võrkudes).
- Veenduge, et seade on traadita võrgu toimimisulatuses. Enamiku võrkude puhul peab seade olema 30 m raadiuses traadita pääsupunktist (traadita ühenduse marsruuter).
- Veenduge, et traadita ühenduse signaaliraadiuses ei oleks takistusi. Eemaldage pääsupunkti ja seadme vahel olevad suured metallesemed. Veenduge, et metalli või betooni sisaldavad talad, seinad või tugisambad ei eralda seadet ja traadita ühenduse pääsupunkti.
- Veenduge, et seade asub eemal elektroonilistest seadmetest, mis võivad traadita ühenduse signaali segada. Traadita ühenduse signaali võivad segada paljud seadmed, nagu mootorid, juhtmeta telefonid, turvasüsteemide kaamerad, muud juhtmeta võrgud ja mõned Bluetooth-seadmed.
- Veenduge, et printeridraiver on arvutisse installitud.
- Veenduge, et olete valinud õige printeri pordi.
- Veenduge, et arvuti ja seade on ühendatud samasse traadita võrku.
- Mac OS X-i puhul veenduge, et traadita ühenduse marsruuter toetab Bonjouri.

## <span id="page-117-0"></span>**Seadmega ei saa pärast traadita ühenduse konfigureerimise lõpetamist printida**

- **1.** Veenduge, et seade on sisse lülitatud ja valmisolekus.
- **2.** Lülitage kõik arvutis olevad kolmanda osapoole tulemüürid välja.
- **3.** Veenduge, et traadita võrk töötab korralikult.
- **4.** Veenduge, et teie arvuti töötab korralikult. Vajadusel taaskäivitage arvuti.
- **5.** Veenduge, et te saate avada võrku ühendatud arvutist seadme HP sisseehitatud veebiserveri.

#### **Toodet ei saa printida ja arvutisse on installitud kolmanda osapoole tulemüür**

- **1.** Värskendage tulemüür tootja pakutava uusima värskendusega.
- **2.** Kui programmid küsivad toote installimisel või printimiskatsel juurdepääsu tulemüürile, lubage kindlasti programmide käitamine.
- **3.** Lülitage tulemüür ajutiselt välja ja installige traadita ühenduse toode arvutisse. Kui olete traadita ühenduse seadme installimise lõpetanud, lülitage tulemüür uuesti sisse.

#### **Traadita ühendus ei tööta pärast traadita ühenduse marsruuteri või seadme liigutamist**

- **1.** Veenduge, et marsruuter või seade on ühendatud arvutiga samasse võrku.
- **2.** Printige konfiguratsioonileht.
- **3.** Võrrelge konfiguratsioonilehel olevat võrguidentifikaatorit (SSID) arvutis oleva printerikonfiguratsiooni SSID-ga.
- **4.** Kui numbrid ei ole samad, ei ole seadmed ühendatud samasse võrku. Häälestage seadme traadita ühenduse seaded uuesti.

### **Traadita ühenduse seadmega ei saa rohkem arvuteid ühendada**

- **1.** Veenduge, et teised arvutid on traadita ühenduse ulatuses ja esemed ei blokeeri signaali. Enamiku võrkude puhul on traadita ühenduse ulatusraadius 30 m traadita ühenduse pääsupunktist.
- **2.** Veenduge, et seade on sisse lülitatud ja valmisolekus.
- **3.** Lülitage kõik arvutis olevad kolmanda osapoole tulemüürid välja.
- **4.** Veenduge, et traadita võrk töötab korralikult.
- **5.** Veenduge, et teie arvuti töötab korralikult. Vajadusel taaskäivitage arvuti.

### **Traadita toote ühendus katkeb ühendamisel VPN-iga.**

● Üldiselt ei saa luua ühendust VPN-i ja teiste võrkudega samaaegselt.

### **Võrku ei kuvata traadita võrguühenduste loendis**

- Veenduge selles, et traadita ühenduse ruuter on sisse lülitatud ja vooluvõrku ühendatud.
- Võrk võib olla varjatud. Varjatud võrguga saab siiski ühenduse luua.

## <span id="page-118-0"></span>**Traadita võrk ei tööta**

- **1.** Veenduge, et võrgukaabel pole ühendatud.
- **2.** Võrguühenduse kadumises veendumiseks üritage võrguga ühendada teised seadmed.
- **3.** Testige pingides võrguühendust.
	- **a.** Avage arvuti käsurida. Windowsis klõpsake menüül **Start**, seejärel **Käivita**, sisestage cmd ja vajutage Enter.
	- **b.** Sisestage ping ja selle järel IP-aadress.

Mac OS X süsteemi puhul avage suvand Võrguutiliit ja sisestage IP-aadress paani **Pingimine** õigele väljale.

- **c.** Kui aknas kuvatakse tagastusajad, siis võrk töötab.
- **4.** Veenduge, et marsruuter või seade on ühendatud arvutiga samasse võrku.
	- **a.** Printige konfiguratsioonileht.
	- **b.** Võrrelge konfiguratsiooniaruandes olevat võrguidentifikaatorit (SSID) arvutis oleva printerikonfiguratsiooni SSID-ga.
	- **c.** Kui numbrid ei ole samad, ei ole seadmed ühendatud samasse võrku. Häälestage seadme traadita ühenduse seaded uuesti.

## **Traadita võrgu diagnostikatesti tegemine**

Seadme juhtpaneelil saate käitada diagnostikatesti, mis annab teavet traadita võrgu seadete kohta.

#### **LCD-juhtpaneel**

- 1. Vajutage toote juhtpaneelil nuppu Häälestus \.
- **2.** Valige **Võrgu häälestus** ja seejärel **Traadita ühenduse menüü**.
- **3.** Valige **Võrgutest** ja vajutage seejärel nuppu OK. Seade prindib testlehe, mis näitab testitulemusi.

#### **Puuteekraaniga juhtpaneel**

- **1.** Puudutage seadme juhtpaneeli koduekraanil nuppu Häälestus &.
- **2.** Valige Võrgu häälestus ja seejärel Traadita ühenduse menüü.
- **3.** Valige Tee võrgutest. Seade prindib testlehe, mis näitab testitulemusi.

## **Häirete vähendamine traadita võrgus**

Järgmised näpunäited aitavad vähendada häireid traadita võrgus.

- Hoidke traadita seadmed eemal suurtest metallesemetest, nagu dokumendikapid, ja muudest elektromagnetilistest seadmetest, nagu mikrolaineahjud ja juhtmeta telefonid. Sellised esemed võivad häirida raadiosignaale.
- Hoidke traadita seadmed eemal suurtest kivikonstruktsioonidest ja muudest ehituskonstruktsioonidest. Sellised objektid võivad neelata raadiolaineid ja vähendada signaalitugevust.
- Paigutage traadita ruuter kesksesse asukohta, kus on otsenähtavus kõigi võrgu traadita ühendust kasutavate toodetega.

## <span id="page-120-0"></span>**Lahendage faksiprobleemid**

- Riistvara häälestuse kontrollimine
- [Faksid liiguvad aeglaselt](#page-121-0)
- [Faksi kvaliteet on kehv](#page-122-0)
- [Faks jätab printimise pooleli või prindib kahele lehele.](#page-123-0)

#### **Riistvara häälestuse kontrollimine**

- Saadaval on mitmed võimalikud veaparandused. Proovige pärast iga soovitatud tegevust uuesti faksida, et näha, kas probleem on lahendatud.
- Parimate tulemuste saamiseks faksiprobleemide lahendamisel veenduge, et toode on ühendatud otse telefoni seinakontakti. Ühendage toote küljest lahti kõik muud seadmed.
- **1.** Veenduge, et telefonijuhe on sisestatud toote tagaküljel õigesse porti.
- **2.** Kontrollige telefoniliini faksitesti abil.

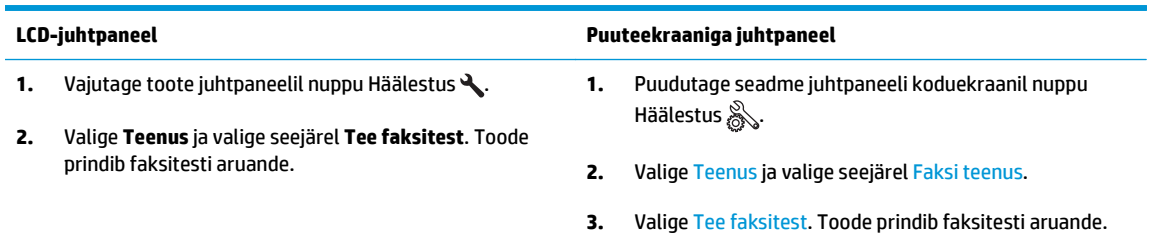

Aruanne sisaldab järgmisi võimalikke tulemusi.

- **Pass**: aruanne sisaldab ülevaatuseks kõiki kehtivaid faksiseadeid.
- **Fail**: Aruanne näitab vea olemust ja annab probleemi lahendamiseks soovitusi.
- **3.** Veenduge alltoodud viisil, et toote püsivara on ajakohane.
	- **a.** Minge aadressile [www.hp.com/support](http://www.hp.com/support).
	- **b.** Klõpsake **Draiverid ja tarkvara**, sisestage oma toote number aknasse ja klõpsake seejärel **Otsi**. Vajaduse korral klõpsake sarnaste toodete nimekrijas oma mudelil.

Avaneb leht **Tarkvara ja draiverite allalaadimised**.

- **c.** Valige ripploendist oma operatsioonisüsteem ja klõpsake seejärel **Järgmine**.
- **d.** Klõpsake **Püsivara** kõrval olevat pluss-märki ja klõpsake seejärel **HP LaserJet püsivara uuenduse utiliit**.
- **e.** Klõpsake **Laadi alla**.

<span id="page-121-0"></span>**f.** Kui allalaadimine on lõpetatud, järgige ekraanil olevaid juhiseid, et utiliit installida ja tööle panna.

Utiliit otsib teie HP toote jaoks püsivara uuendusi. Kui uuendusi leitakse, installib utiliit saadavaloleva uuenduse.

- **g.** Kui püsivara uuendused on tehtud, proovige faksi uuesti saata.
- **4.** Kontrollige, et faks häälestati, kui toote tarkvara oli installitud.

Käivitage arvuti HP programmikaustas Faksihäälestuse utiliit.

**5.** Kontrollige, kas telefoniteenus toetab analoogfaksi.

**MÄRKUS.** HP tooted on kavandatud erikasutamiseks koos analoogtelefoniteenustega.

- Kui kasutate ISDNi või digitaalset PBXi, võtke analoogfaksiliiniga konfigureerimise kohta teabe saamiseks ühendust oma teenusepakkujaga.
- Kui kasutate VoIP-teenust, määrake juhtpaneelil seade Faksi kiirus väärtuseks Aeglane (V.29). Uurige, kas teie teenusepakkuja toetab faksi ja milline on soovitatav faksimodemi kiirus. Mõned ettevõtted võivad nõuda adapterit.
- Kui kasutate DSL-teenust, veenduge, et toote telefoniliini ühendusel on ka filter. Võtke ühendust DSL-teenuse pakkujaga või ostke DSL-filter, kui teil seda ei ole. Kui DSL-filter on paigaldatud, proovige teist, kuna filtrid võivad olla defektsed.
- **6.** Vea püsimisel vaadake üksikasjalikumaid probleemilahendusi järgmistest lõikudest.

#### **Faksid liiguvad aeglaselt**

Toote telefoniliinil on kehv kvaliteet.

- Proovige faksi saata siis, kui liini olukord on paranenud.
- Kontrollige telefoniteenuse pakkujalt, kas liinil on faksitugi.
- Kasutage originaali jaoks valget paberit. Ärge kasutage värve, näiteks halli, kollast või roosat.
- Jagage suured faksitööd väiksemateks osadeks ja faksige need siis eraldi.
- Lülitage seade Veaparandus välja.

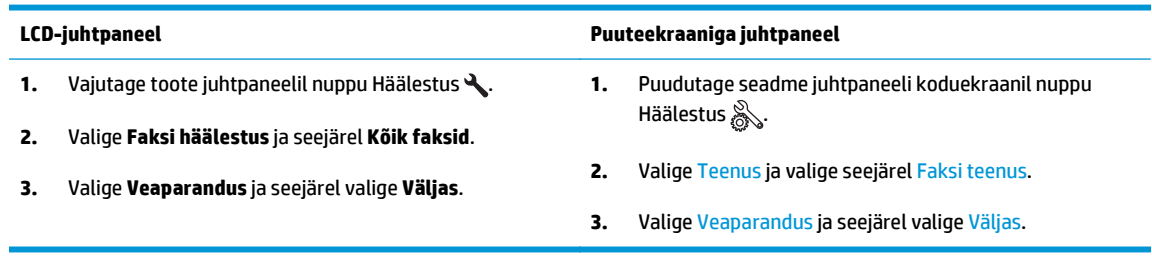

**MÄRKUS.** Funktsiooni Veaparandus väljalülitamine võib pildikvaliteeti halvendada.

Seade Faksi kiirus suurendamine

<span id="page-122-0"></span>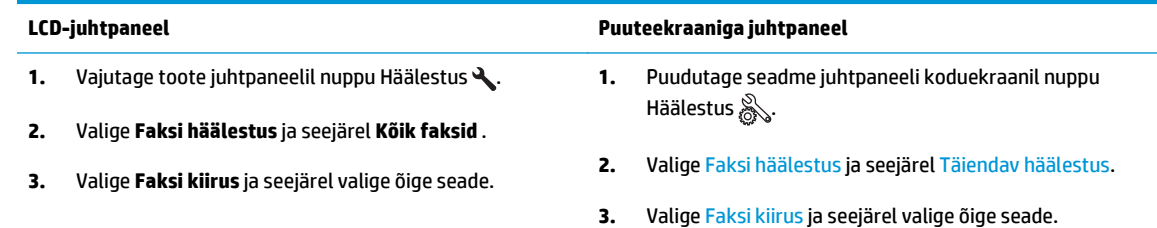

Määrake faksiseaded juhtpaneelil väiksemale eraldusvõimele.

**MÄRKUS.** Suurema eraldusvõimega fakside saatmine võib võtta rohkem aega kui madala eraldusvõimega fakside saatmine.

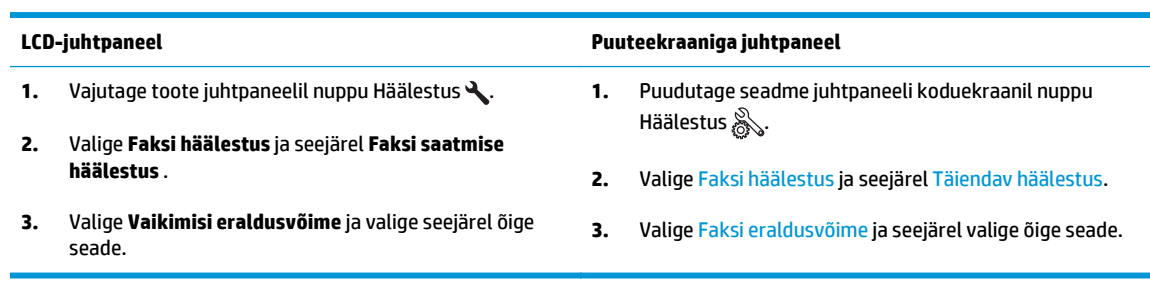

## **Faksi kvaliteet on kehv**

Faks on ähmane või liiga hele.

Suurendage faksi saatmisel faksi eraldusvõimet. Eraldusvõime ei mõju vastuvõetavatele faksidele.

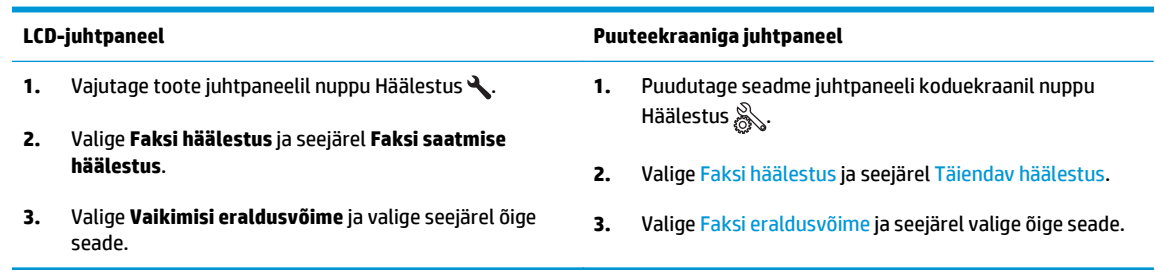

**MÄRKUS.** Eraldusvõime suurendamine aeglustab edastuskiirust.

Lülitage juhtpaneelilt sisse seade Veaparandus.

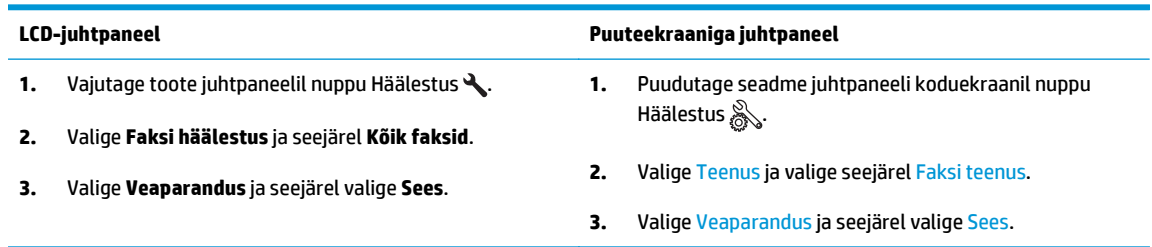

- Kontrollige toonerikassette ja vajaduse korral vahetage need välja.
- Paluge saatjal muuta saatva faksiseadme kontrastiseadet tumedamaks ja seejärel saata faks uuesti.

## <span id="page-123-0"></span>**Faks jätab printimise pooleli või prindib kahele lehele.**

● Määrake seade Vaikimisi paberiformaat. Faksid prinditakse ühes formaadis paberile, põhinedes Vaikimisi paberiformaat seadetele.

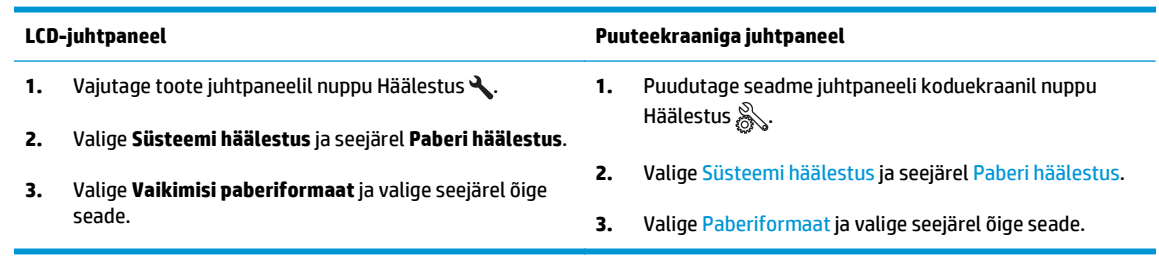

- Valige faksisalve jaoks paberi tüüp ja formaat.
- Pikemate fakside printimiseks letter- või A4-formaadis paberile lülitage sisse seade Mahuta lehele.

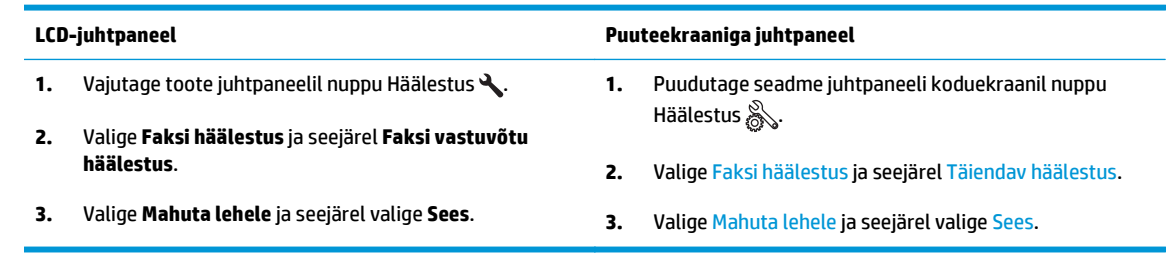

**MÄRKUS.** Kui seade Mahuta lehele on välja lülitatud ja seade Vaikimisi paberiformaat väärtuseks on määratud Letter, prinditakse Legal-formaadis originaal kahele lehele.

# **9 Osad, tarvikud ja lisavarustus**

- [Osade, lisavarustuse ja tarvikute tellimine](#page-125-0)
- [Kliendi parandatavad osad](#page-126-0)
- [Lisaseadmed](#page-127-0)

Minge veebilehele [www.hp.com/support/ljMFPM125series](http://www.hp.com/support/ljMFPM125series), [www.hp.com/support/ljMFPM126series,](http://www.hp.com/support/ljMFPM126series) [www.hp.com/support/ljMFPM127series,](http://www.hp.com/support/ljMFPM127series) või [www.hp.com/support/ljMFPM128series,](http://www.hp.com/support/ljMFPM128series) et saada põhjalikku abi oma toote kohta

- Probleemide lahendamine.
- Tarkvara uuenduste allalaadimine.
- Tugifoorumitega liitumine.
- Garantiiteabe ja regulatiivse teabe saamine.

Võite külastada ka veebilehte [www.hp.com/support,](http://www.hp.com/support) et saada ülemaailmset tuge ja teisi HP tooteid.

## <span id="page-125-0"></span>**Osade, lisavarustuse ja tarvikute tellimine**

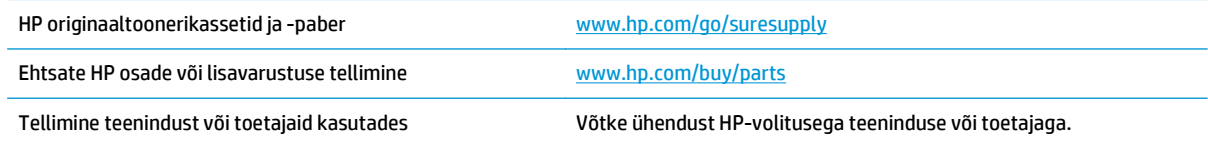

## <span id="page-126-0"></span>**Kliendi parandatavad osad**

Tootele on saadaval järgmised kliendi parandatavad osad.

- Osad, millele on määratud ise asendamiseks suvand **Mandatory** (Kohustuslik), on klientide paigaldada, juhul kui te ei taha maksta HP hooldustöötajatele paranduse läbiviimise eest. Nendele osadele ei rakendu teie HP tootegarantii poe- või tehasetugi.
- Osi, millele on määratud ise asendamiseks suvand **Optional** (Valikuline), paigaldavad vajadusel seadme garantiiperioodi ajal HP hooldustöötajad lisatasuta.

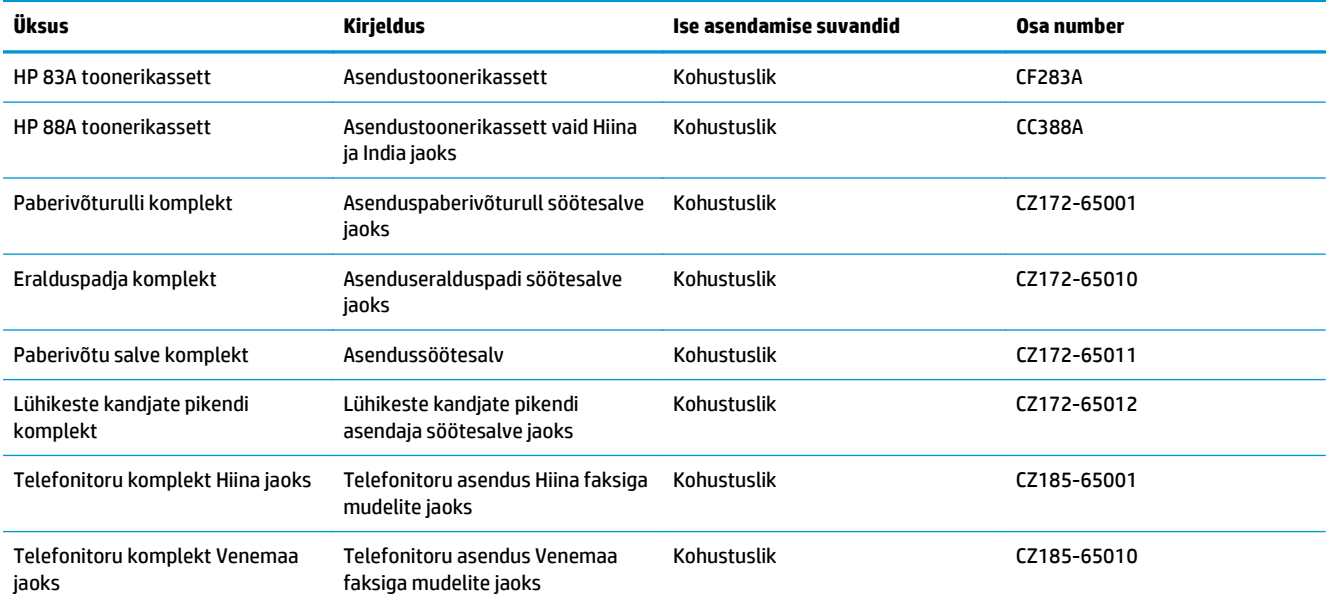

## <span id="page-127-0"></span>**Lisaseadmed**

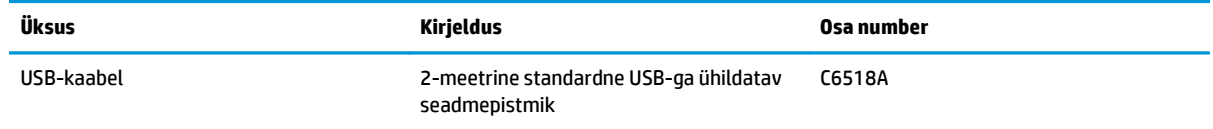

# **Tähestikuline register**

#### **A**

AirPrint [33](#page-42-0)

#### **C**

cartridge replacing [70](#page-79-0)

#### **D**

dokumendisöötur [37](#page-46-0) kahepoolsete dokumentide kopeerimine [37](#page-46-0) draiverid paberitüübid [14](#page-23-0) dupleks [37](#page-46-0) dupleksprintimine Mac [29](#page-38-0) dupleksprintimine (kahepoolne) sätted (Windows) [22](#page-31-0)

#### **E**

EconoMode seadistus [66,](#page-75-0) [97](#page-106-0) eripaber printimine (Windows) [26](#page-35-0) etiketid printimine (Windows) [26](#page-35-0)

#### **F**

faksi tõrkeotsing riistvara häälestus [111](#page-120-0) Funktsioon HP Wireless Direct Printing [34](#page-43-0)

#### **H**

hoolduskomplektid osanumbrid [117](#page-126-0) HP Device Toolbox, kasutamine [60](#page-69-0) HP ePrint [32](#page-41-0) HP ePrint tarkvara [32](#page-41-0)

HP sisseehitatud veebiserver avamine [64](#page-73-0) parooli muutmine [64](#page-73-0) HP Utility [62](#page-71-0) HP Utility, Mac [62](#page-71-0) HP Utility Macile Bonjour [62](#page-71-0) funktsioonid [62](#page-71-0) HP veebiteenused lubamine [59](#page-68-0) rakendused [59](#page-68-0) häired traadita võrgus [109](#page-118-0)

#### **J**

juhtpaneel asukoht [4](#page-13-0) Koduekraan [10](#page-19-0) LED-tulede tähendused [75](#page-84-0) nupud ja märgutuled [6](#page-15-0) spikker [74](#page-83-0)

#### **K**

kaaned, asukoht [4](#page-13-0) kahepoolne kopeerimine [37](#page-46-0) kahepoolne printimine Mac [29](#page-38-0) sätted (Windows) [22](#page-31-0) kandja toetatud formaadid [14](#page-23-0) kiled printimine (Windows) [26](#page-35-0) klaas, puhastamine [98](#page-107-0) kliendi parandatavad osa numbrid [117](#page-126-0) Koduekraan, juhtpaneel [10](#page-19-0) kokkuhoiu seaded [66](#page-75-0) konfiguratsioonileht printimine [77](#page-86-0)

kontroll-loend traadita ühendus [107](#page-116-0) koopiate arv, muutuv [36](#page-45-0) kopeerimine dokumentide servad [99](#page-108-0) kahepoolsed dokumendid [37](#page-46-0) kvaliteet, reguleerimine [38](#page-47-0) mitmikkoopiad [36](#page-45-0) paberiformaadi ja -tüübi seadistamine [98](#page-107-0) teksti või piltide jaoks optimeerimine [99](#page-108-0) üks koopia [36](#page-45-0) kopeerimiskvaliteet parandamine [98](#page-107-0)

#### **L**

lehekülgi lehe kohta valimine (Mac) [30](#page-39-0) lehekülgi lehel valimine (Windows) [24](#page-33-0) lehekülgi minutis [2](#page-11-0) liidesepordid asukoht [5](#page-14-0) lisaseadmed osanumbrid [118](#page-127-0) lisavarustus tellimine [116](#page-125-0) lukustamine toode [65](#page-74-0)

#### **M**

Macintosh HP Utility [62](#page-71-0) mitu lehekülge lehel printimine (Mac) [30](#page-39-0) printimine (Windows) [24](#page-33-0) mälu komplektis [2](#page-11-0)

### **O**

olek HP Utility, Mac [62](#page-71-0) Koduekraan, juhtpaneel [10](#page-19-0) LED, juhtpaneeli tuled [75](#page-84-0) osanumbrid tarvikud [117](#page-126-0) osa numbrid hoolduskomplektid [117](#page-126-0) kliendi parandatavad osad [117](#page-126-0)

#### **P**

paber tellimine [116](#page-125-0) toetatud formaadid [14](#page-23-0) toetatud tüübid [14](#page-23-0) ummistused [82](#page-91-0) valimine [96](#page-105-0) paberi sissevõtuprobleemid lahendamine [80](#page-89-0) paberi tüübid valimine (Mac) [30](#page-39-0) valimine (Windows) [26](#page-35-0) prindikassetid kahjustuste kontrollimine [96](#page-105-0) prindikvaliteet parandamine [94](#page-103-0) printimine mõlemale poolele sätted (Windows) [22](#page-31-0) puhastamine klaas [98](#page-107-0) paberi tee [95](#page-104-0)

#### **R**

rakendused allalaadimine [59](#page-68-0) Rakenduste menüü [59](#page-68-0) riistvara häälestus faksi tõrkeotsing [111](#page-120-0)

#### **S**

salv 1 laadimine [16](#page-25-0) salved asukoht [4](#page-13-0) komplektis [2](#page-11-0) salved, väljastus asukoht [4](#page-13-0) seaded tehase vaikeseaded, taastamine [79](#page-88-0)

SISSE/VÄLJA-nupp, asukoht [4](#page-13-0) Sisseehitatud veebiserver avamine [64](#page-73-0) parooli muutmine [64](#page-73-0) skaneerimine tarkvarast HP Scan (Mac) [43](#page-52-0) skanner klaas puhastus [98](#page-107-0) skannimine tarkvarast HP Scan (Windows) [42](#page-51-0) skannimiskvaliteet parandamine [98](#page-107-0) spikker, juhtpaneel [74](#page-83-0) Söötesalv suund [17](#page-26-0)

#### **T**

tarkvara HP Utility [62](#page-71-0) Tarkvara HP Scan (Mac) [43](#page-52-0) Tarkvara HP Scan (Windows) [42](#page-51-0) tarvikud kasutamine madala tasemega [68](#page-77-0) madala läve seaded [68](#page-77-0) olek, vaatamine utiliidiga HP Utility Macile [62](#page-71-0) osanumbrid [117](#page-126-0) prindikassettide vahetamine [70](#page-79-0) tellimine [116](#page-125-0) tarvikute olek kontrollimine [95](#page-104-0) tarvikute oleku leht printimine [77](#page-86-0), [95](#page-104-0) tehase vaikeseaded, taastamine [79](#page-88-0) tehase vaikeseadete taastamine [79](#page-88-0) tellimine tarvikud ja lisavarustus [116](#page-125-0) toetatavad operatsioonisüsteemid [2](#page-11-0) toetatud kandjad [14](#page-23-0) toitelüliti, asukoht [4](#page-13-0) toiteühendus asukoht [5](#page-14-0) toner cartridge replacing [70](#page-79-0) tooner järelejäänud kogus [95](#page-104-0)

toonerikassett kasutamine madala tasemega [68](#page-77-0) madala läve seaded [68](#page-77-0) toonerikassettide vahetamine [70](#page-79-0) traadita võrk tõrkeotsing [107](#page-116-0) tõrkeotsing faksid [111](#page-120-0) konfiguratsioonileht [77](#page-86-0) LED, tulede tähendused [75](#page-84-0) LED, veakoodid [75](#page-84-0) probleemid paberi söötmisega [80](#page-89-0) tarvikute olekuleht [77](#page-86-0) traadiga võrk [105](#page-114-0) traadita võrk [107](#page-116-0) ummistused [82](#page-91-0) võrguprobleemid [105](#page-114-0)

#### **U**

ummistused nende põhjused [82](#page-91-0) unerežiimi viivitus seade [66](#page-75-0)

#### **V**

vaikeseaded, taastamine [79](#page-88-0) Veebiteenused lubamine [59](#page-68-0) rakendused [59](#page-68-0) võrgu abil installimine [58](#page-67-0) võrgud seadme installimine [58](#page-67-0) võrgundus [2](#page-11-0) võrguspikker, juhtpaneel [74](#page-83-0) võrk salasõna, muutmine [64](#page-73-0) salasõna, seade [64](#page-73-0) väljundsalv asukoht [4](#page-13-0)